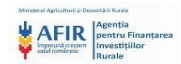

# **AGENTIA DE PLATI PENTRU FINANTAREA INVESTIILOR RURALE**

**AFIR – Achizitii online**

# **MANUAL DE UTILIZARE PENTRU BENEFICIARI, SOLICITANTI SI OFERTANTI**

Sumar: Acest document este Manualul de utilizare pentru beneficiari, solicitanti si ofertanti, pentru componenta AFIR - Achizitii online

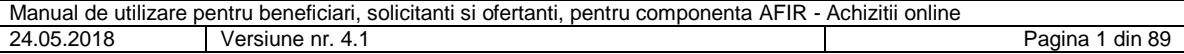

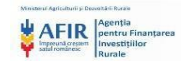

## **2018 Agentia pentru Finantarea Investitiilor Rurale**

Toate drepturile rezervate Tiparit in Romania

Drepturile de proprietate intelectuala corelate cu procesul de dezvoltare software vor apartine in mod unilateral AFIR care va fi proprietarul final al sistemelor realizate.

Pana la finalizarea sistemului, acest document este si ramane in proprietatea prestatorului si nu va fi divulgat in totalitatea sau in parte, fara acordul expres al prestatorului. De asemenea, nici o parte a acestui document nu va putea fi duplicata decat pentru evaluarea cerintelor Generale ale Utilizatorului descrise in cadrul documentului, iar copia va fi returnata la cerere. Documentul nu se poate constitui in garantie comerciala implicita sau explicita a unei cerinte specifice.

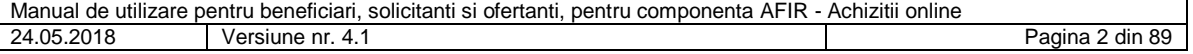

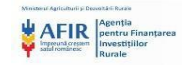

# <span id="page-2-0"></span>**Cuprins**

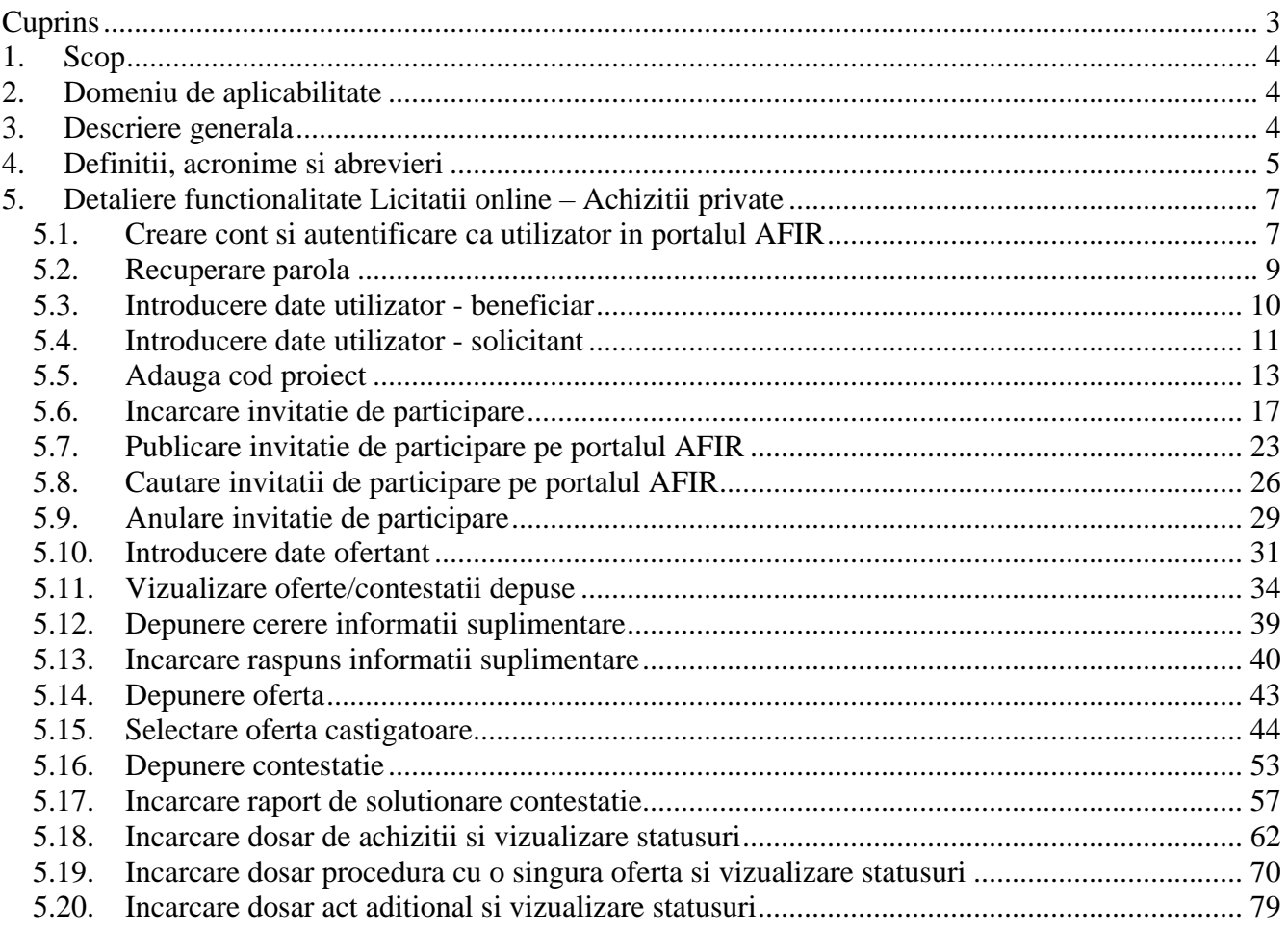

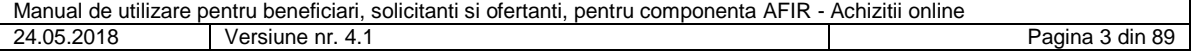

## <span id="page-3-0"></span>**1. Scop**

Documentul urmareste prezentarea detaliata a functionalitatilor pentru beneficiari si ofertanti, pentru componenta WP 02.01.02.04.03. Funcționalitati privind portalul web al AFIR - Achizitii online si este un instrument util in procesul de scolarizare a utilizatorilor sistemului.

#### *Observatii:*

*1. Toate valorile, numele si datele folosite in capturile din acest manual sunt pur exemplificative.*

*2. Acest document nu ofera detalii cu privire la tipul utilizatorului ce urmeaza a efectua o anumita sarcina, ci prezinta detaliile sarcinii de efectuat.*

#### <span id="page-3-1"></span>**2. Domeniu de aplicabilitate**

<span id="page-3-2"></span>Documentul se adreseaza beneficiarilor, solicitantilor si ofertantilor care vor sa depuna Invitatii de participare.

#### **3. Descriere generala**

 Componenta Asistenta si suport tehnic Licitatii online - Achizitii private cuprinde procesul de intocmire si avizare a dosarelor de achizitii pentru beneficiarii privati.

 Beneficiarul poate depune online invitatia de participare in interfata din portalul AFIR. Beneficiarul poate completa offline pdf-ul Invitatie de participare descarcat in prealabil de pe portalul AFIR. Beneficiarul/solicitantul va incarca online pdf-ul "Invitatie de participare" iar sistemul va completa interfata. Invitatia de participare poate sa contina unul sau mai multe loturi.

 In homepage, utilizatorul are doua optiuni: Depunere Invitatie de Participare si Depunere oferta. Daca un utilizator apasa butonul Depune Invitatie de participare, sistemul il redirectioneaza catre pagina Date utilizator. Pagina Date utilizator apare o singură dată, atunci când beneficiarul/solicitantul depune pentru prima dată invitaţia de participare.

 Expertul Achizitii AFIR trebuie sa valideze prin intermediul Sivapps daca beneficiarul are contractul semnat. Doar beneficiarii cu contract semnat pot avea conturi active in vederea depunerii invitatiilor de participare. Invitatia de participare intocmita de beneficiar/solicitant si aprobata de catre expertul Achizitii AFIR, este vizibila pe portalul AFIR pentru orice utilizator, indiferent daca este autentificat sau nu. Invitatia de Participare publicata pe portalul AFIR va contine toate loturile adaugate de catre beneficiar/solicitant.

 Odata publicata invitatia de participare pe portalul AFIR, se pot primi oferte pana la "Termenul limita de depunere oferte" selectat de beneficiar/solicitant in cadrul invitatiei de participare. Prin actionarea butonului Vizualizare Oferte, beneficiarul vizualizeaza toate ofertele depuse de unul sau mai multi ofertanti. Din lista ofertelor, beneficiarul/solicitantul alege pe propria raspundere oferta castigatoare.

 Pentru a putea depune o oferta, este necesar ca utilizatorul sa fie autentificat in sistem. Un ofertant autentificat in portalul AFIR are doua optiuni: sa depuna o oferta aferenta unei invitatii de participare sau sa vizualizeze lista de statusuri ale ofertelor depuse. O oferta poate fi depusa doar pentru o invitatie de participare activa (a carei valabilitate nu a expirat). Ofertantul poate depune doar o singura oferta pentru un lot aferent invitatiei de participare. Ofertele depuse pot fi vizualizate doar de catre ofertantul autentificat, beneficiarul/solicitantul care detine respectiva invitatie de participare si expertul Achizitii AFIR. Ofertele depuse nu pot fi vizualizate de catre nici un alt beneficiar/solicitant sau ofertant.

 Ofertantul poate sa solicite informatii suplimentare in vederea depunerii ofertei corecte si corespunzatoare. Ofertantul poate solicita mai multe informatii suplimentare, nefiind nici o restrictie in numarul acestora.

 Orice ofertant nemultumit de rezultatul procesului de desemnare a ofertei castigatoare are dreptul de a depune contestatie catre beneficiar/solicitant. Ofertantul poate sa depuna doar o singura contestatie. In urma parcurgerii fluxului de evaluare contestatii, beneficiarul/solicitantul poate selecta o alta oferta drept castigatoare.

 Dupa expirarea termenului de depunere contestatii (sau dupa ce a fost ales un nou ofertant castigator in urma primirii unei contestatii), beneficiarul/solicitantul poate incarca si trimite dosarul de achizitii catre responsabilul AFIR pentru avizare. Expertul AFIR vizualizeaza dosarele de achizitii ale beneficiarilor in vederea avizarii acestora. Daca responsabilul AFIR decide ca dosarul sa fie neavizat, beneficiarul/solicitantul poate incarca in termenul stabilit prin procedura clarificari/informatii suplimentare.

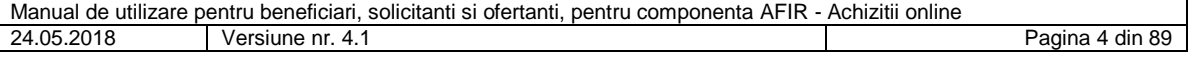

# <span id="page-4-0"></span>**4. Definitii, acronime si abrevieri**

Aceasta sectiune contine descrierea fiecareia din toate definitiile, acronimele si abrevierile utilizate pe parcursul acestui document in toate subsistemele/modulele.

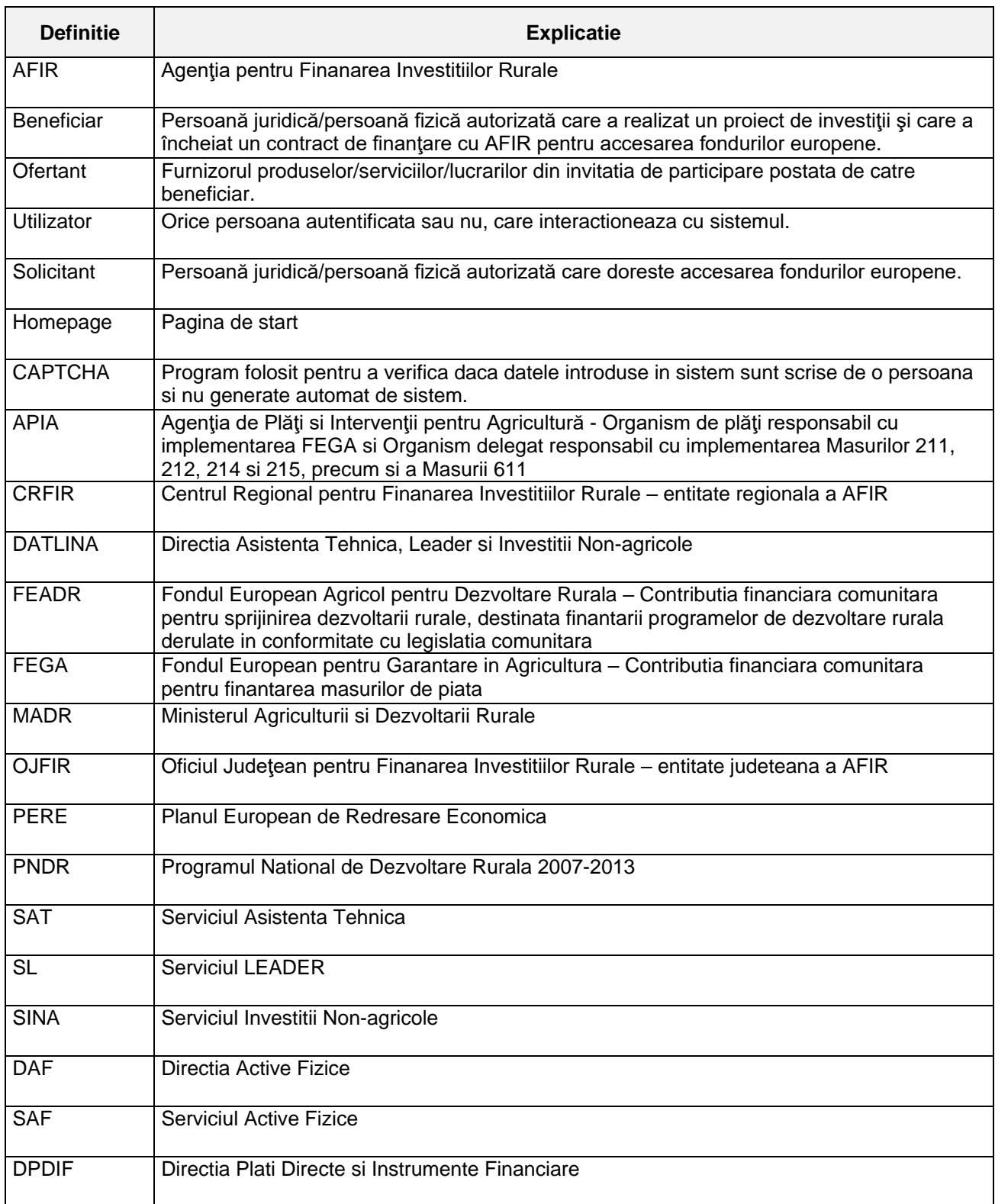

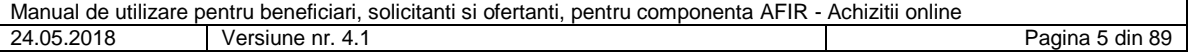

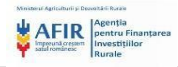

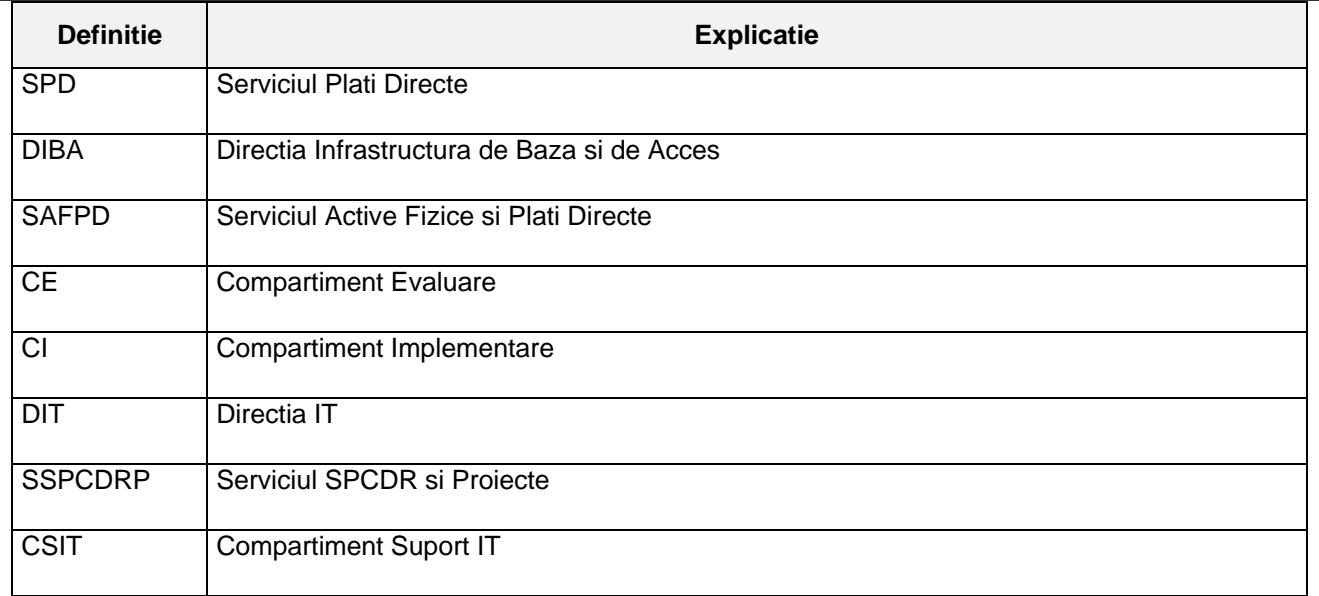

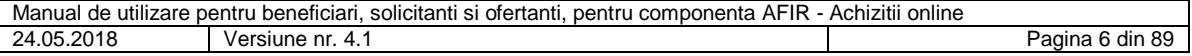

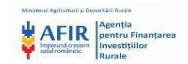

### <span id="page-6-0"></span>**5. Detaliere functionalitate Licitatii online – Achizitii private**

## <span id="page-6-1"></span>**5.1. Creare cont si autentificare ca utilizator in portalul AFIR**

Utilizatorul acceseaza portalul AFIR iar sistemul afiseaza pagina de Autentificare/ Inregistrare.

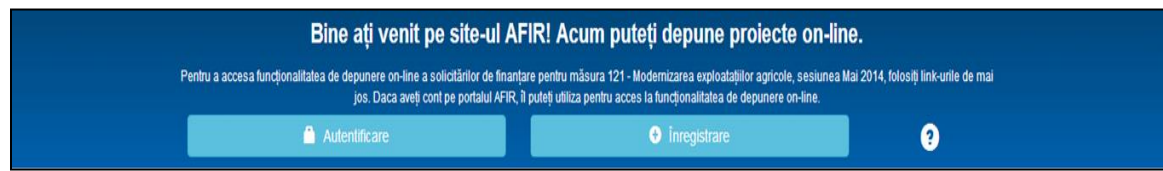

#### **Figura 1 - Pagina Autentificare/Inregistrare**

Daca utilizatorul apasa butonul Inregistrare, sistemul afiseaza pagina Creare cont nou.

Utilizatorul trebuie sa completeze urmatoarele campurile obligatorii:

- Nume utilizator (email)
- Prenume
- Nume
- Numar de telefon
- Parola
- Confirmare parola

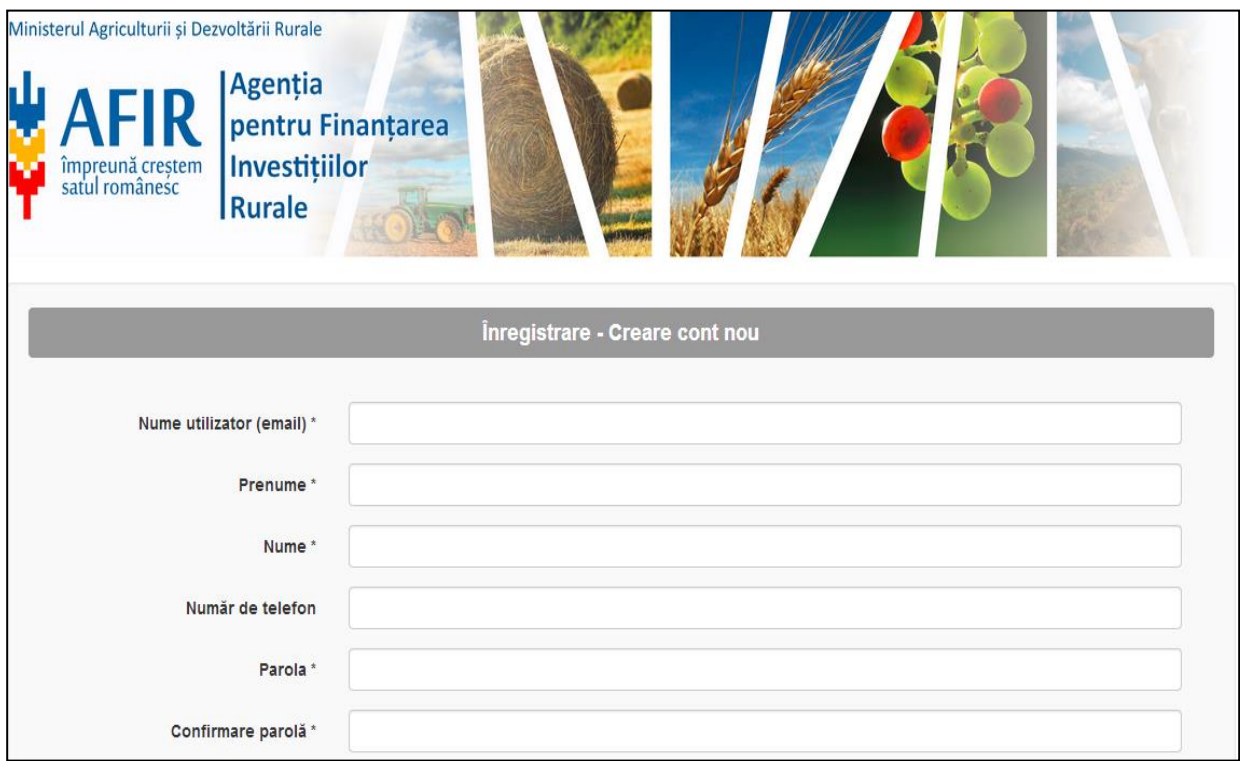

#### **Figura 2 - Pagina Inregistrare - Creare cont nou**

In cazul in care utilizatorul nu completeaza unul din campurile obligatorii va aparea un mesaj de atentionare cu numele campurilor obligatorii.

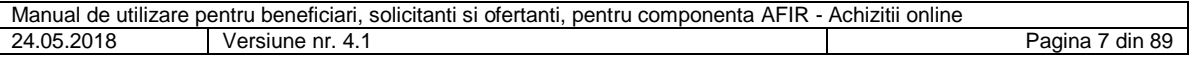

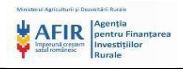

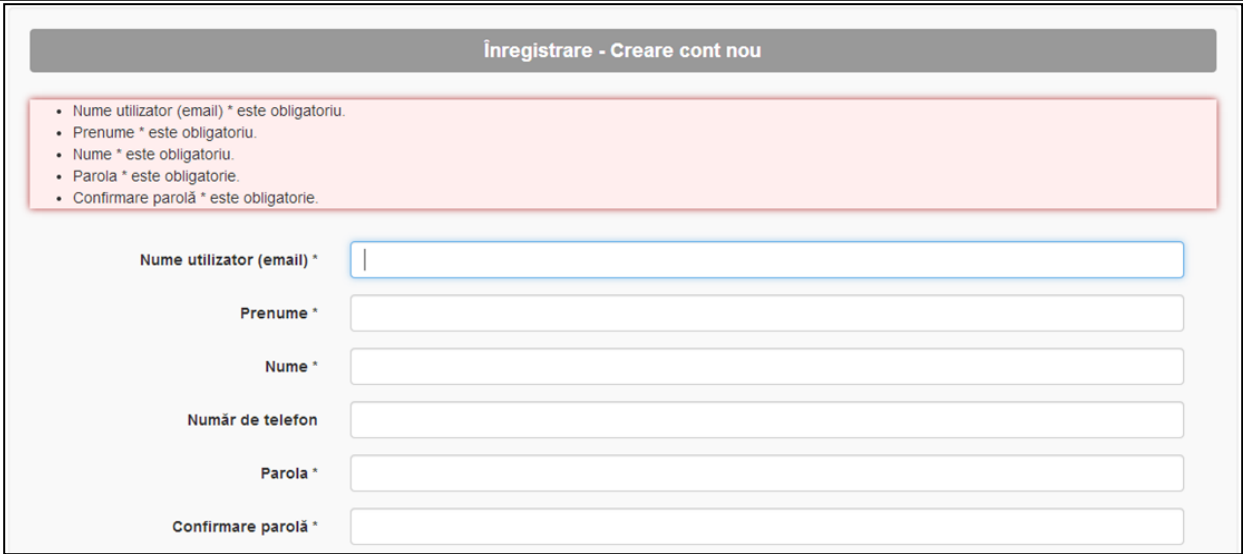

### **Figura 3 - Pagina Inregistrare - Creare cont nou – mesaj de atentionare**

In cazul in care utilizatorul acceseaza portalul AFIR si este inregistrat, sistemul afiseaza pagina de Autentificare.

Utilizatorul trebuie sa introduca

- numele de utilizator (email)
- parola

Daca utilizatorul a introdus corect datele, sistemul il directioneaza catre homepage.

Daca utilizatorul nu introduce corect datele de autentificare, sistemul afiseaza un mesaj de atentionare iar procesul se repeta pana la introducerea corecta a datelor.

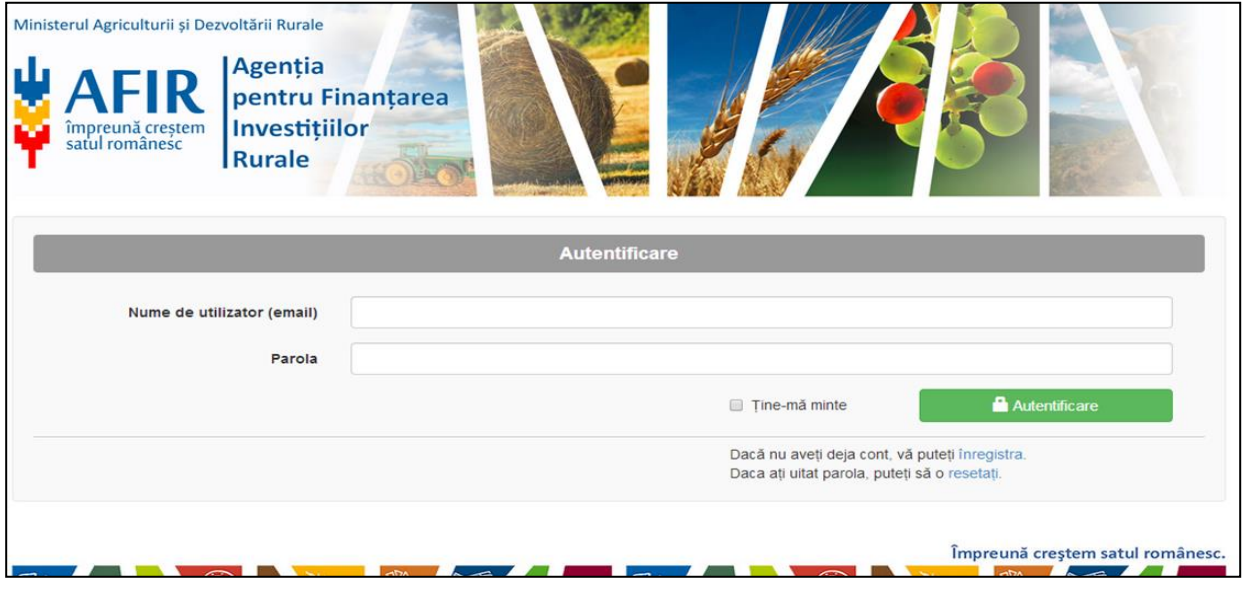

**Figura 4 - Pagina Autentificare**

Daca utilizatorul introduce corect email-ul si parola si apasa butonul Autentificare, sistemul il redirectioneaza catre Homepage unde are urmatoarele posibilitati:

- Depunere proiect
- Vizualizare proiecte
- Depunere Invitatie de participare

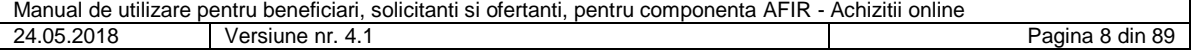

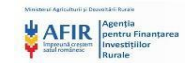

## Depunere oferta

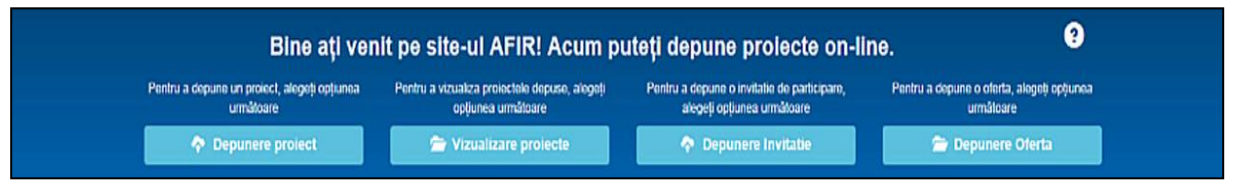

**Figura 5 - Homepage**

# <span id="page-8-0"></span>**5.2. Recuperare parola**

Daca utilizatorul apasa butonul Resetati, sistemul va afisa pagina Recuperare parola in care utilizator trebuie sa reintroduca parola si sa apese butonul Reseteaza parola. Sistemul va trimite noua parola pe emailul utilizatorului.

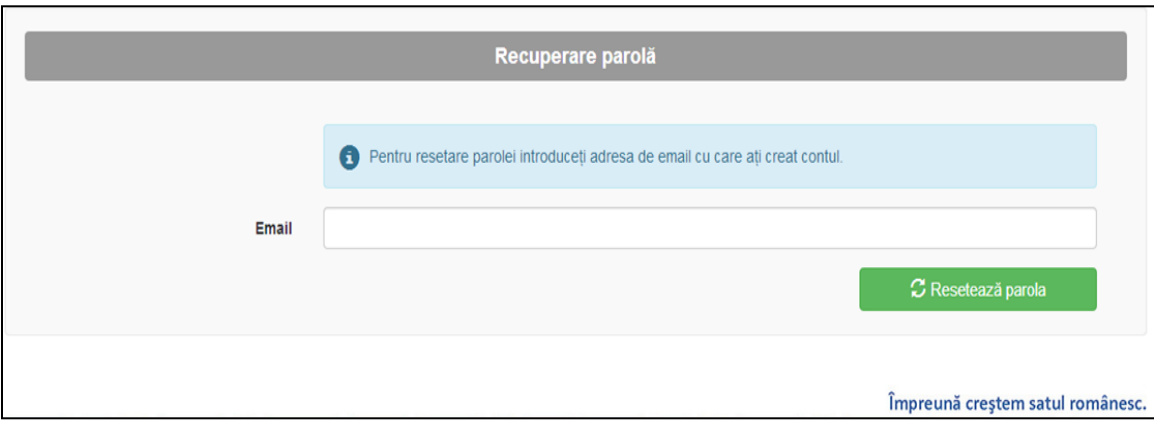

**Figura 6 - Pagina Recuperare parola**

Validarile de parola sunt urmatoarele:

- minim 6 caractere
- cel putin o litera mica ('a'-'z')
- cel puti n o cifra  $(0' 9')$
- $\bullet$  cel putin o litera mare ('A'-'Z')
- cel putin un caracter diferit de litere si cifre.

La apasarea butonului Regenerati captcha, sistemul va afisa un cod nou care trebuie introdus de utilizator.

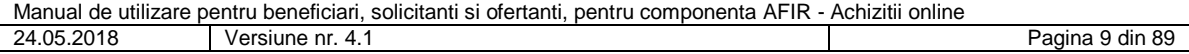

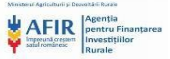

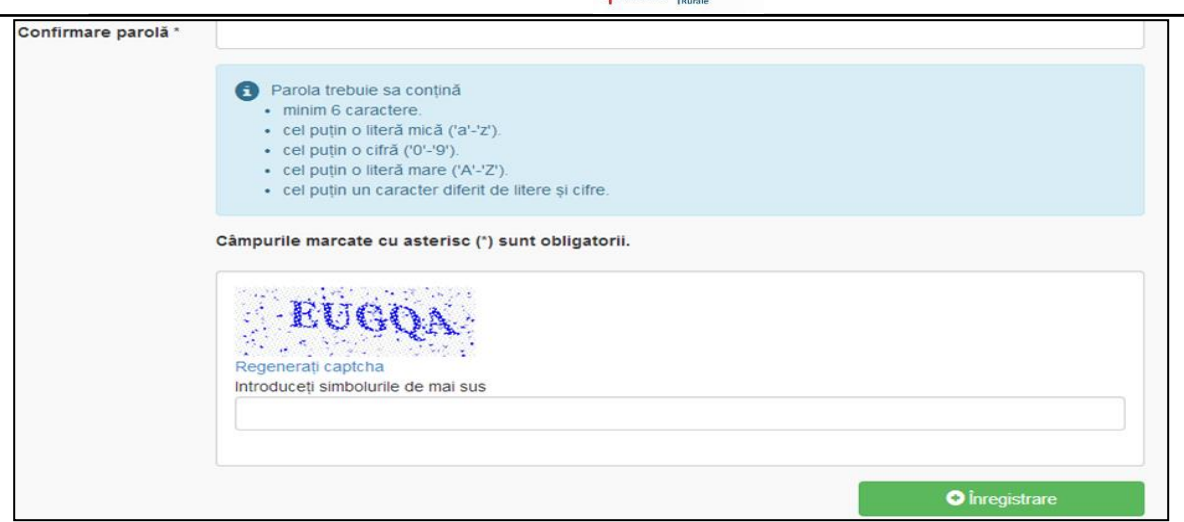

**Figura 7 - Pagina Recuperare parola – mesaj de avertizare**

### <span id="page-9-0"></span>**5.3. Introducere date utilizator - beneficiar**

Daca utilizatorul apasa butonul Depune Invitatie de participare si nu are contul validat ca beneficiar de catre expertul Achizitii AFIR, sistemul il redirectioneaza catre pagina Date utilizator.

Utilizatorul trebuie sa incarce obligatoriu declaratia de conformitate a datelor si certificatul de inregistrare fiscal si sa completeze urmatoarele campuri obligatorii:

- Nume
- CUI
- Nr. Registru Comertului

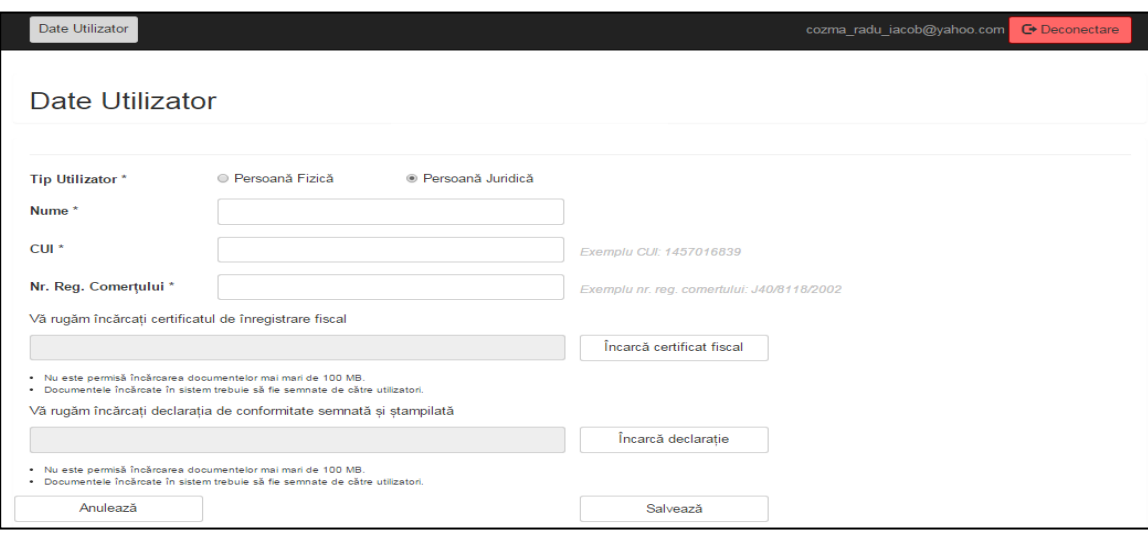

# **Figura 8 - Pagina Date utilizator**

Completarea datelor in pagina Date utilizator se face o singura data, atunci cand utilizatorul depune prima data Invitatia de participare.

Daca utilizatorul apasa butonul Trimite catre validare si nu este incarcata declaratia de conformitate a datelor, sistemul va afisa un mesaj de atentionare "Incarcati declaratia semnata si stampilata".

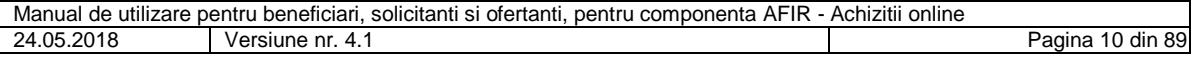

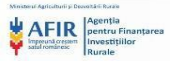

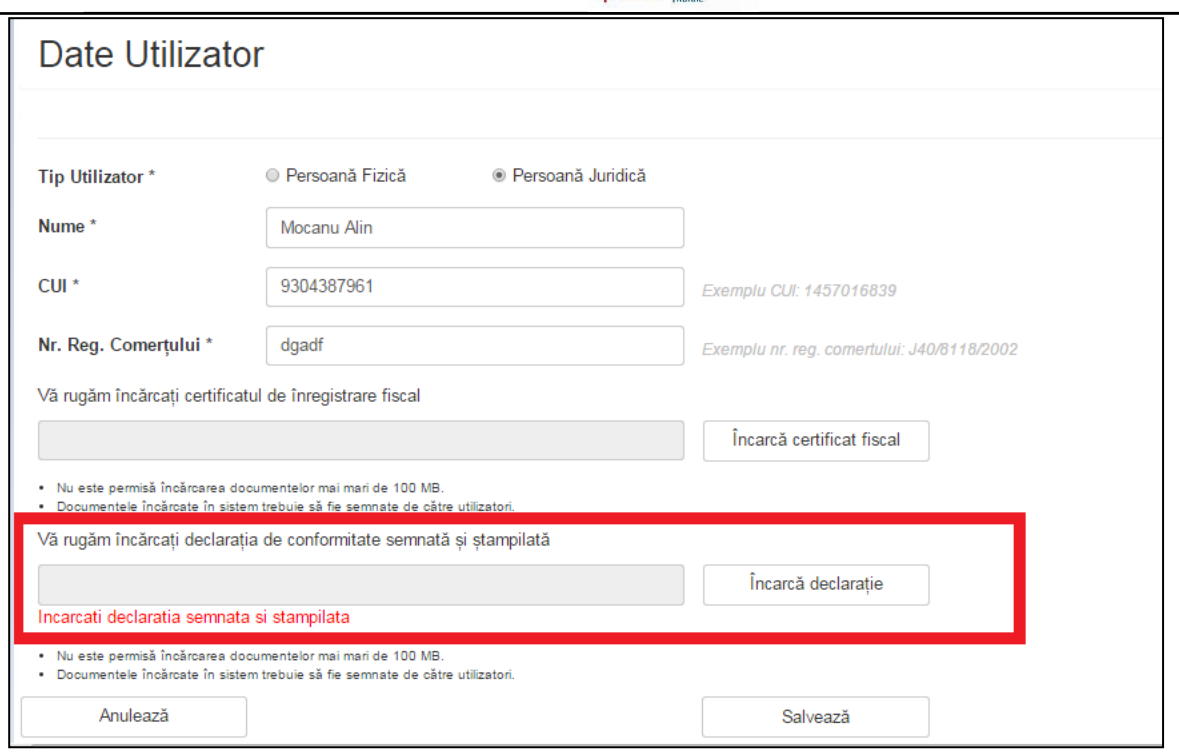

**Figura 9 - Pagina Date utilizator – mesaj de atentionare declaratie**

Daca utilizatorul apasa butonul Trimite catre validare si nu este incarcat certificatul de inregistrare fiscal, sistemul va afisa un mesaj de atentionare "Incarcati certificatul de inregistrare fiscal".

Beneficiarul va completa datele in pagina Date utilizator o singura data, atunci cand depune pentru prima data Invitatia de participare.

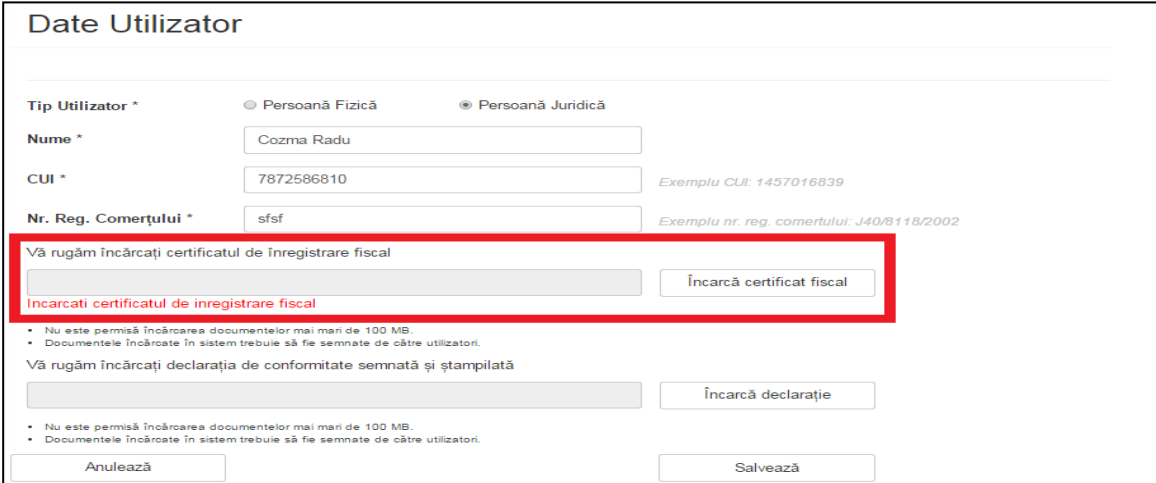

**Figura 10 - Pagina Date utilizator – mesaj de atentionare certificat**

# <span id="page-10-0"></span>**5.4. Introducere date utilizator - solicitant**

Daca utilizatorul apasa butonul Depune Invitatie de participare, sistemul il redirectioneaza catre pagina Date utilizator.

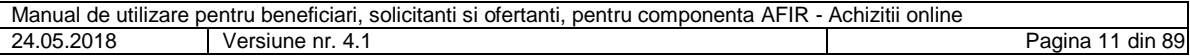

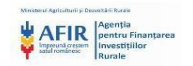

Utilizatorul trebuie sa incarce obligatoriu declaratia de conformitate a datelor si certificatul de inregistrare fiscal si sa completeze urmatoarele campuri obligatorii:

- Nume persoana fizica
- CNP

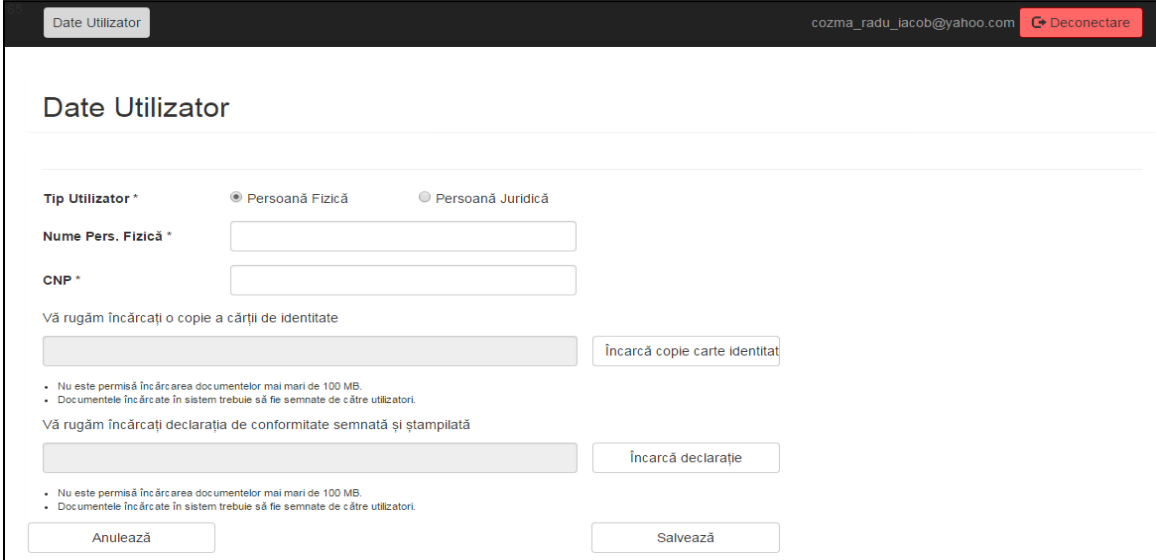

#### **Figura 11 - Pagina Date utilizator - solicitant**

Daca solicitantul apasa butonul Trimite catre validare si nu este incarcata declaratia de conformitate a datelor, sistemul va afisa un mesaj de atentionare "Incarcati declaratia semnata si stampilata".

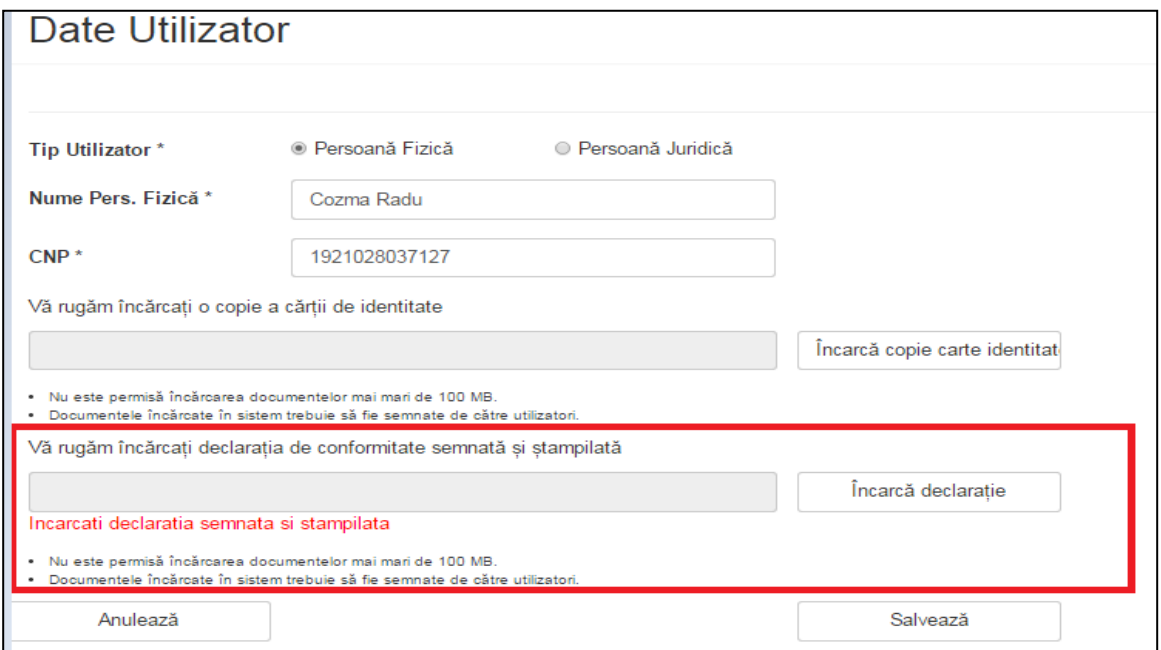

**Figura 12 - Pagina Date utilizator – mesaj de atentionare declaratie**

Daca solicitantul apasa butonul Trimite catre validare si nu este incarcata o copie a actului de identitate, sistemul va afisa un mesaj de atentionare "Incarcati o copie a actului de identitate".

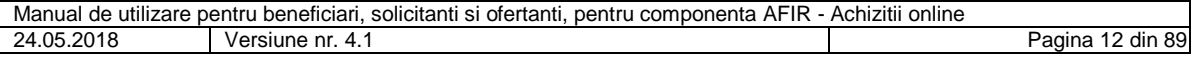

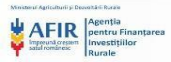

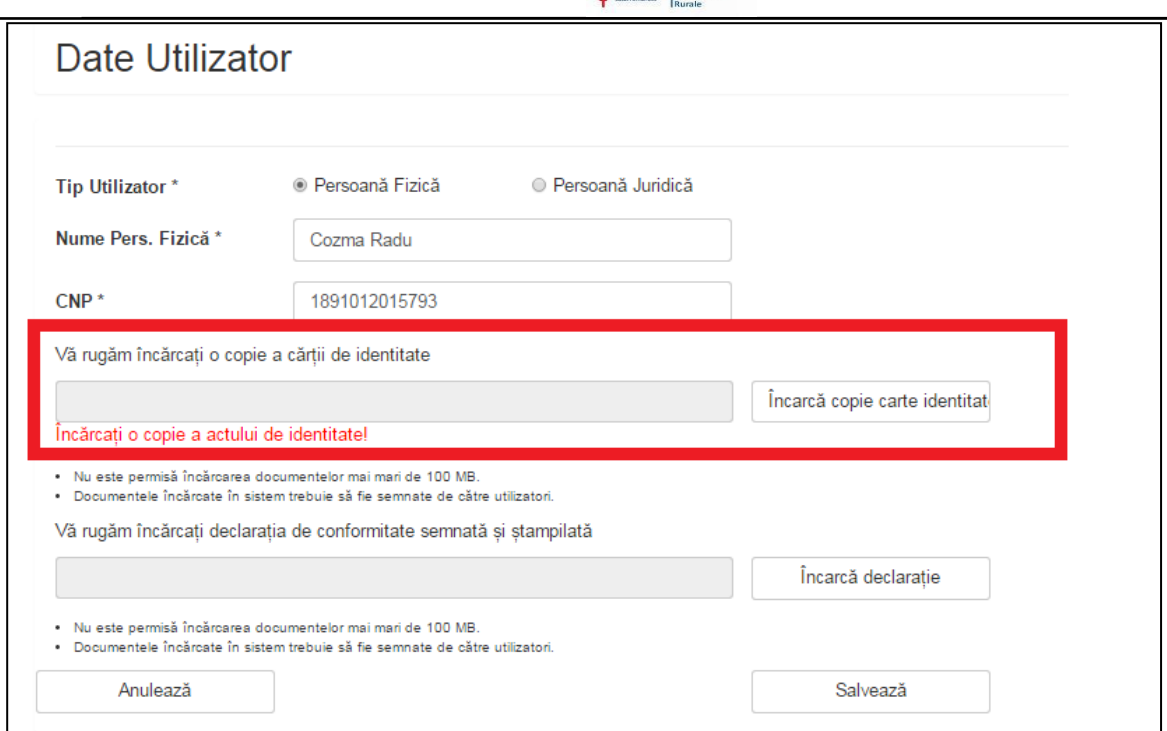

**Figura 13 - Pagina Date utilizator – mesaj de atentionare carte identitate**

Datele introduse de catre solicitant vor fi validate direct de sistem si nu de expertul AFIR.

## <span id="page-12-0"></span>**5.5. Adauga cod proiect**

Beneficiarul va adauga codul de proiect in sistem si il trimite catre validare la expert achizitii.

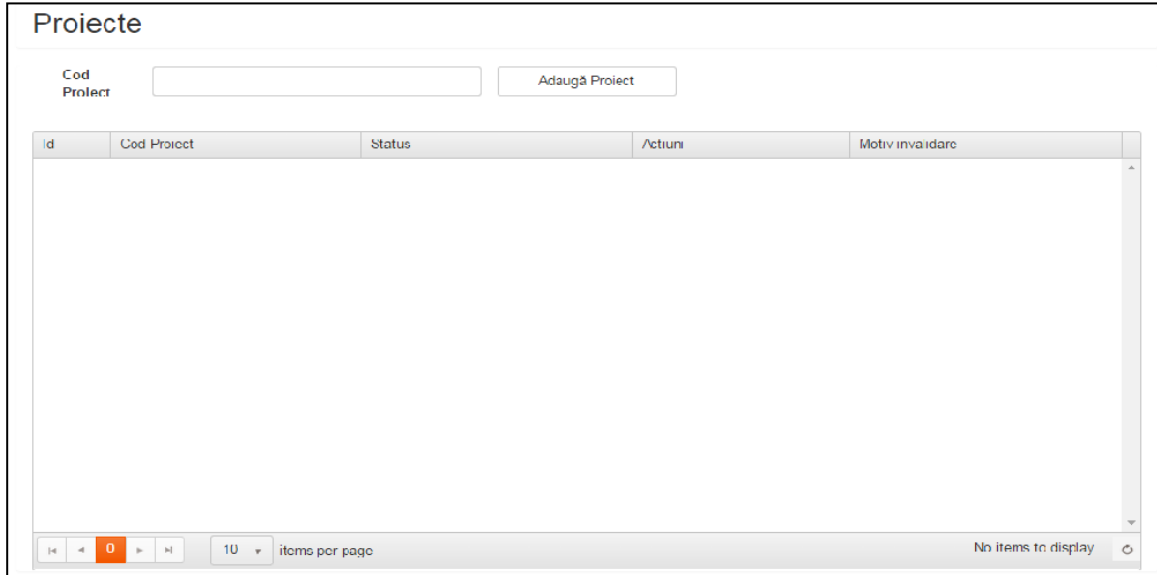

# **Figura 14 - Pagina Proiecte**

Dupa adaugarea codului de proiect, in coloana Actiuni beneficiarul poate lua una din deciziile:

- Trimite la validare
- Modifica cod proiect

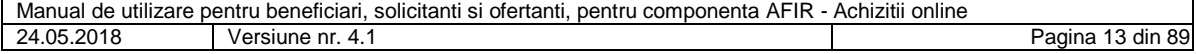

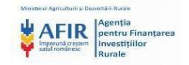

#### Sterge

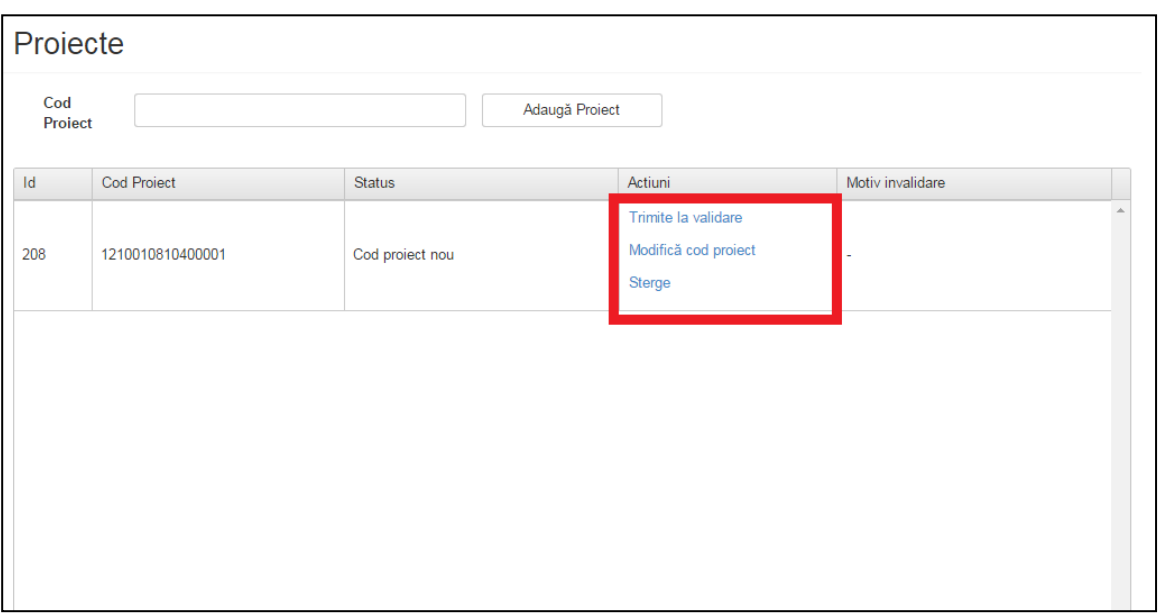

**Figura 15 – Pagina Proiecte – coloana Actiuni**

Daca beneficiarul a apasat butonul Adauga proiect in lista, codul de proiect va avea statusul Cod proiect nou.

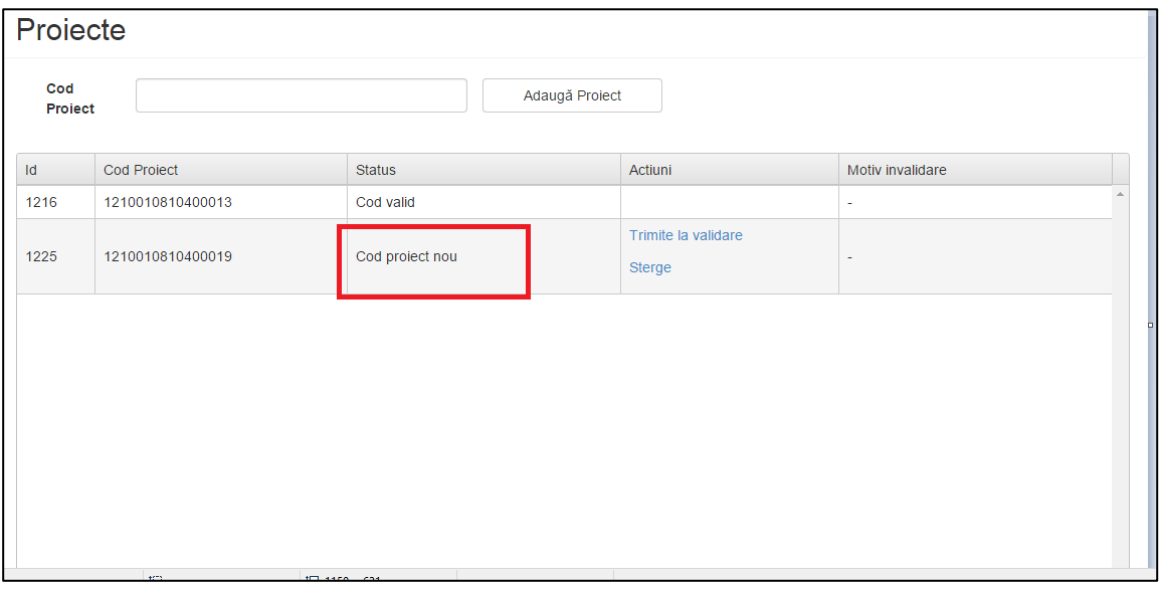

# **Figura 16 – Pagina Proiecte – status Cod proiect nou**

Daca beneficiarul a apasat butonul Trimite catre validare, codul de proiect va avea statusul In curs de validare.

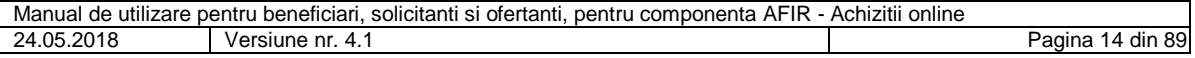

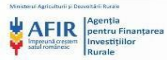

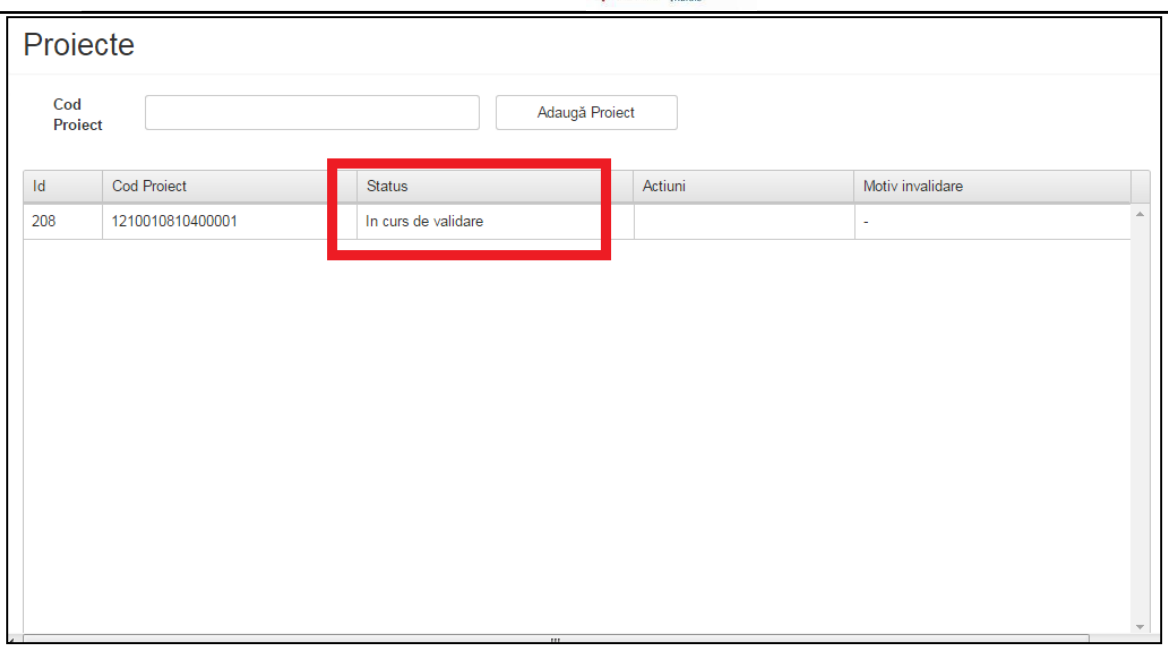

**Figura 17 – Pagina Proiecte – status In curs de validare**

Daca expertul achizitii ia decizia de Activare cont, codul de proiect va avea statusul Cod valid.

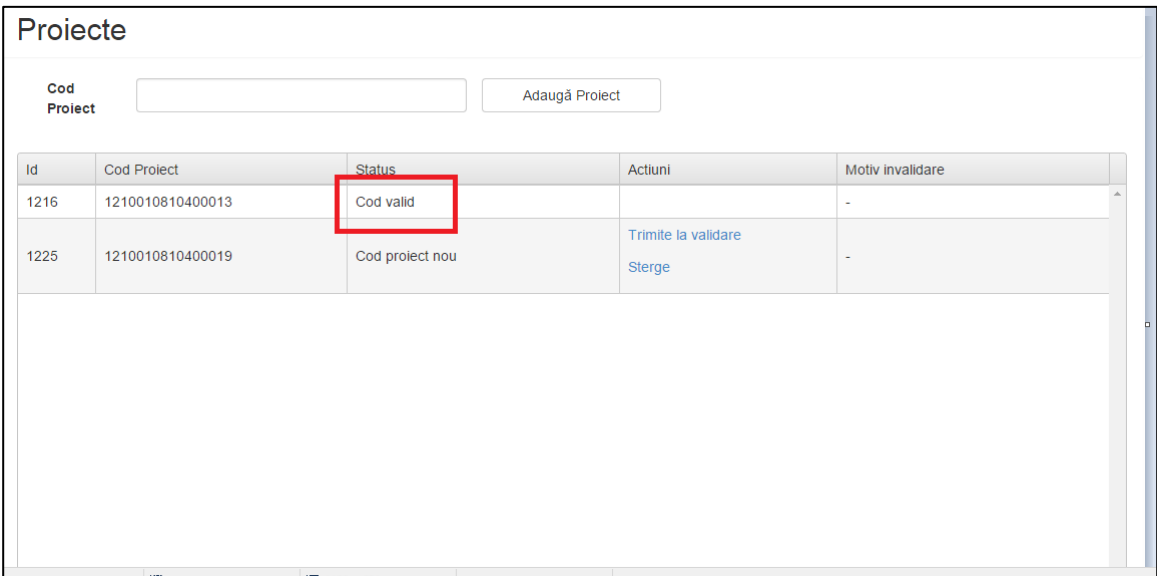

**Figura 18 - Pagina Proiecte – status Cod valid**

Daca expertul achizitii AFIR ia decizia de Invalidare cont, codul de proiect va avea statusul Cod invalid.

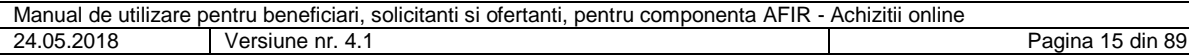

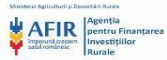

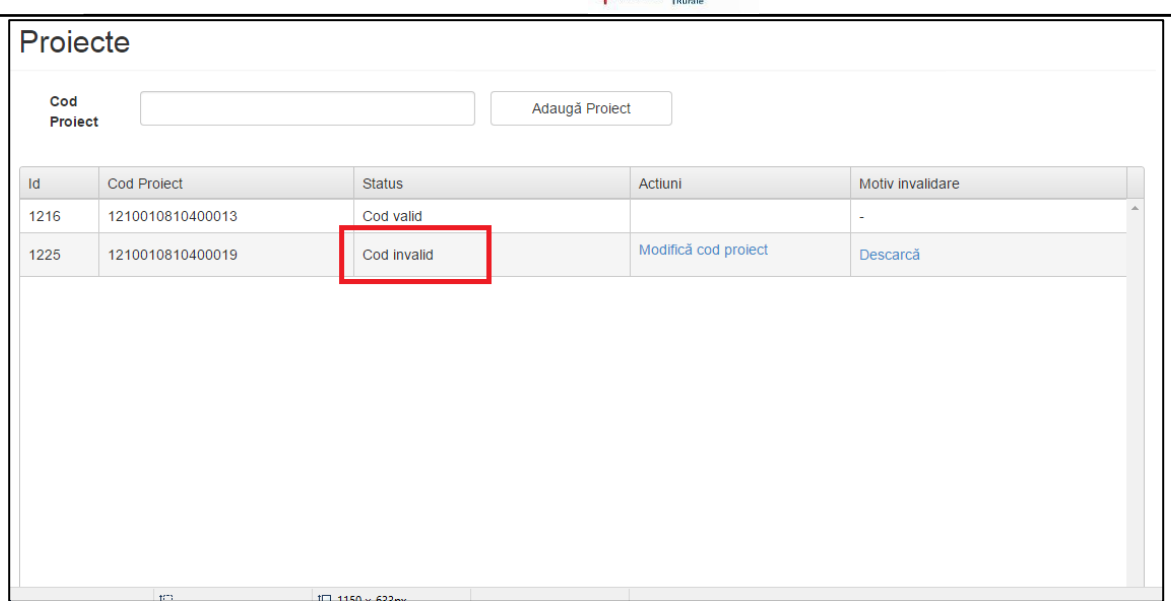

**Figura 19 - Pagina Proiecte – status Cod invalid**

Daca beneficiarul introduce un cod de proiect care nu contine 16 , 18 sau 20 de caractere si apasa butonul Adauga proiect in lista, sistemul afiseaza mesajul "Un cod trebuie sa aiba 16,18 sau 20 caractere."

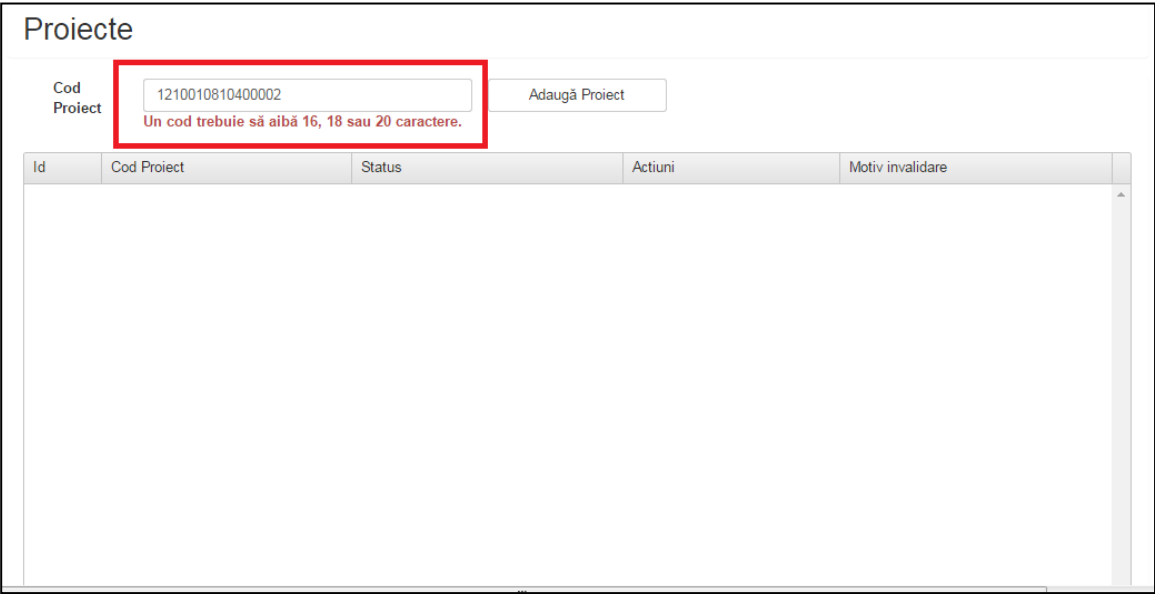

**Figura 20 – Pagina Proiecte – mesaj de atentionare cod proiect**

Daca beneficiarul apasa butonul Trimite la validare, codul de proiect va fi trimis catre expert Achizitii AFIR pentru validare si statusul se va schimba in In curs de validare.

Beneficiarul poate descarca motivul invalidarii contului incarcat de beneficiar prin apasarea butonului Descarca din coloana Motiv invalidare.

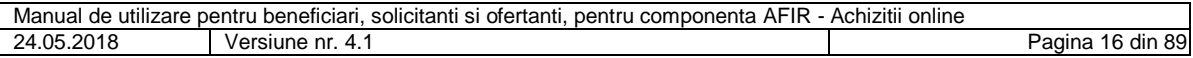

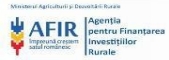

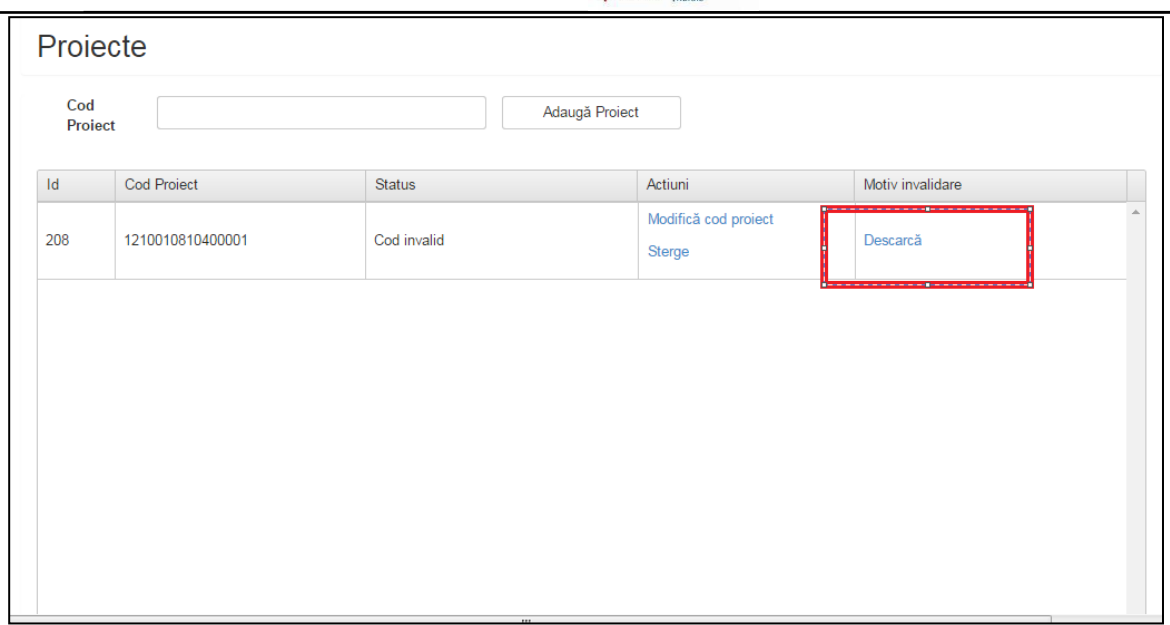

**Figura 21- Pagina Proiecte – descarca motiv invalidare**

Daca beneficiarul apasa butonul Sterge, codul de proiect introdus va disparea din lista de proiecte. Butonul Sterge este activ doar pentru statusul Cod proiect nou.

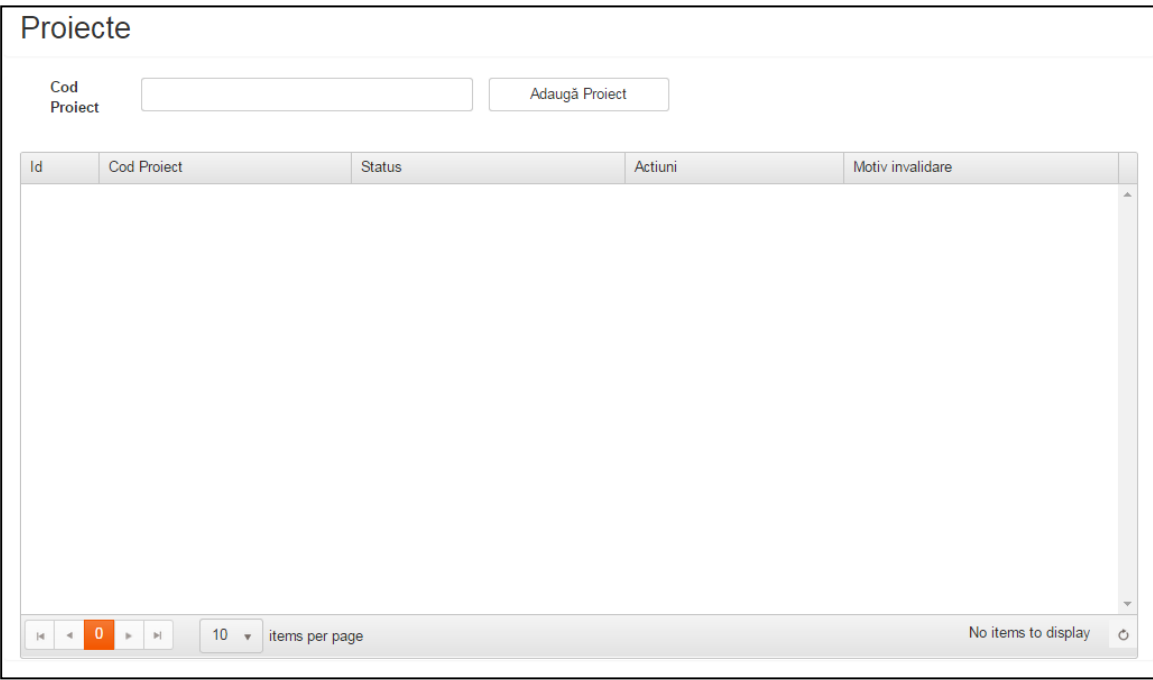

**Figura 22 - Pagina Proiecte – stergere cod proiect**

# <span id="page-16-0"></span>**5.6. Incarcare invitatie de participare**

Beneficiarul/solicitantul poate depune online Invitatia de Participare in interfata din Portalul AFIR. In homepage, beneficiarul/solicitantul va selecta Depunere Invitatie de Participare si sistemul il va redirectiona in modulul Achizitii online.

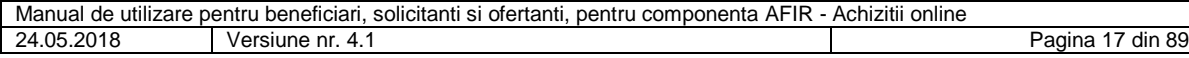

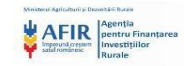

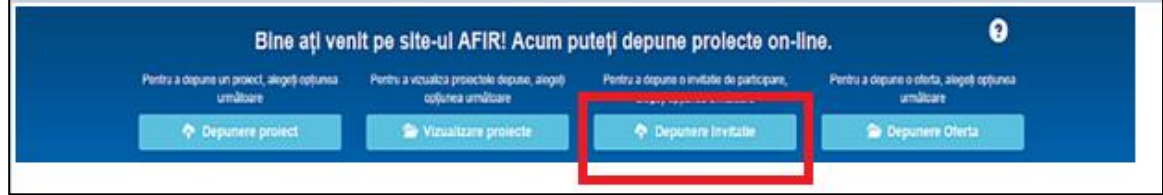

**Figura 23 – Homepage – depune invitatie**

Daca beneficiarul/solicitantul incarca o invitatie de participare si apasa butonul Depune Invitatie de participare, sistemul redirectioneaza catre pagina Date utilizator.

Inainte de a incarca Invitatia de participare, beneficiarul trebuie sa selecteze codul de proiect pentru care doreste sa incarce Invitatia de participare.

Daca codul de proiect selectat nu corespunde cu codul de proiect scris in Invitatia de participare, sistemul va afisa mesaj de atentionare.

| Date Utilizator                             | Lista Invitatii Participare                                                                                                    | Lista Oferte | Informatii Suplimentare | Solutionare contestatii |                                  | Dosar Achizitii        |               | barbu.nelu@gmail.com | $\mathbb{C}$ Deconectare |  |  |
|---------------------------------------------|----------------------------------------------------------------------------------------------------|--------------|-------------------------|-------------------------|----------------------------------|------------------------|---------------|----------------------|--------------------------|--|--|
| utiliz atori.                               | <b>Coduri Projecte</b><br>Alege fisier<br>Depune Invitație de Participare<br>1210010810400008<br>· Nu este permisă încărcarea documentelor mai mari de 100 MB.<br>· Documentele încărcate în sistem trebuie să fie semnate de către |              |                         |                         |                                  |                        |               |                      |                          |  |  |
| <b>Număr</b><br>invitatie de<br>participare | Denumire invitatie de participare                                                                                                    |              | Cod proiect             | Valabil până<br>la      | Data<br>deschiderii<br>ofertelor | <b>Numar</b><br>loturi | <b>Status</b> | Editare              | Actiuni                  |  |  |
| 347                                         | Utilaje agricole                                                                                                    |              |                         | 04.06.2015<br>15:00     | 05 08 2015<br>16:00              | $\overline{2}$         | Anulata       | Editează             |                          |  |  |
| 348                                         | Utilaje agricole                                                                                                    |              | 1210010810400008        | 22.04.2015<br>11:30     | 22.04.2015<br>11:30              | $\overline{2}$         | Atribuita     | Vizualizează         |                          |  |  |
|                                             |                                                                                                    |              |                         |                         |                                  |                        |               |                      |                          |  |  |

**Figura 24 - Pagina Lista invitatii de participare – coduri proiecte**

Pentru a putea incarca o Invitatie de participare, solicitantul trebuie sa selecteze dintr-un meniu de tip dropdawnul Coduri Proiecte, campul Solicitant.

| <b>Date Utilizator</b>                                                                                                    | Lista Invitatii Participare       | Lista Oferte | Informatii Suplimentare | Solutionare contestatii |                                  | Dosar Achizitii |               | barbu.nelu@gmail.com | <b>←</b> Deconectare |  |
|----------------------------------------------------------------------------------------------------|-----------------------------------|--------------|-------------------------|-------------------------|----------------------------------|-----------------|---------------|----------------------|----------------------|--|
| <b>Coduri Projecte</b><br>Alege fisier<br>Depune Invitatie de Participare<br>Solicitant<br>· Nu este permisă încărcarea documentelor mai mari de 100 MB.<br>· Documentele încărcate în sistem trebuie să fie semnate de către<br>utiliz atori. |                                   |              |                         |                         |                                  |                 |               |                      |                      |  |
| Număr<br>invitatie de<br>participare                                                                                                    | Denumire invitație de participare |              | Cod proiect             | Valabil până<br>la      | Data<br>deschiderii<br>ofertelor | Numar<br>loturi | <b>Status</b> | Editare              | Actiuni              |  |
| 347                                                                                                    | Utilaje agricole                  |              |                         | 04.06.2015<br>15:00     | 05.08.2015<br>16:00              | $\overline{2}$  | Anulata       | Editează             |                      |  |
|                                                                                                    |                                   |              |                         |                         |                                  |                 |               |                      |                      |  |

**Figura 25 - Pagina Lista invitatii de participare - solicitant**

In momentul in care beneficiarul/solicitantul selecteaza local pdf-ul si acceseaza butonul Depune invitatie de participare, sistemul il directioneaza catre pagina Depunere noua.

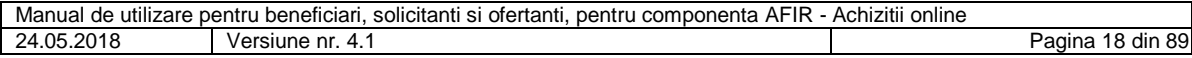

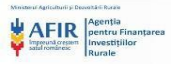

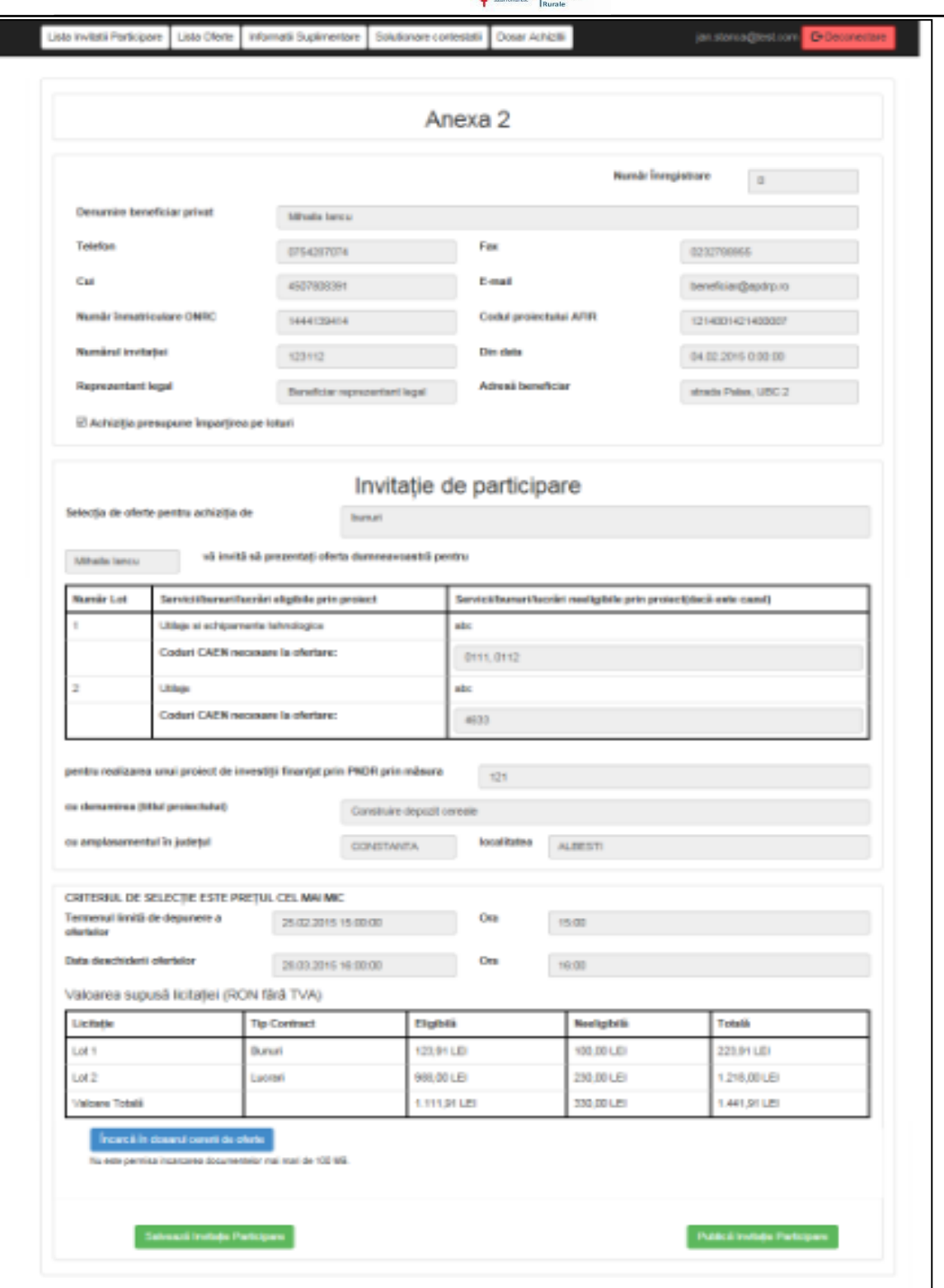

**Figura 26 - Pagina Invitatie de participare**

Campurile obligatorii din PDF-ul Invitatie de participare sunt:

- Denumire beneficiar
- Telefon
- Fax

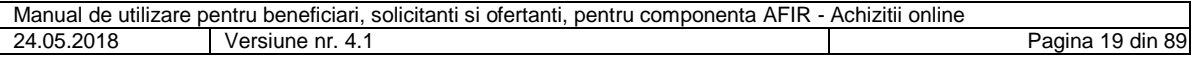

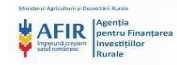

- Cod Unic Inregistrare
- E-mail
- Numarul si data invitatiei
- Codul Proiectului A.F.I.R
- Reprezentant legat
- Adresa beneficiar
- Selectie de oferte pentru achizitia de
- Coduri CAEN necesare la ofertare
- Masura
- Titlul proiectului
- Judet
- Localitate
- Data si ora deschiderii
- Termenul limita de depunere al ofertelor
- Tip contract

Nu este obligatoriu sa fie completat campul cu Servicii/ bunuri/ lucrari neeligibile prin proiect.

Nu este obligatoriu sa fie completat campul valoare neeligibila.

Pentru submasura 1.1 difera prima sectiun, unde daca este cazul se completeaza informatiile cu privire la Partener.

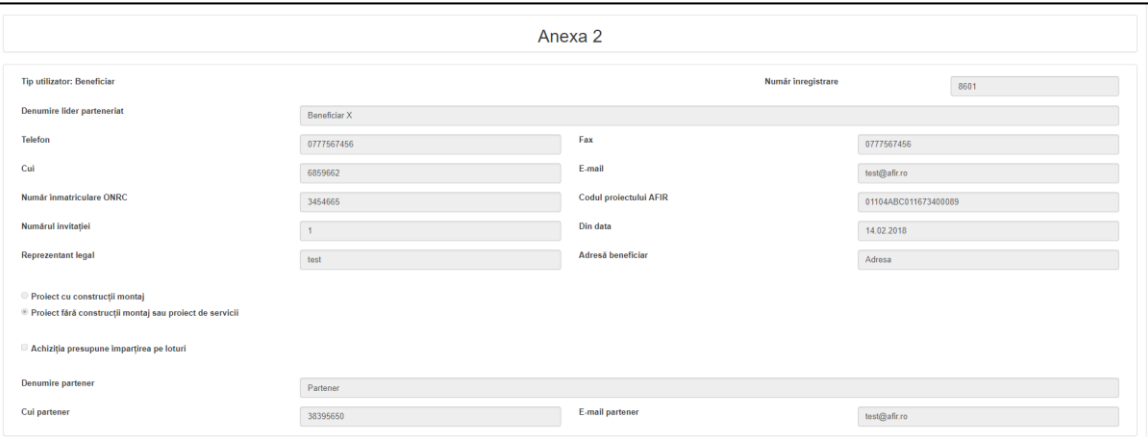

Pentru submasura 1.1 campurile obligatorii sunt urmatoarele:

- Denumire lider parteneriat
- Telefon
- Fax
- Cod Unic Inregistrare
- E-mail
- Numarul si data invitatiei
- Codul Proiectului A.F.I.R
- Reprezentant legat
- Adresa beneficiar
- Selectie de oferte pentru achizitia de
- Coduri CAEN necesare la ofertare
- Masura
- Titlul proiectului
- Judet
- Localitate
- Data si ora deschiderii
- Termenul limita de depunere al ofertelor

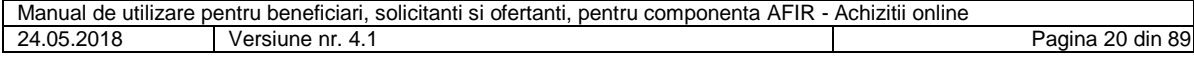

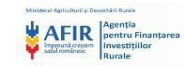

# • Tip contract

De asemenea, campurile optionale pentru submasura 1.1 sunt urmatoarele:

- Denumire Partener
- Cod Unic de Inregistrare Partener
- E-mail Partener
- Servicii/ bunuri/ lucrari neeligibile prin proiect
- Valoare neeligibila

Sistemul valideaza la incarcare daca toate campurile obligatorii din PDF au fost completate. Daca nu au fost completate toate campurile obligatorii, sistemul va afisa un mesaj de avertizare cu numele campului/campurilor necompletate si nu va incarca in sistem PDF-ul.

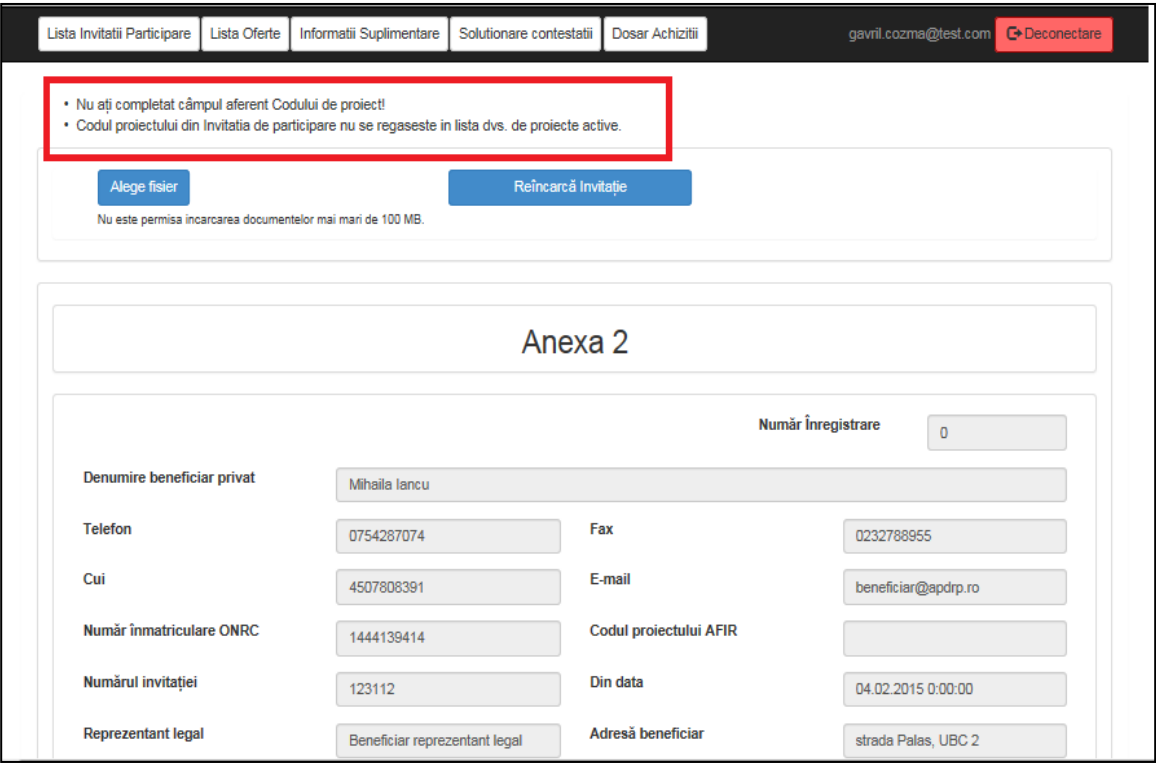

**Figura 27 - Pagina Depunere noua – mesaj de atentionare**

In pagina Depunere noua, toate campurile vin precompletate cu datele introduse in PDF. Toate campurile sunt read-only.

Sunt active doar butoanele:

- Incarca in Dosarul cererii de oferte
- Salveaza
- Publica Invitatie de Participare.

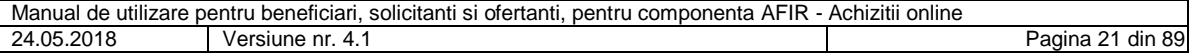

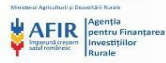

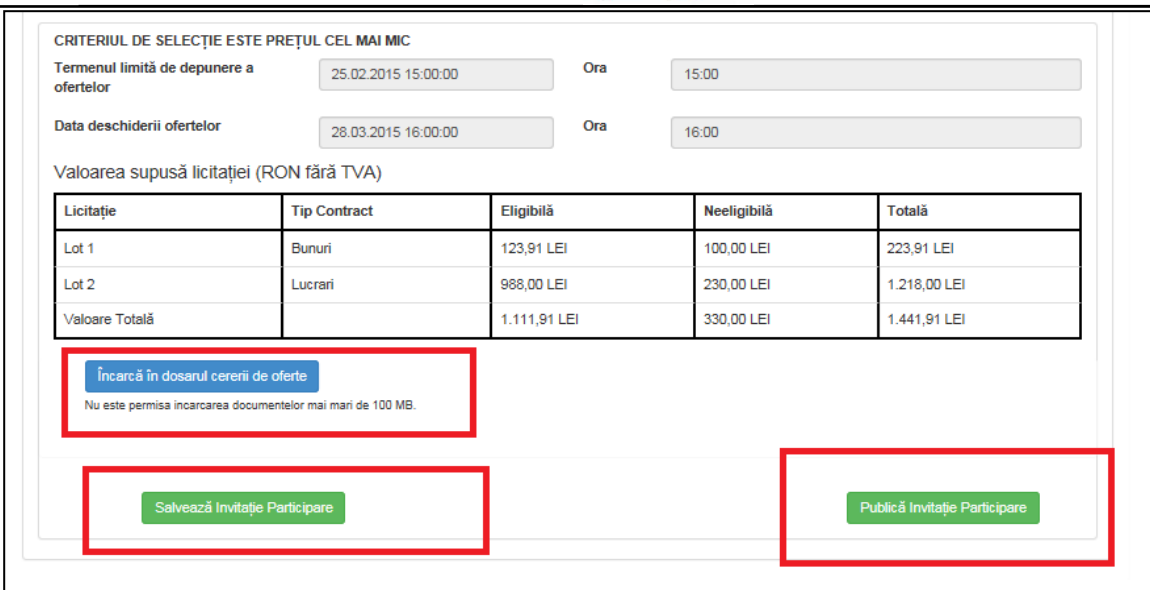

**Figura 28 - Pagina Depunere noua - decizii**

Beneficiarul/solicitantul poate depune unul sau mai multe loturi in cadrul invitatiei de participare. Tabelele se vor completa dinamic cu randuri in functie de numarul de loturi adaugat de catre beneficiar/solicitant in PDF-ul Invitatie de participare.

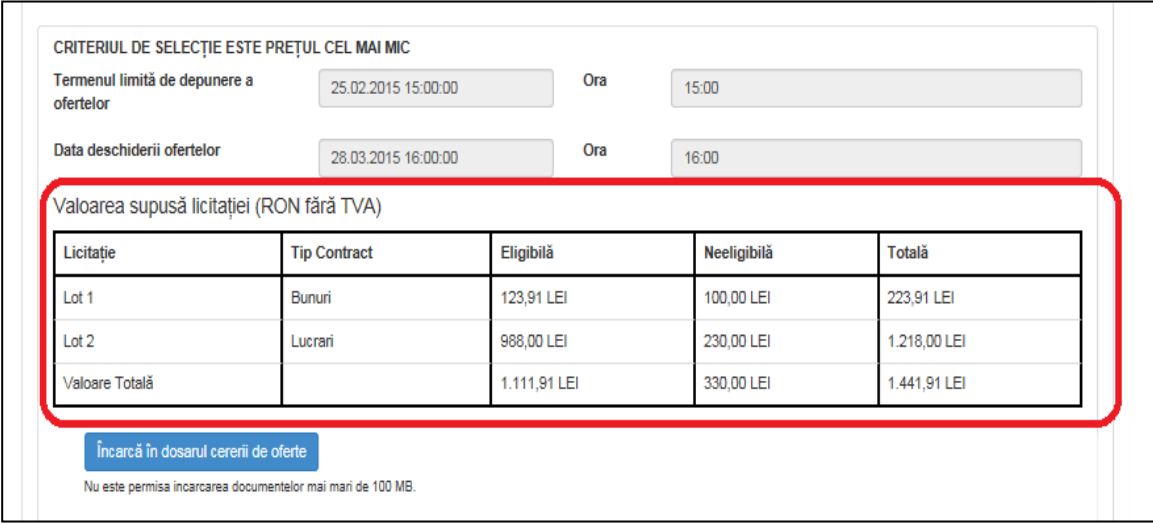

# **Figura 29 - Pagina Depunere noua – Valoarea supus licitatiei**

Prin accesarea butonului Incarca in dosarul cererii de oferta, beneficiarul/solicitantul va atasa in cadrul Invitatiei de participare si alte documente, care vor fi trimise impreuna cu Invitatia de participare catre expert achizitii.

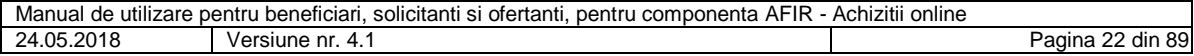

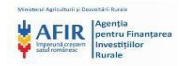

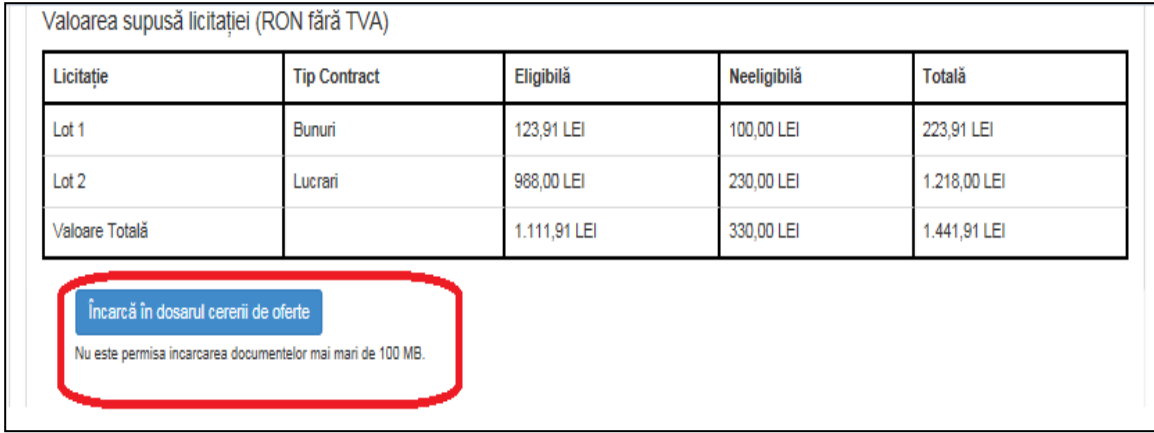

**Figura 30 - Pagina Depunere noua – incarca in dosarul cererii de oferta**

Beneficiarul/solicitantul trebuie sa completeze in PDF perioada de valabilitate a Invitatiei de participare prin selectarea datei si orei deschiderii ofertelor si termenului limita de depunere a ofertelor. Invitatia (invitatiile) de Participare va fi publicata pe portal doar in intervalul dintre data si ora deschiderii ofertelor si data si ora termenului limita de depunere a ofertelor.

| Termenul limită de depunere a<br>ofertelor | 25.02.2015 15:00:00 |              | Ora | 15:00       |              |  |  |
|--------------------------------------------|---------------------|--------------|-----|-------------|--------------|--|--|
| Data deschiderii ofertelor                 | 28.03.2015 16:00:00 |              | Ora | 16:00       |              |  |  |
| Valoarea supusă licitatiei (RON fără TVA)  |                     |              |     |             |              |  |  |
| Licitatie                                  | <b>Tip Contract</b> | Eligibilă    |     | Neeligibilă | Totală       |  |  |
| Lot 1                                      | Bunuri              | 123,91 LEI   |     | 100,00 LEI  | 223,91 LEI   |  |  |
| Lot 2                                      | Lucrari             | 988,00 LEI   |     | 230,00 LEI  | 1.218,00 LEI |  |  |
| Valoare Totală                             |                     | 1.111,91 LEI |     | 330,00 LEI  | 1.441,91 LEI |  |  |

**Figura 31 - Pagina Depunere noua – criteriu de selectie**

# <span id="page-22-0"></span>**5.7. Publicare invitatie de participare pe portalul AFIR**

Daca expertul Achizitii AFIR apasa butonul Aproba, sistemul va publica automat pe portalul AFIR Invitatia de Participare. Invitatia de participare este adaugata pe un rand nou in tabel.

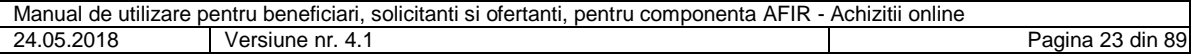

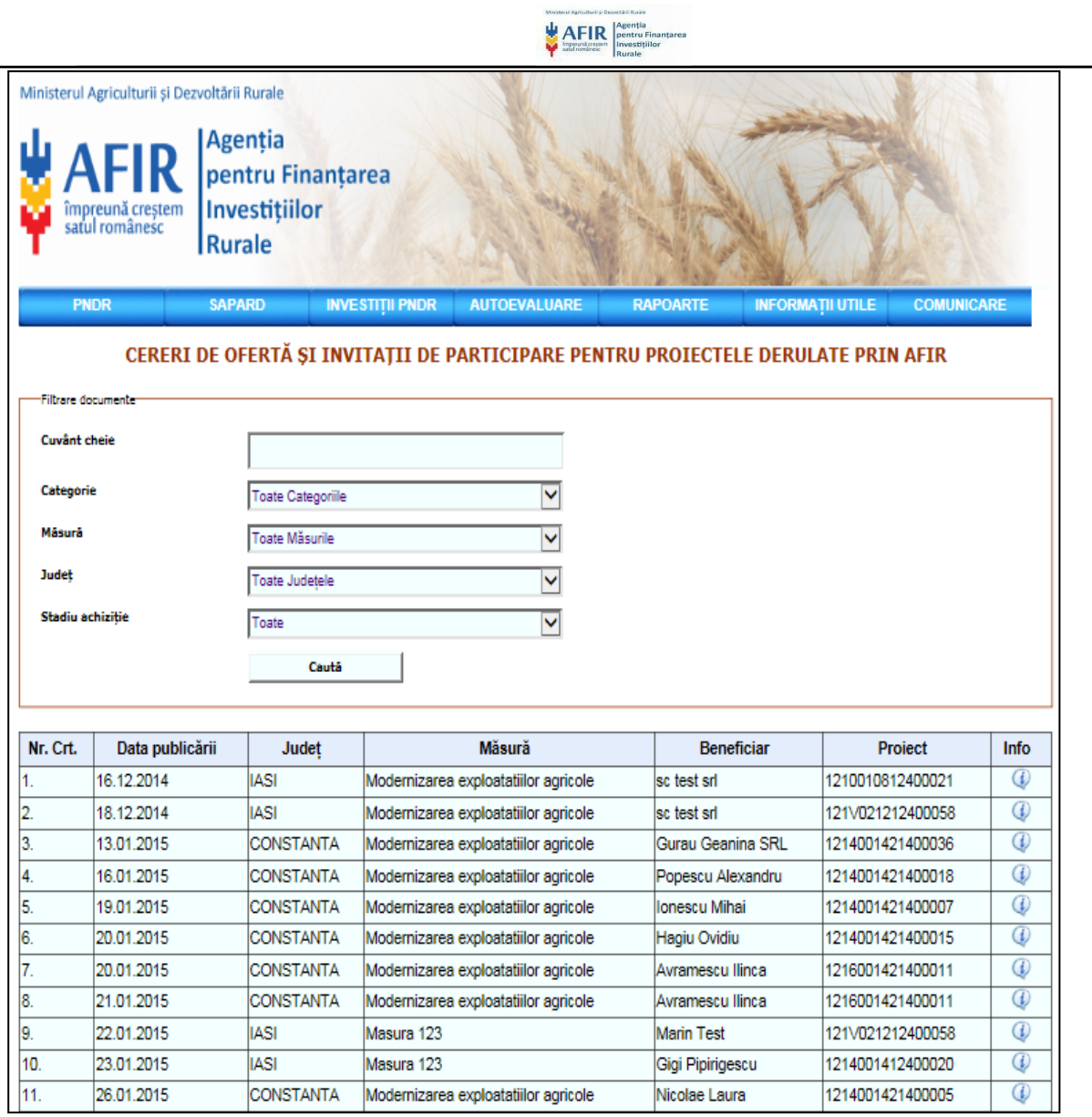

**Figura 32 - Pagina Cereri de oferta si invitatii de participare pentru proiectele derulate prin AFIR**

Daca utilizatorul, autentificat sau nu in sistem, apasa butonul Info, sistemul deschide Invitatia de participare intrun ecran distinct.

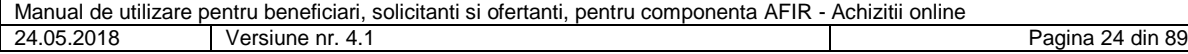

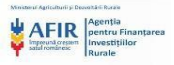

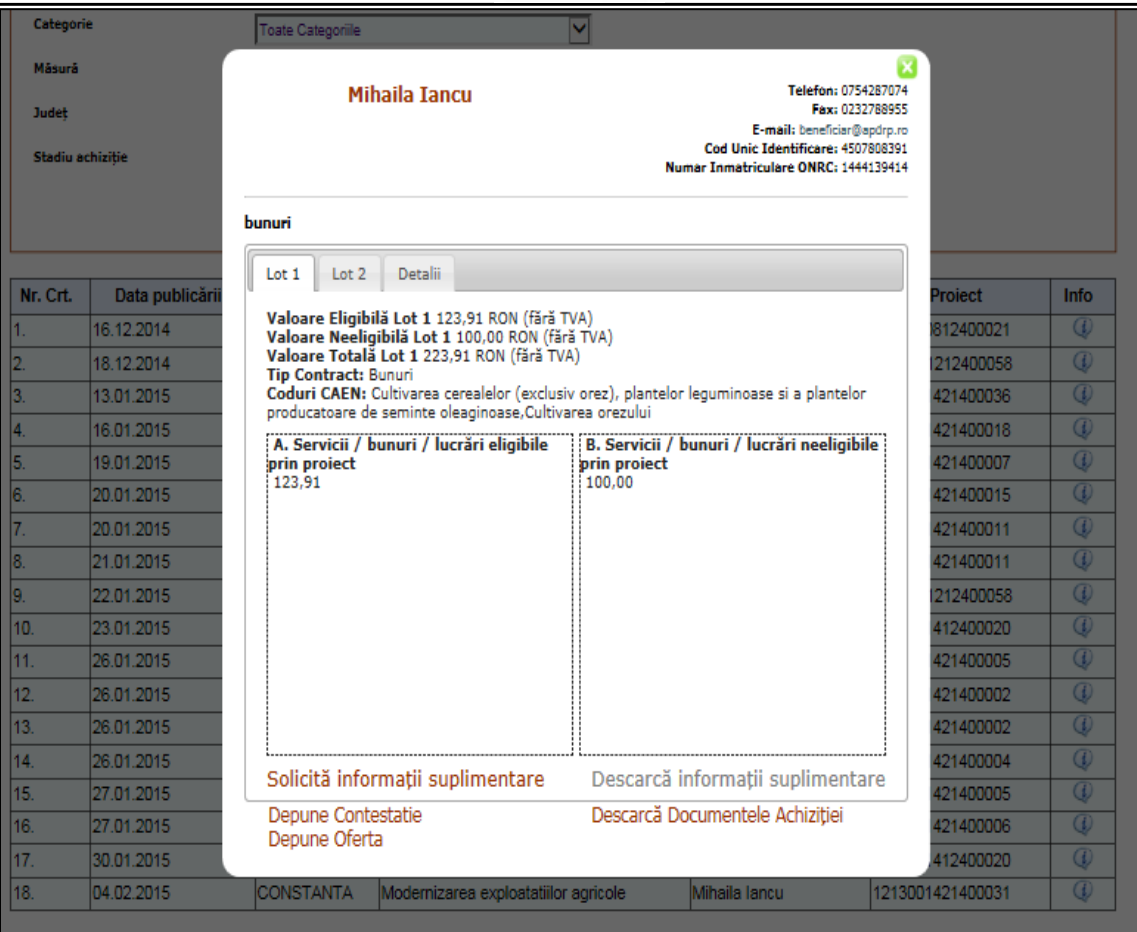

**Figura 33 - Pagina Informatii invitatie de participare**

Ecranul va contine doua sau mai multe taburi, in functie de numarul de loturi.

In primul tab sistemul afiseaza informatiile referitoare la lotul 1. Daca sunt mai multe loturi, vor fi afisate taburi pentru fiecare lot in parte cu informatiile corespunzatoare.

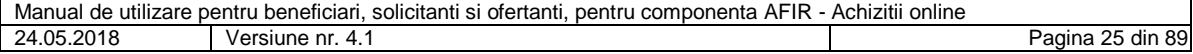

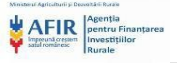

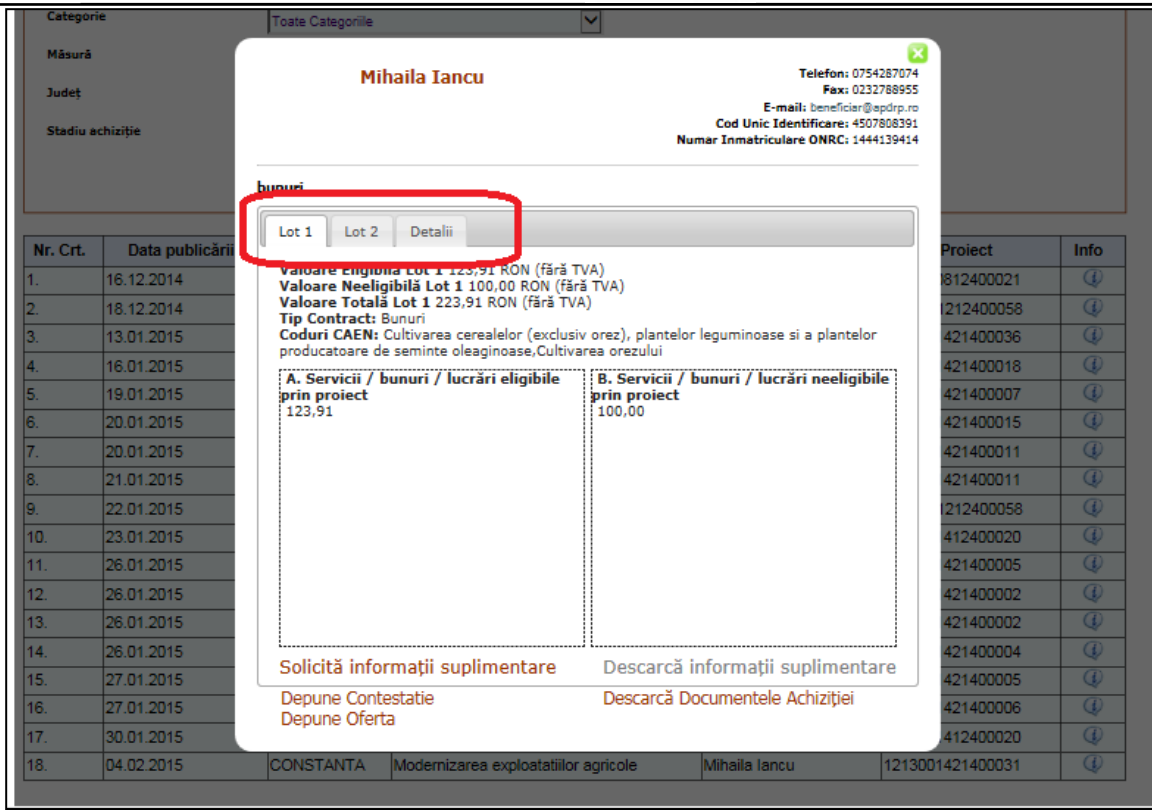

**Figura 34 - Pagina Pagina Informatii invitatie de participare - loturi**

Al doilea/ ultimul tab se numeste Detalii, in care sunt descrise informatiile suplimentare introduse de beneficiar in Invitatia de participare.

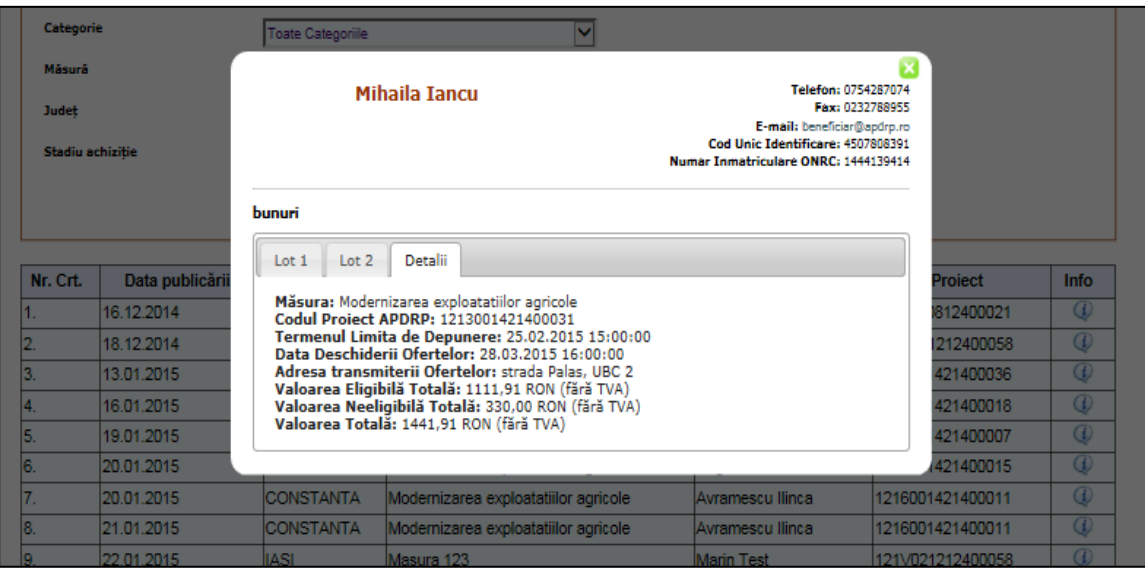

**Figura 35 - Pagina Pagina Informatii invitatie de participare - Detalii**

# <span id="page-25-0"></span>**5.8. Cautare invitatii de participare pe portalul AFIR**

Orice utilizator, care este autentificat sau nu, poate cauta invitatiile de participare de pe portalul AFIR.

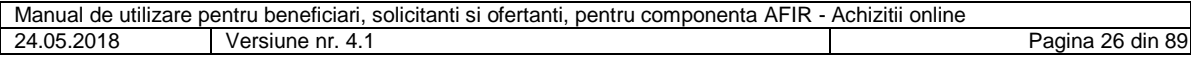

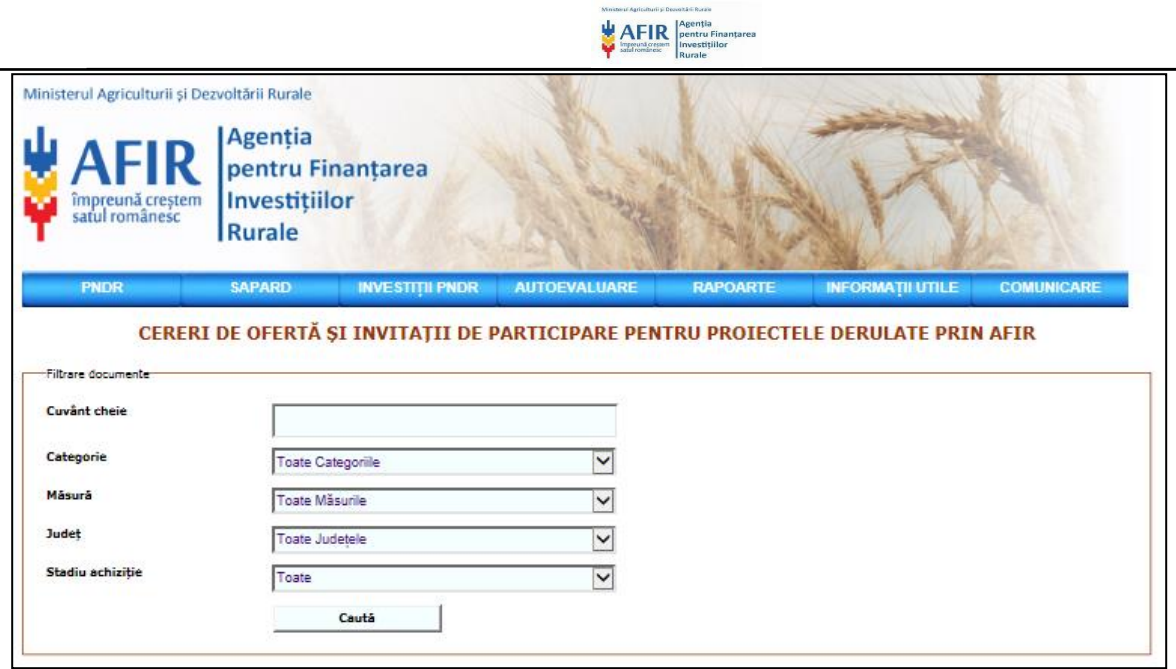

**Figura 36 - Pagina Cereri de oferta si invitatii de participare pentru proiectele derulate prin AFIR – filtrare documente**

Invitaţiile de participare pot fi cautate după următoarele criterii:

Cuvânt cheie: poate fi folosit orice cuvânt care ar putea ajuta la găsirea invitaţiei de participare.

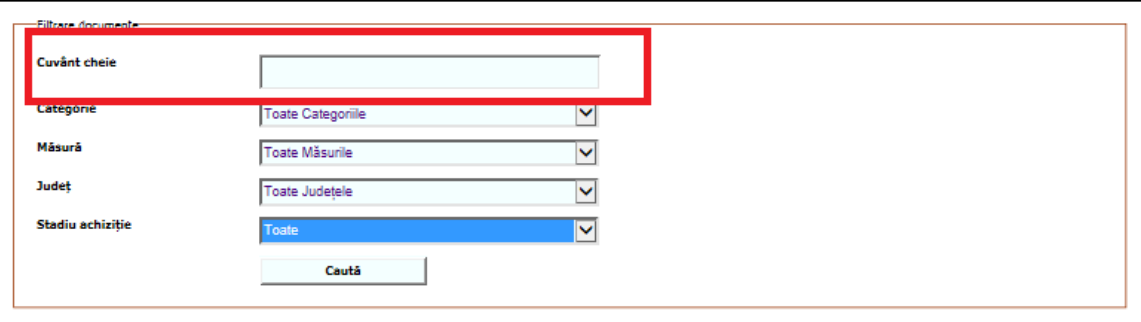

**Figura 37 - Pagina Cereri de oferta si invitatii de participare pentru proiectele derulate prin AFIR – cuvant cheie**

- Categorie: se poate alege una din următoarele categorii:
	- o Bunuri
	- o Servicii
	- o Lucrări

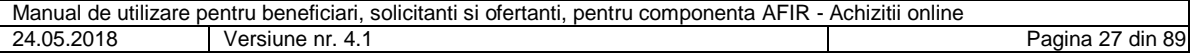

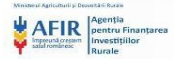

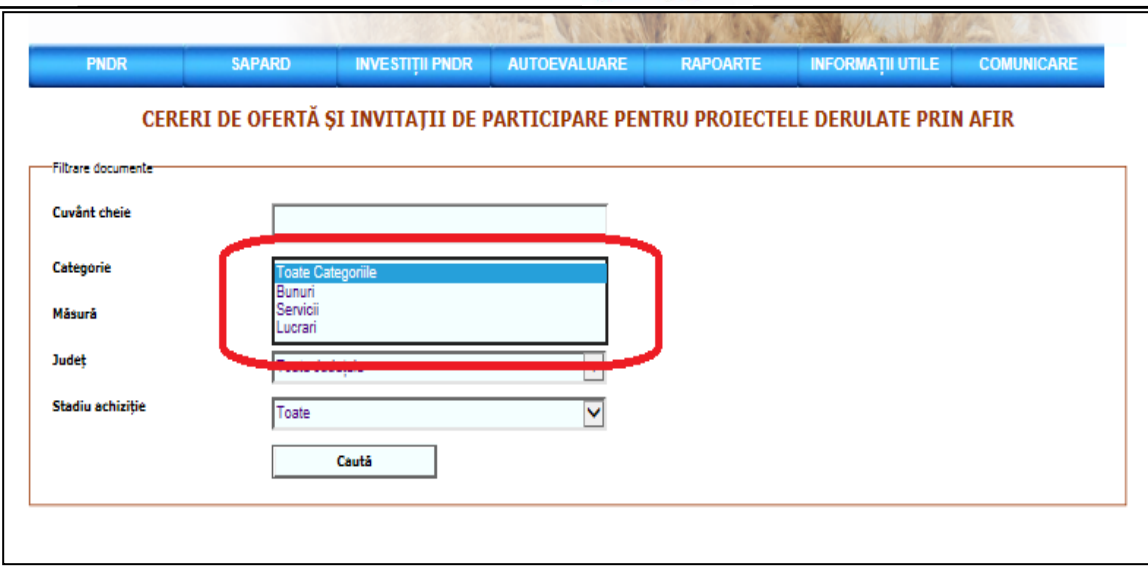

**Figura 38 - Pagina Cereri de oferta si invitatii de participare pentru proiectele derulate prin AFIR categorie**

Măsură: se poate selecta orice masură din PNDR.

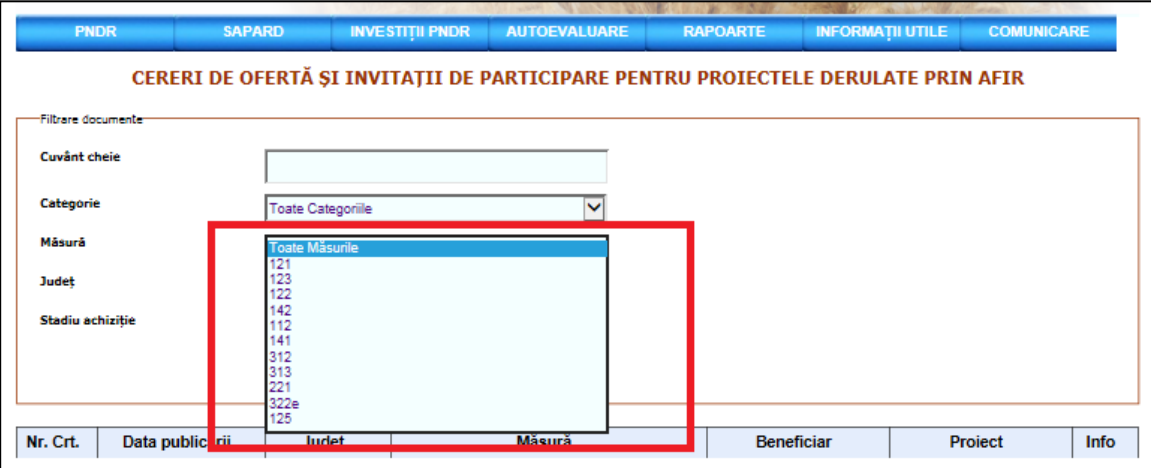

**Figura 39 - Pagina Cereri de oferta si invitatii de participare pentru proiectele derulate prin AFIR masura**

Judeţ: poate fi selectat orice judet din România.

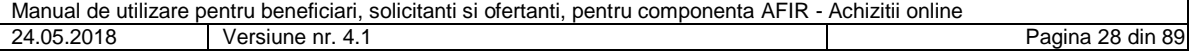

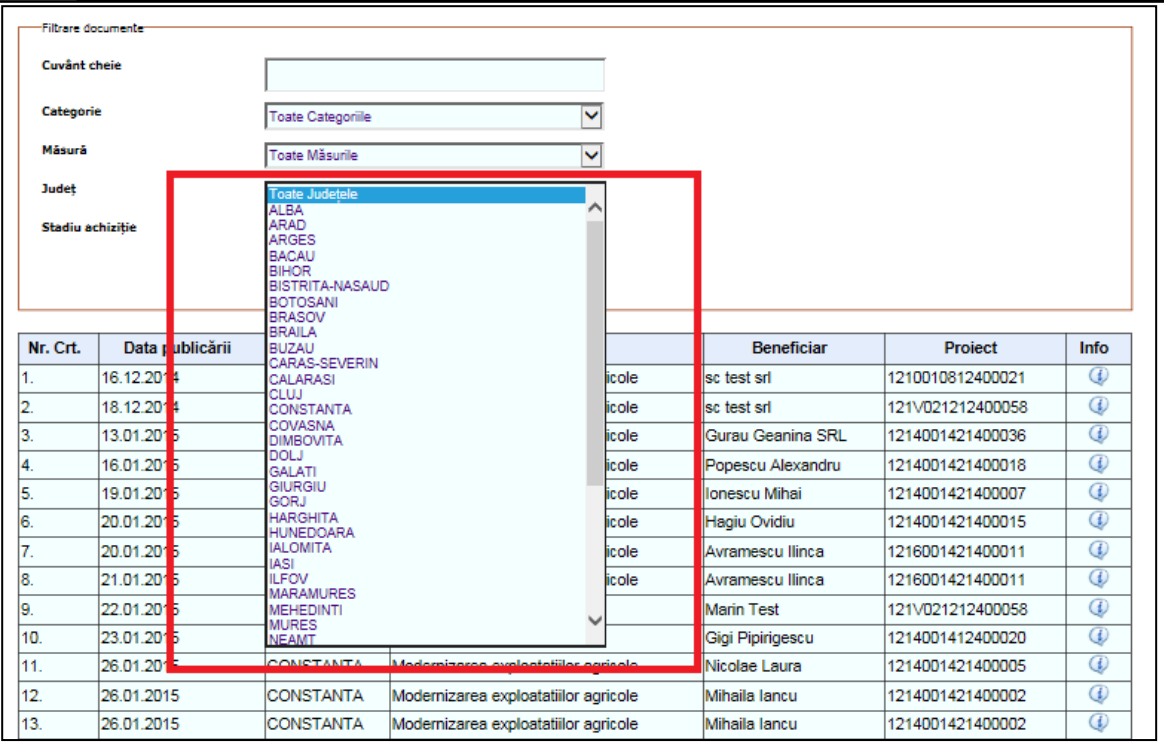

AFIR

# **Figura 40 - Pagina Cereri de oferta si invitatii de participare pentru proiectele derulate prin AFIR - judet**

- Stadiu achizitie: se poate alege unul din următoarele stadii:
	- o În desfăşurare
	- o Atribuită
	- o Expirată
	- o Anulată

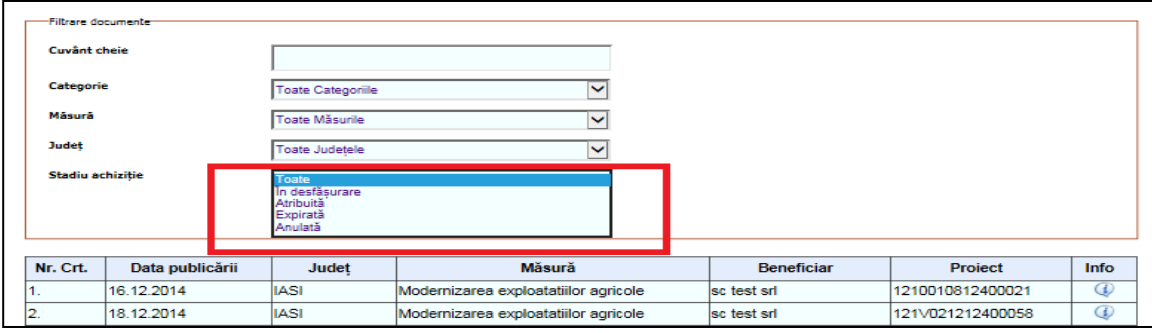

# **Figura 41 - Pagina Cereri de oferta si invitatii de participare pentru proiectele derulate prin AFIR – stadiu achizitie**

# <span id="page-28-0"></span>**5.9. Anulare invitatie de participare**

Daca beneficiarul/solicitantul doreste sa anuleze o invitatie de participare, acesta va incarca o justificare a deciziei luate si expertul va aproba/refuza motivul anularii.

Daca beneficiarul/solicitantul apasa butonul Anuleaza, sistemul il redirectioneaza in pagina Incarcare motiv anulare proces de licitatie.

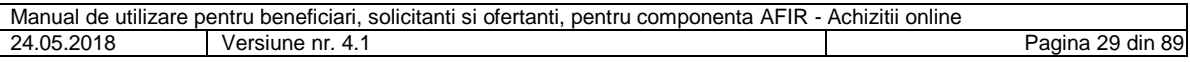

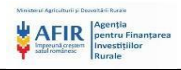

| Lista Invitatii Participare                                                                                    |                               | Lista Oferte                      | Informatii Suplimentare | Solutionare contestatii | Dosar Achizitii     |                                  | gavril.cozma@test.com<br><b>C</b> +Deconectare |               |              |                  |              |
|----------------------------------------------------------------------------------------------------|-------------------------------|-----------------------------------|-------------------------|-------------------------|---------------------|----------------------------------|------------------------------------------------|---------------|--------------|------------------|--------------|
| Alege fisier<br>Depune Invitatie de Participare<br>Nu este permisa incarcarea documentelor mai mari de 100 MB. |                               |                                   |                         |                         |                     |                                  |                                                |               |              |                  |              |
| Număr<br>invitatie de<br>participare                                                                           |                               | Denumire invitatie de participare |                         | Cod proiect             | Valabil până<br>la  | Data<br>deschiderii<br>ofertelor | Numar<br>loturi                                | <b>Status</b> | Editare      | Acțiuni          |              |
| 168                                                                                                    | bunuri                        |                                   |                         | 1213001421400031        | 25.02.2015<br>17:00 | 28.03.2015<br>18:00              | $\overline{2}$                                 | Publicata     | Vizualizează | Anulează         |              |
|                                                                                                    |                               |                                   |                         |                         |                     |                                  |                                                |               |              |                  |              |
|                                                                                                    |                               |                                   |                         |                         |                     |                                  |                                                |               |              |                  |              |
|                                                                                                    |                               |                                   |                         |                         |                     |                                  |                                                |               |              |                  |              |
|                                                                                                    |                               |                                   |                         |                         |                     |                                  |                                                |               |              |                  |              |
|                                                                                                    |                               |                                   |                         |                         |                     |                                  |                                                |               |              |                  |              |
|                                                                                                    |                               |                                   |                         |                         |                     |                                  |                                                |               |              |                  | $\checkmark$ |
| $\left  \mathbf{q} \right $ .<br>$\mathbf{1}$<br>$\prec$                                                       | $\rightarrow$<br>$\mathbb{H}$ | 10 <sub>1</sub><br>$\;$ $\;$      | items per page          |                         |                     |                                  |                                                |               |              | 1 - 1 of 1 items | $\circ$      |

**Figura 42 - Pagina Lista invitatii de participare - Anuleaza**

Dupa incarcarea motivului anularii de catre beneficiar/solicitant, acesta poate alege unul din raspunsuri la intrebarea Anulati licitatia:

- Da
- Nu

Daca beneficiarul/solicitantul alege decizia "Da", motivul anularii va fi trimis catre expertul Achizitii AFIR si sistemul redirectioneaza catre pagina Lista invitatii de participare.

Daca beneficiarul/solicitantul alege decizia "Nu", motivul anularii nu va fi trimis catre expertul Achizitii AFIR si sistemul redirectioneaza catre pagina Lista invitatii de participare.

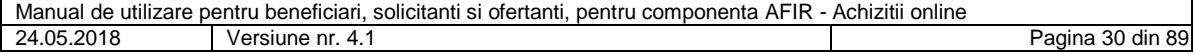

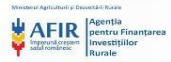

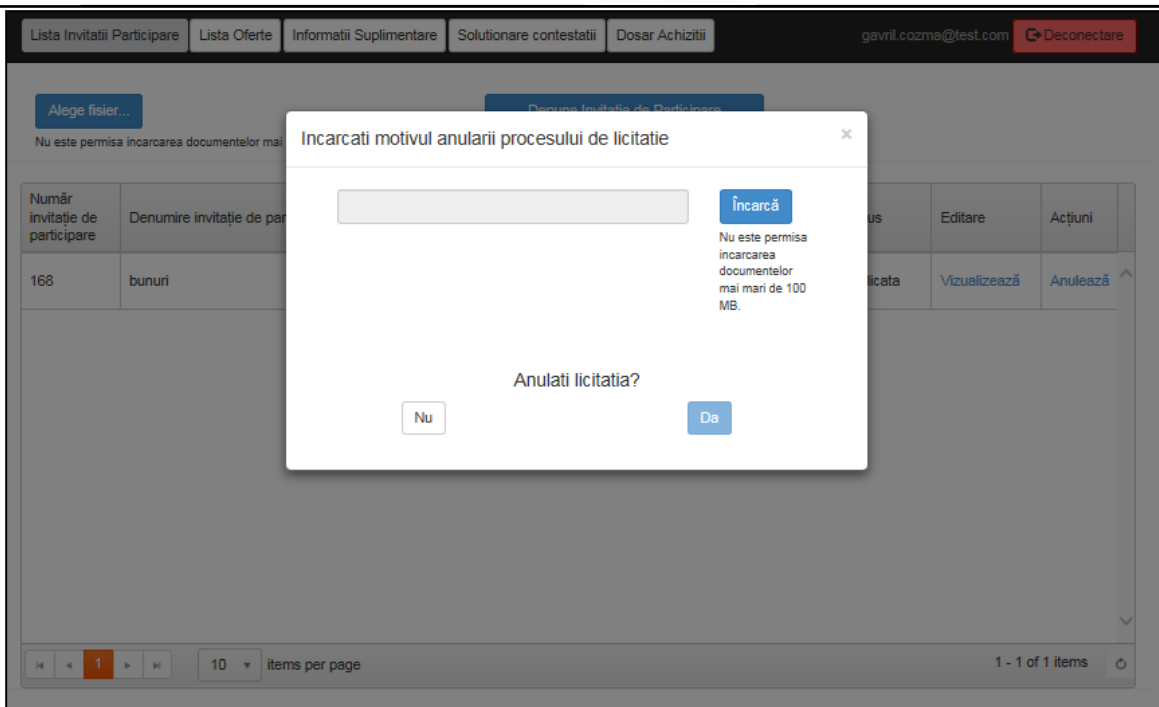

**Figura 43 - Pagina Incarca motiv anulare**

# <span id="page-30-0"></span>**5.10. Introducere date ofertant**

In cazul in care potentialul ofertant (neautentificat) incearca sa foloseasca link-urile Cerere informatii suplimentare si Depune oferta, sistemul afiseaza o noua pagina in vederea autentificarii ca ofertant.

Pagina Introducere date ofertant apare o singura data, atunci cand ofertantul depune prima data o cerere informatii suplimentare/oferta.

Orice utilizator cu rol de ofertant poate avea in acelasi timp si rol de beneficiar.

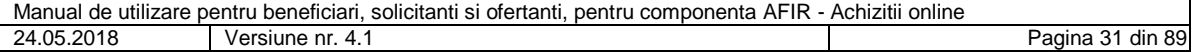

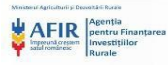

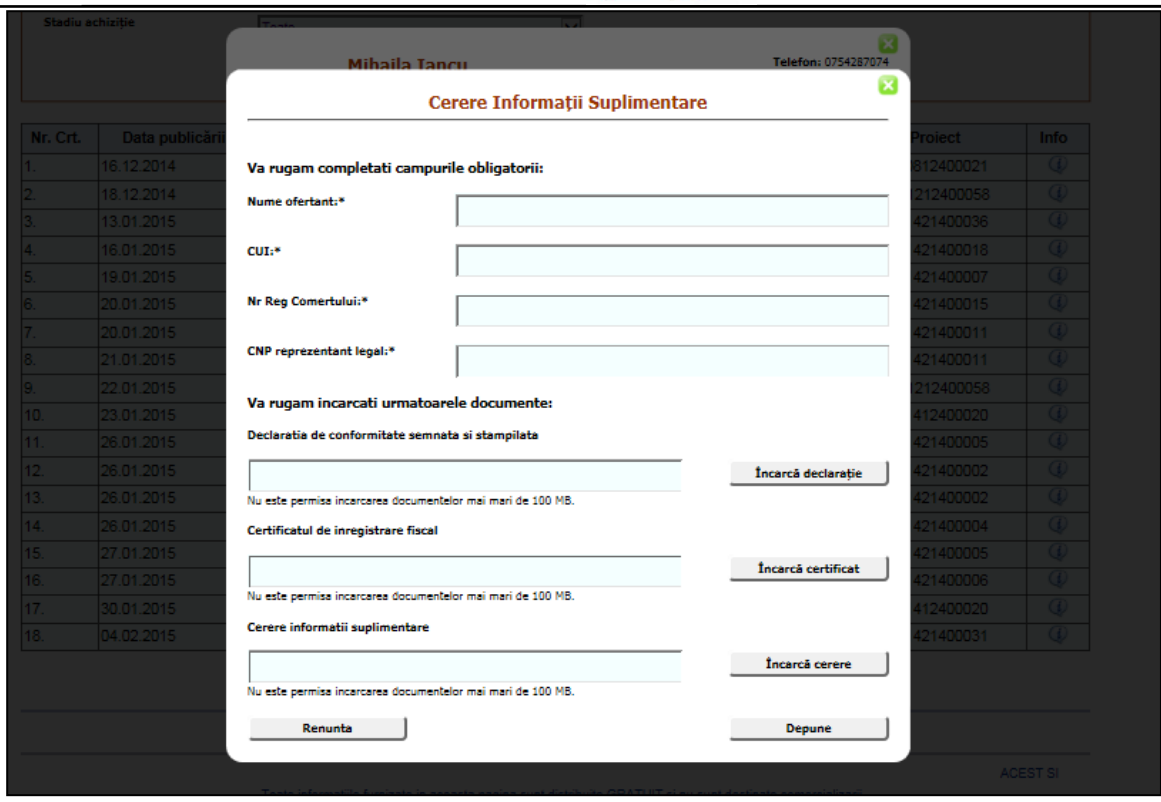

**Figura 44 - Pagina Cerere informatii suplimentare**

Pentru a deveni ofertant, utilizatorul va trebui sa incarce obligatoriu declaratia de conformitate a datelor si certificatul de inregistrare fiscal si sa completeze campurile obligatorii:

- Nume ofertant
- $\bullet$  CUI
- Nr. Registru comertului
- CNP reprezentant legal

Daca utilizatorul nu completeaza unul dintre campuri ii va aparea un mesaj de atentionare cu numele campului necompletat.

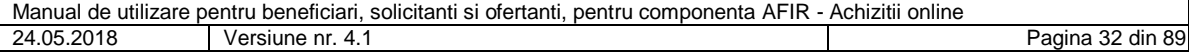

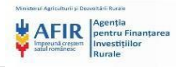

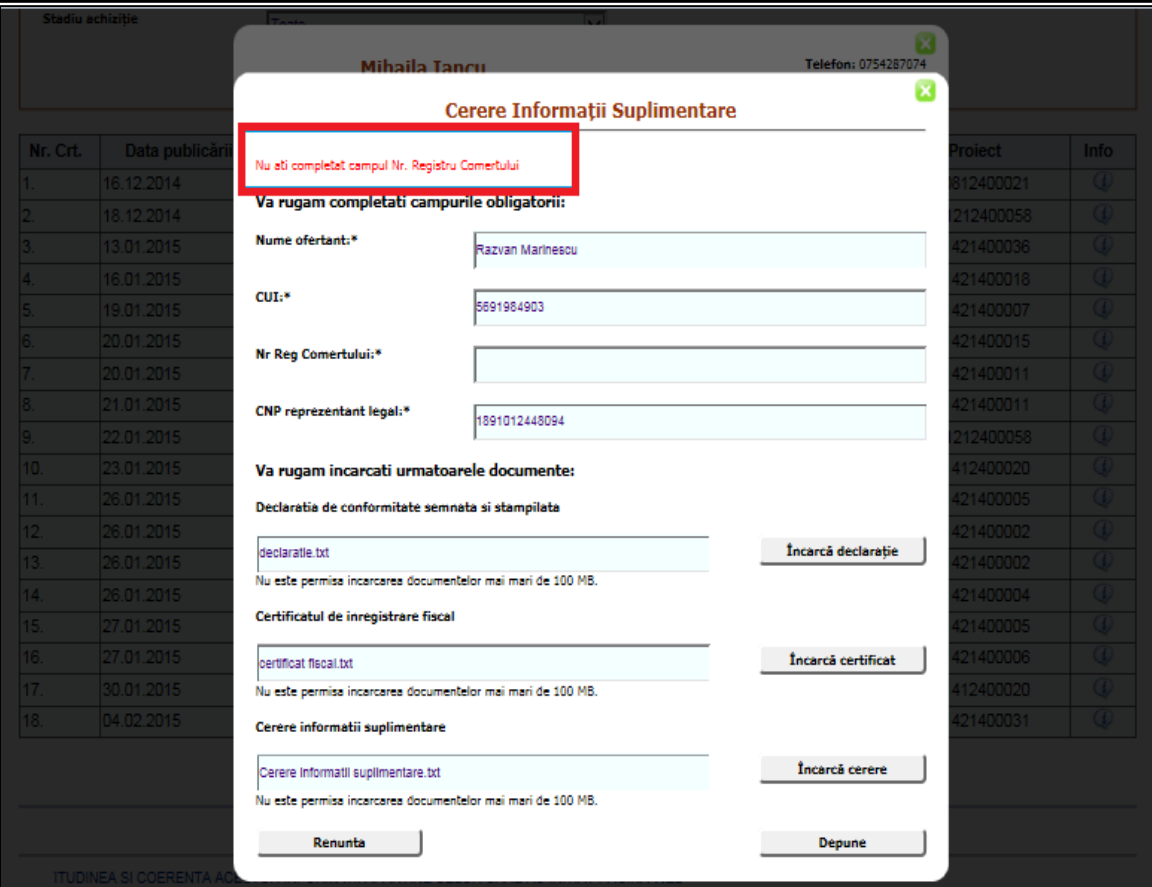

**Figura 45 - Pagina Cerere informatii suplimentare – mesaj de atentionare**

Daca utilizatorul nu incarca unul dintre documentele obligatorii ii va aparea un mesaj de atentionare cu numele documentului neincarcat.

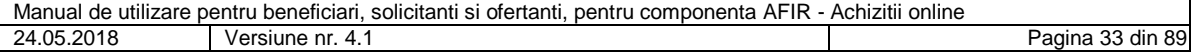

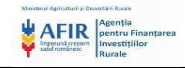

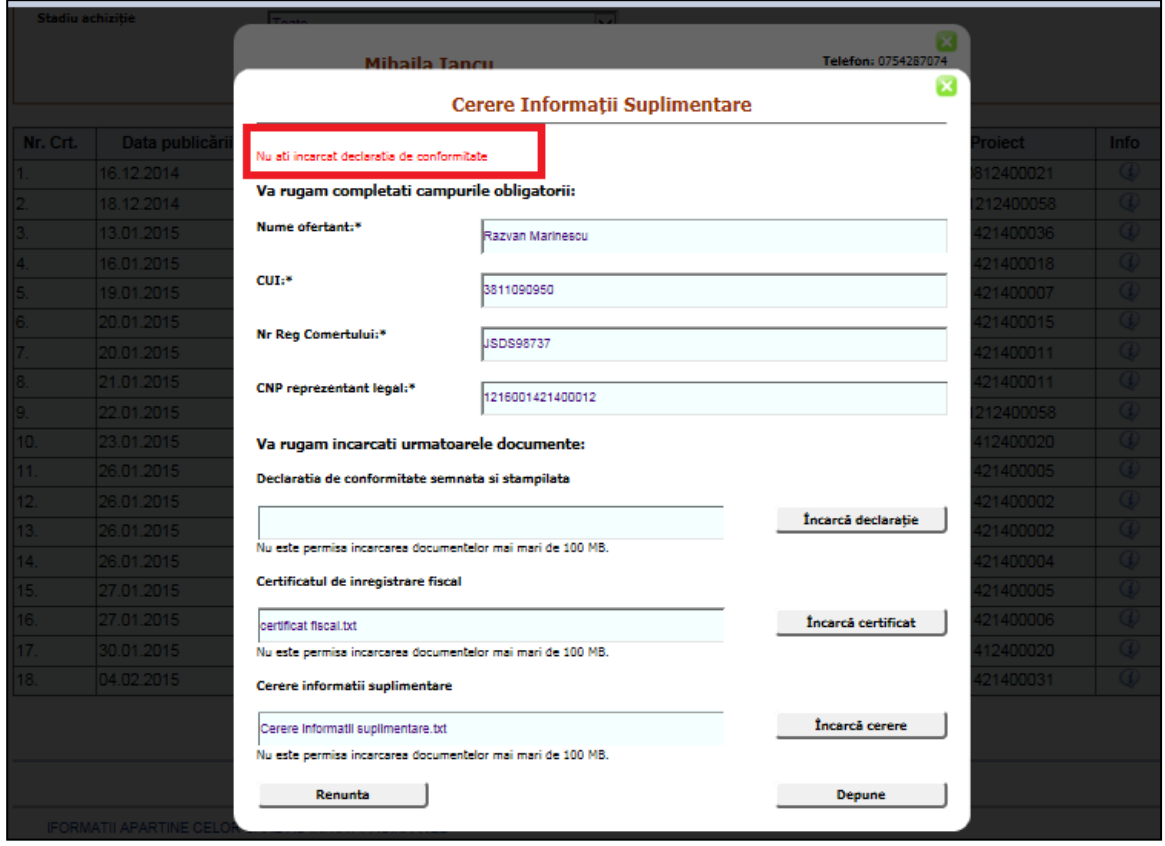

# **Figura 46 - Pagina Cerere informatii suplimentare – mesaj de atentionare declaratie**

# <span id="page-33-0"></span>**5.11. Vizualizare oferte/contestatii depuse**

Ofertantul poate vizualiza statusul pentru toate ofertele/contestatiile depuse de el.

Un ofertant vizualizeaza doar ofertele/contestatiile depuse de el.

Tabelul cu oferte este populat cu toate ofertele depuse de catre ofertant pentru toate Invitatiile de Participare.

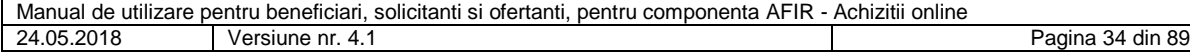

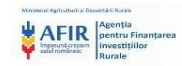

|          | Contestatii<br>Depunere oferte<br>Vizualizare Lista Oferte<br><b>C</b> +Deconectare<br>razvan.marinescu@test.com |                                      |                |               |               |             |                               |                  |                     |
|----------|----------------------------------------------------------------------------------------------------|--------------------------------------|----------------|---------------|---------------|-------------|-------------------------------|------------------|---------------------|
|          |                                                                                                    |                                      |                |               |               |             |                               |                  |                     |
|          | Lista oferte                                                                                                    |                                      |                |               |               |             |                               |                  |                     |
| Nr. crt. | Denumire invitatie de participare                                                                                |                                      | Cod proiect    | Data depunere | <b>Status</b> | Vizualizare | Clarificari                   |                  |                     |
| 94       | bunuri                                                                                                    |                                      | 1213001421400  | 2015/02/04    | Depusa        | Vizualizare | Primire cerere<br>clarificari | $\mathcal{N}_n$  |                     |
|          |                                                                                                    |                                      |                |               |               |             |                               |                  |                     |
|          |                                                                                                    |                                      |                |               |               |             |                               |                  |                     |
|          |                                                                                                    |                                      |                |               |               |             |                               |                  |                     |
|          |                                                                                                    |                                      |                |               |               |             |                               |                  |                     |
|          |                                                                                                    |                                      |                |               |               |             |                               |                  |                     |
|          |                                                                                                    |                                      |                |               |               |             |                               |                  |                     |
|          |                                                                                                    |                                      |                |               |               |             |                               |                  |                     |
|          |                                                                                                    |                                      |                |               |               |             |                               |                  | $\checkmark$        |
| 4        | $\mathbf{p}_i$<br>$\mathbf{d}$                                                                                   | $10 - v$<br>$\vert \mathbf{r} \vert$ | items per page |               |               |             |                               | 1 - 1 of 1 items | $\circlearrowright$ |

**Figura 47 - Pagina Vizualizare lista oferte**

Daca o oferta este castigatoare, campul Status este completat cu Castigata. Daca o oferta nu a fost selectata drept castigatoare, campul Status este completat cu Pierduta.

Daca o oferta nu a fost aleasa castigatoare sau necastigatoare are statusul Depusa.

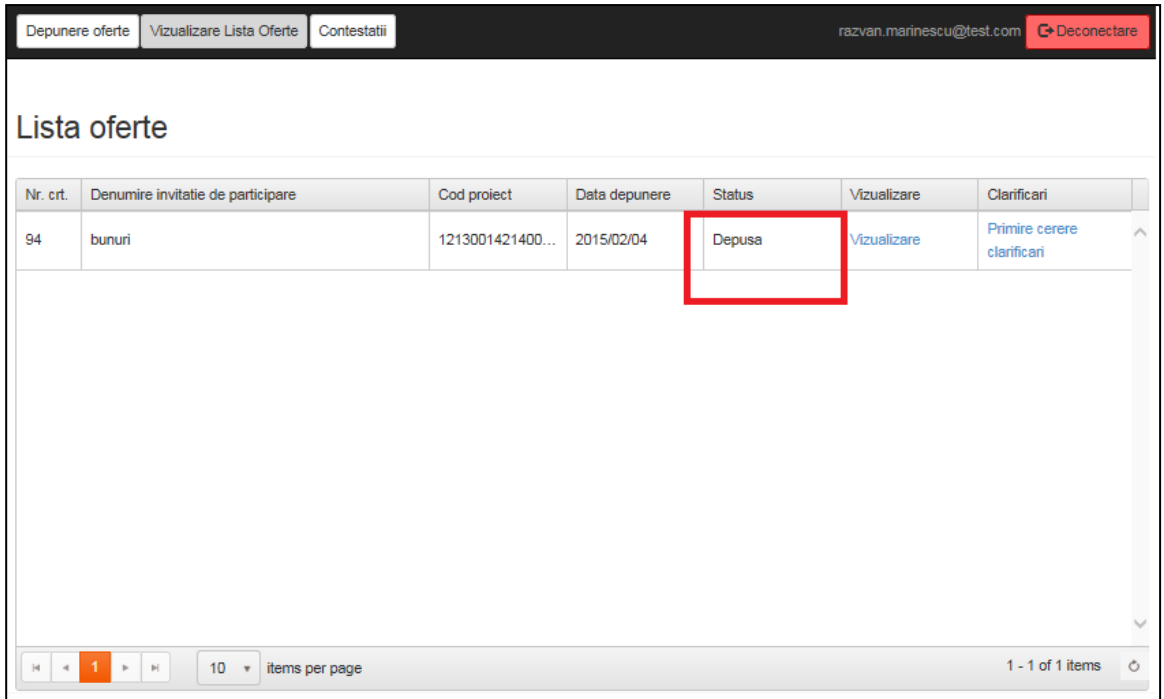

### **Figura 48 - Pagina Lista oferte – status depusa**

Daca ofertantul apasa butonul Vizualizare oferta, sistemul descarca oferta pe care a incarcat-o aferenta lotului respectiv.

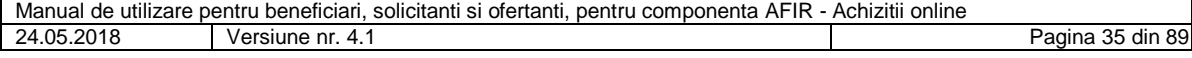

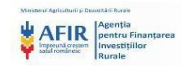

| Depunere oferte | Vizualizare Lista Oferte<br>Contestatii<br>Lista oferte                                            |               |               |               | razvan.marinescu@test.com | <b>C</b> >Deconectare         |              |
|-----------------|----------------------------------------------------------------------------------------------------|---------------|---------------|---------------|---------------------------|-------------------------------|--------------|
| Nr. crt.        | Denumire invitatie de participare                                                                  | Cod proiect   | Data depunere | <b>Status</b> | Vizualizare               | Clarificari                   |              |
| 94              | bunuri                                                                                             | 1213001421400 | 2015/02/04    | Depusa        | Vizualizare               | Primire cerere<br>clarificari | ∧            |
|                 |                                                                                                    |               |               |               |                           |                               |              |
|                 |                                                                                                    |               |               |               |                           |                               |              |
|                 |                                                                                                    |               |               |               |                           |                               |              |
|                 |                                                                                                    |               |               |               |                           |                               |              |
|                 |                                                                                                    |               |               |               |                           |                               |              |
|                 |                                                                                                    |               |               |               |                           |                               | $\checkmark$ |
| $\prec$<br> 4   | 10 <sub>1</sub><br>items per page<br>1.<br>$\,$<br>$\left\vert \mathbf{r}\right\vert$<br>$\;$ $\;$ |               |               |               |                           | $1 - 1$ of 1 items            | $\circ$      |

**Figura 49 - Pagina Lista oferte - vizualizare oferta**

Daca ofertantul apasa butonul Descarca din coloana Descarca raport de solutionare contestatii, sistemul descarca raportul de solutionare contestatii incarcat de beneficiar.

Butonul Descarca din coloana Descarca raport de solutionare contestatii devine activ dupa incarcarea raportului de catre beneficiar.

Raportul de solutionare contestatie va putea fi vizualizat doar de catre ofertantul contestatar.

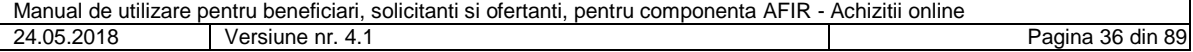
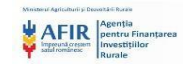

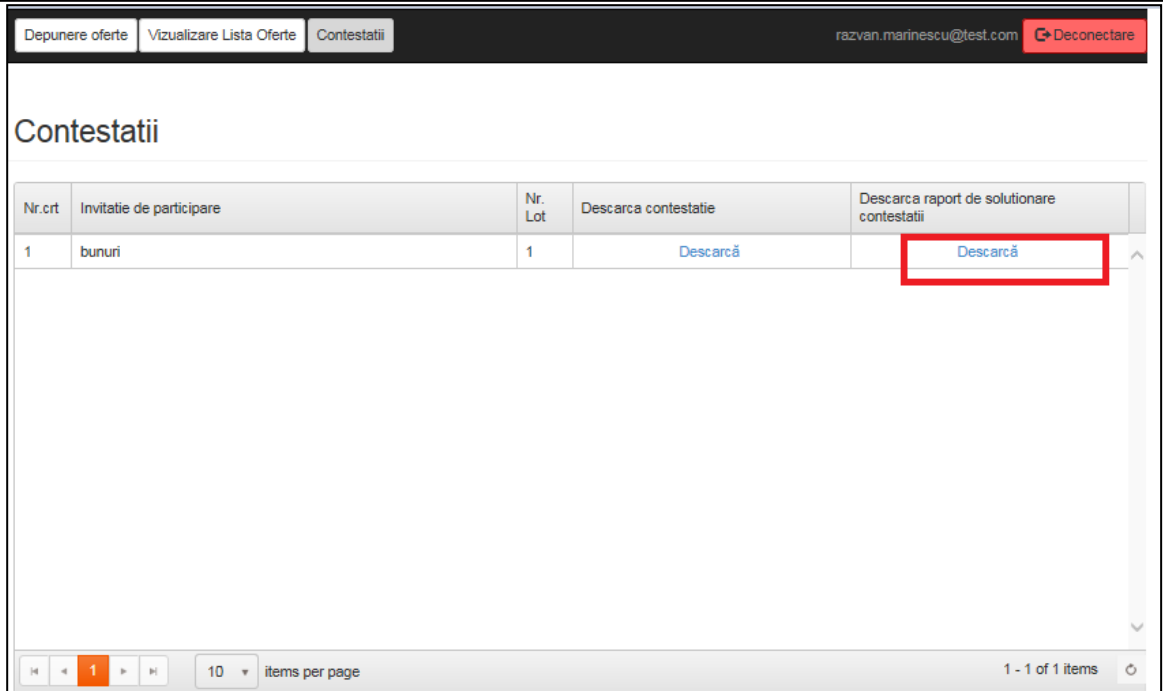

**Figura 50 - Pagina Contestatii – descarca rport de solutionare contestatii**

Ofertantul poate primi cereri de clarificari din partea beneficiarului cu privire la oferta depusa. Aceste cereri pot fi vizualizate in pagina Vizualizare Lista Oferte , coloana Clarificari.

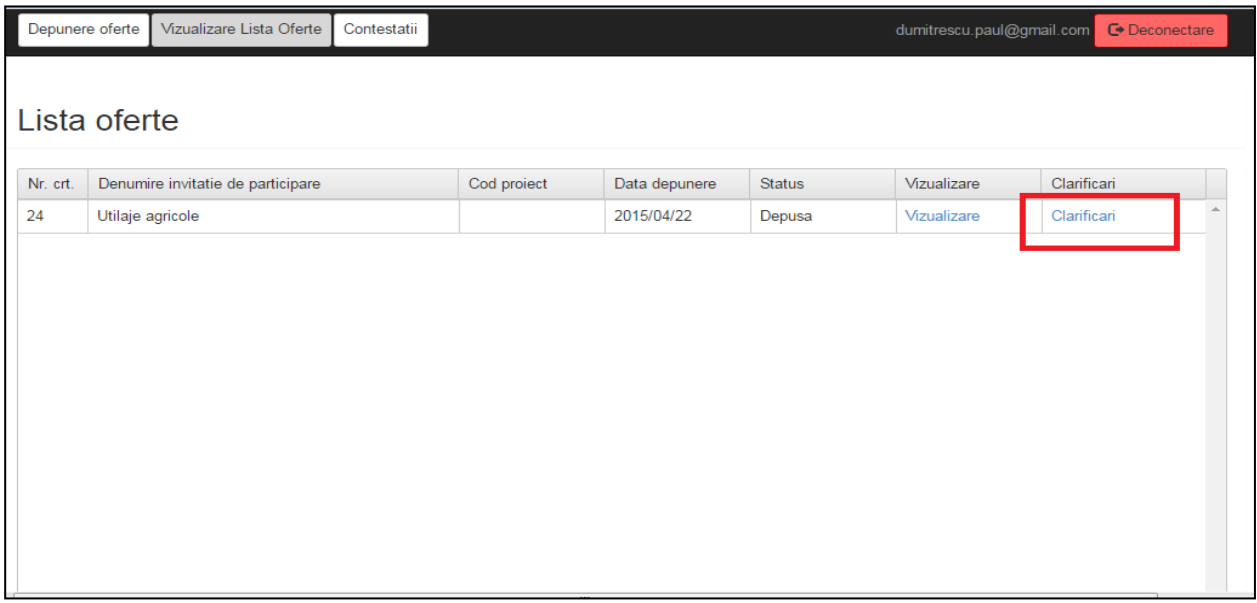

## **Figura 51 - Pagina Lista oferte - clarificari**

In momentul primirii cererii de clarificari, link-ul Clarificari se va schimba automat in Primire cerere clarificari.

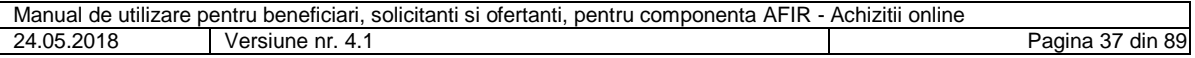

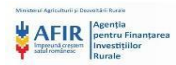

|          | Depunere oferte<br>Vizualizare Lista Oferte<br>Contestatii |             |               |               | dumitrescu.paul@gmail.com | <b>□</b> Deconectare          |
|----------|------------------------------------------------------------|-------------|---------------|---------------|---------------------------|-------------------------------|
|          | Lista oferte                                               |             |               |               |                           |                               |
| Nr. crt. | Denumire invitatie de participare                          | Cod proiect | Data depunere | <b>Status</b> | Vizualizare               | Clarificari                   |
| 24       | Utilaje agricole                                           |             | 2015/04/22    | Depusa        | Vizualizare               | Primire cerere<br>clarificari |
|          |                                                            |             |               |               |                           |                               |
|          |                                                            |             |               |               |                           |                               |
|          |                                                            |             |               |               |                           |                               |
|          |                                                            |             |               |               |                           |                               |
|          |                                                            |             |               |               |                           |                               |
|          |                                                            |             |               |               |                           |                               |
|          |                                                            |             |               |               |                           |                               |

**Figura 52 - Pagina Contestatii – primire cerere clarificari**

Daca ofertantul apasa butonul Clarificari, sistemul il redirectioneaza in pagina Incarca raspuns cerere clarificari. Ofertantul poate vizuliza cererea de clarificari primita prin apasarea butonului Descarca.

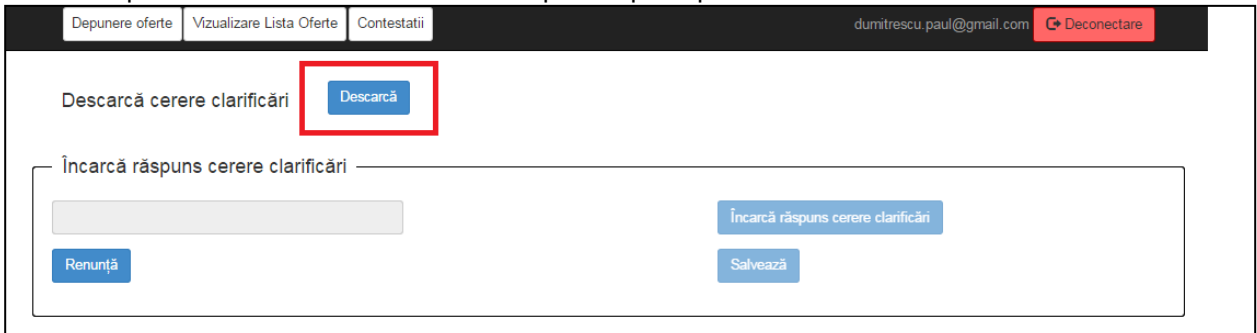

**Figura 53 - Pagina Descarca cerere clarificari**

Dupa incarcarea raspunsului cererii de clarificari de catre ofertant, acesta poate alege una din deciziile:

- Renunta
- Salveaza

Daca ofertantul alege decizia "Renunta", raspunsul cererii de clarificari nu va fi trimis catre beneficiar si sistemul redirectioneaza catre pagina Vizualizare lista oferte.

Daca ofertantul alege decizia "Salveaza", raspunsul cererii de clarificari va fi trimis catre beneficiar si sistemul redirectioneaza catre pagina Vizualizare lista oferte.

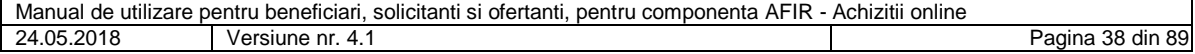

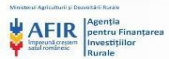

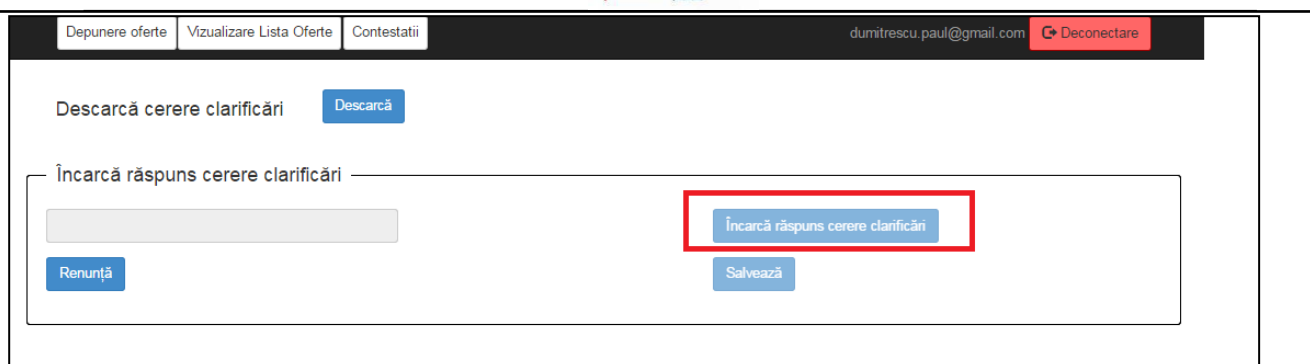

**Figura 54 - Pagina Descarca cerere clarificari**

## **5.12. Depunere cerere informatii suplimentare**

Ofertantul poate sa solicite informatii suplimentare beneficiarului/solicitantului in vederea depunerii ofertei corecte si corespunzatoare.

Un ofertant poate sa depuna un numar nelimitat de cereri de informatii suplimentare pentru un lot aferent Invitatiei de participare.

Nu se pot depune cereri de informatii suplimentare cu 72 de ore inainte de data limita de depunere a ofertelor.

Daca utilizatorul apasa butonul Solicita informatii suplimentare, sistemul il redirectioneaza in pagina Cerere informatii suplimentare.

Dupa incarcarea cererii de informatii suplimentare, ofertantul poate alege una din deciziile:

- Renunta
- Depune

Daca ofertantul alege decizia "Refuza", cererea de informatii suplimentare nu va fi trimisa catre beneficiar/solicitant si sistemul redirectioneaza catre pagina Informatii invitatie de participare. Daca ofertantul alege decizia "Depune", cererea de informatii suplimentare va fi trimisa catre beneficiar/solicitant si sistemul redirectioneaza catre pagina Informatii invitatie de participare.

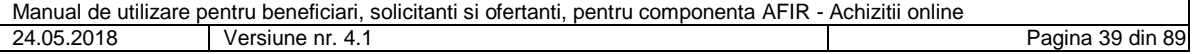

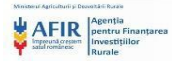

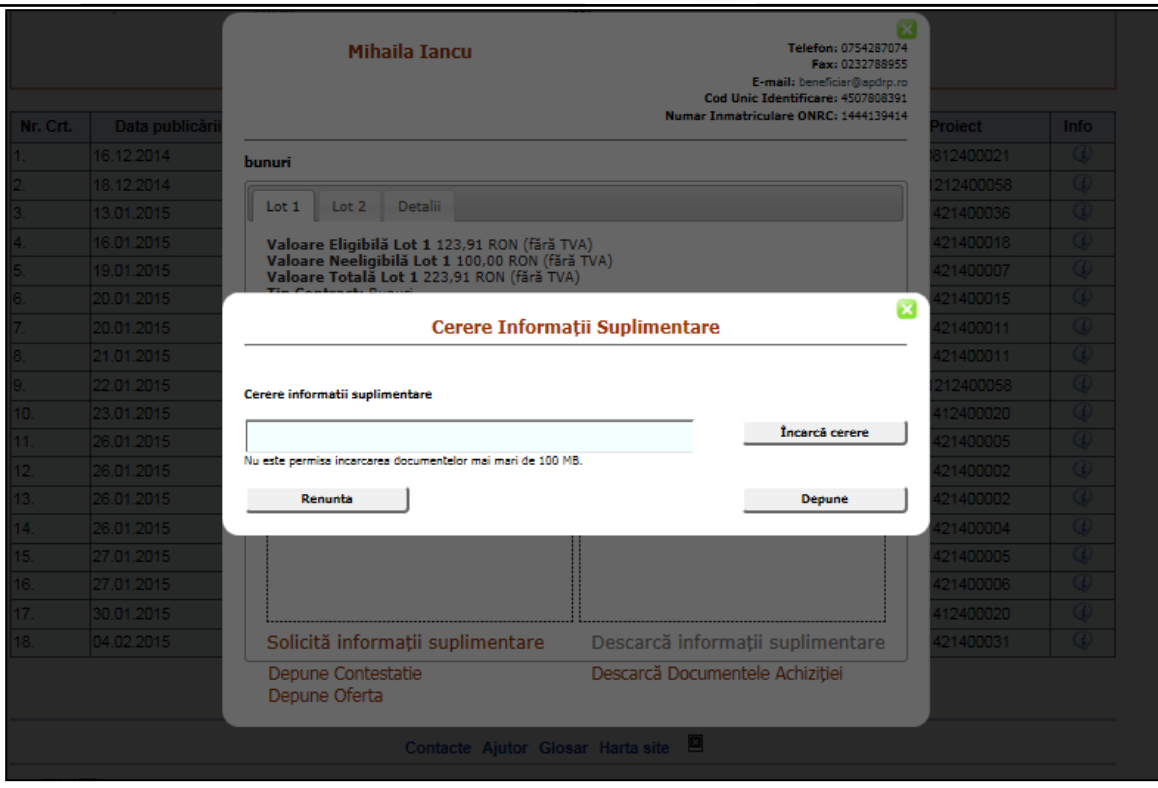

**Figura 55 - Pagina Cerere informatii suplimentare**

## **5.13. Incarcare raspuns informatii suplimentare**

Beneficiarul/solicitantul ofera informatii suplimentare la solicitarea ofertantului.

|             | Lista Invitatii Participare       | Lista Oferte | Informatii Suplimentare | Solutionare contestatii | Dosar Achizitii | gavril.cozma@test.com           | <b>C</b> +Deconectare   |
|-------------|-----------------------------------|--------------|-------------------------|-------------------------|-----------------|---------------------------------|-------------------------|
|             | Informații suplimentare           |              |                         |                         |                 |                                 |                         |
| Nr.<br>Crt. | Denumire invitatie de participare |              |                         | Nr.<br>lot              | Descarcă cereri | Încarcă informații suplimentare |                         |
| 127         | bunuri                            |              |                         | 1                       | Descarcă        | Încarcă Informații Suplimentare | $\hat{\phantom{a}}$     |
| 128         | bunuri                            |              |                         | $\mathbf{1}$            | Descarcă        | Încarcă Informații Suplimentare |                         |
|             |                                   |              |                         |                         |                 |                                 | $\sim$                  |
|             | $\mathbb{H}$ .<br>$\sim$          | $10 - v$     | items per page          |                         |                 |                                 | $1 - 2$ of 2 items<br>Ò |
|             |                                   |              |                         |                         |                 |                                 |                         |

**Figura 56 - Pagina Informatii suplimentare**

In pagina Informatii Suplimentare, beneficiarul/solicitantul nu va putea incarca raspunsul cererii de informatii suplimentare pana in momentul in care descarca cererea de informatii suplimentare. Dupa ce a descarcat cererea, butonul Incarca informatii suplimentare va deveni activ.

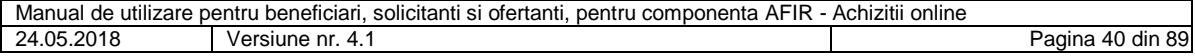

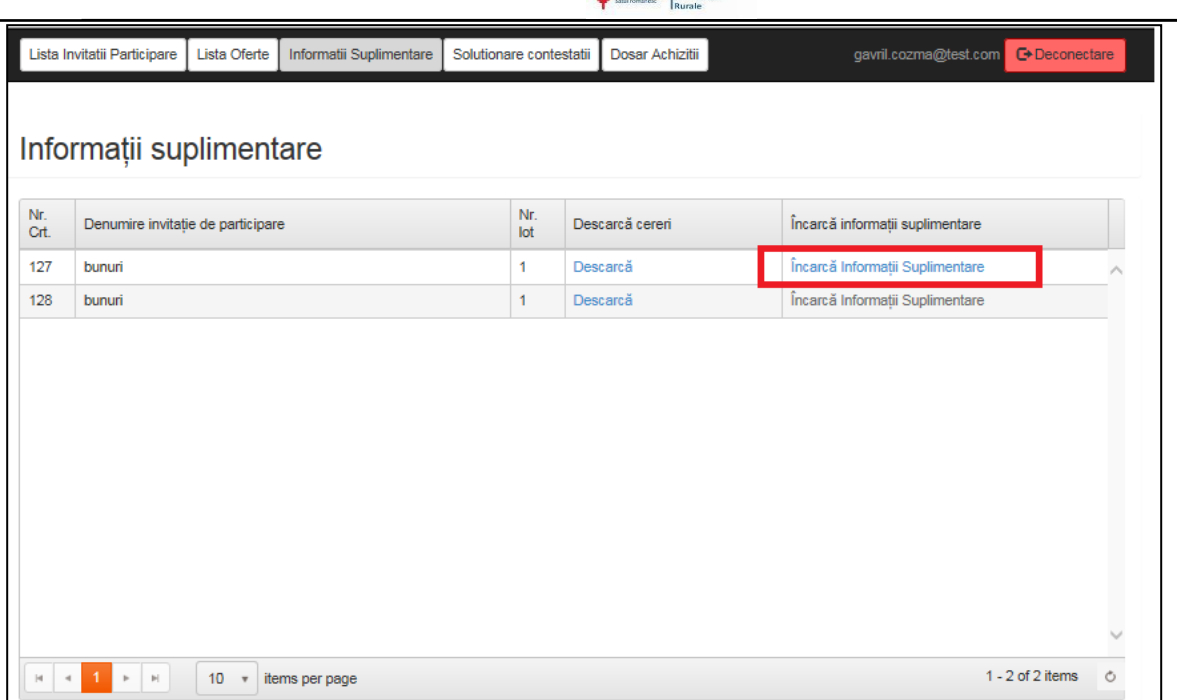

**HAFIR** 

**Figura 57 - Pagina Informatii suplimentare – incarca informatii suplimentare**

In momentul in care beneficiarul/solicitantul apasa butonul Incarca Informatii Suplimentare, sistemul redirectioneaza catre pagina Editare Invitatie.

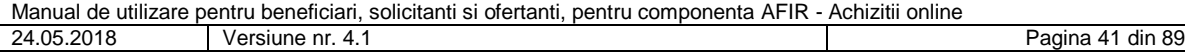

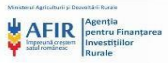

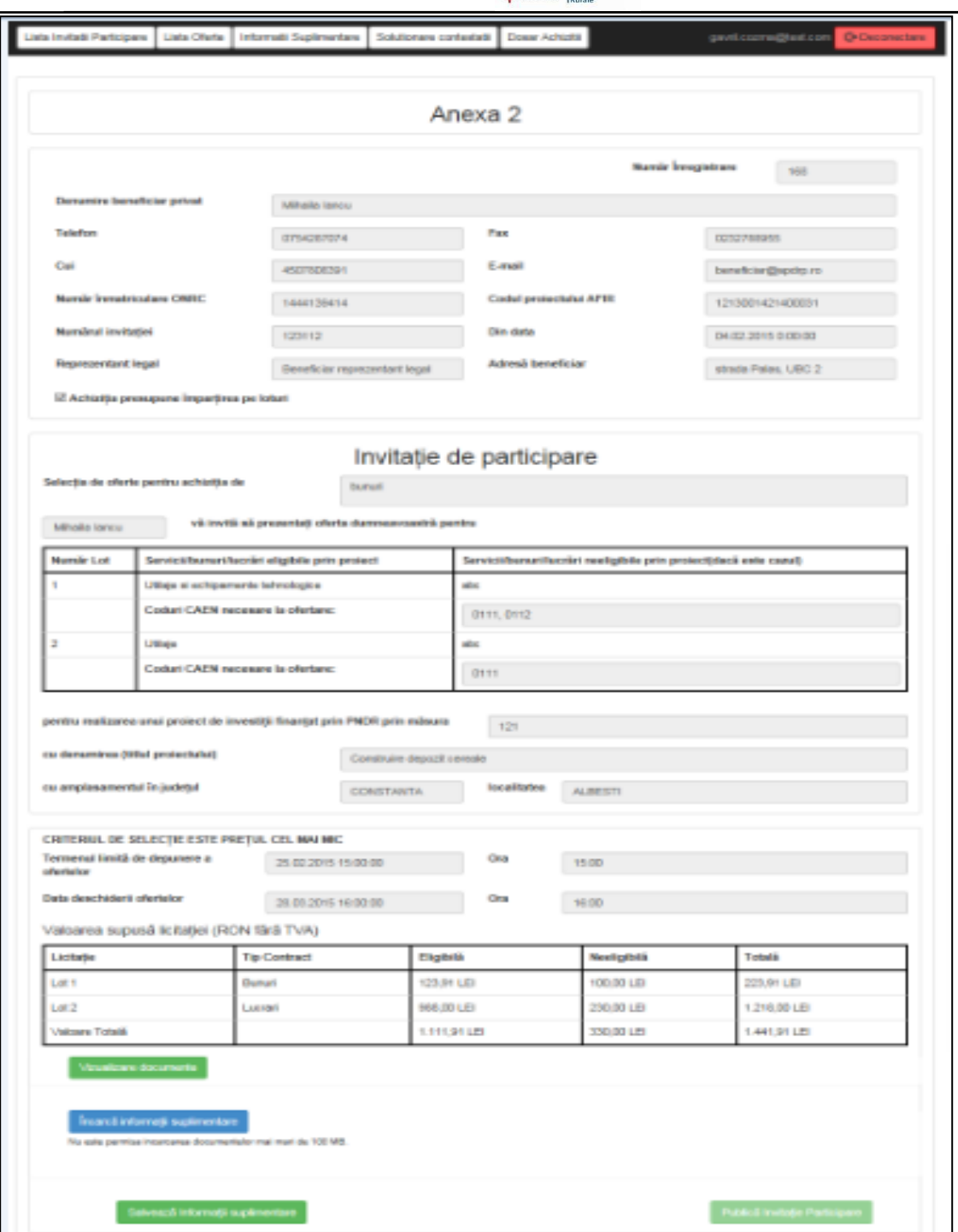

**Figura 58 - Pagina Editare invitatie**

Dupa ce beneficiarul/solicitantul apasa butonul Salveaza informatii suplimentare, Raspunsul cererii de informatii va fi trimis catre ofertant si sistemul redirectioneaza catre pagina Informatii suplimentare.

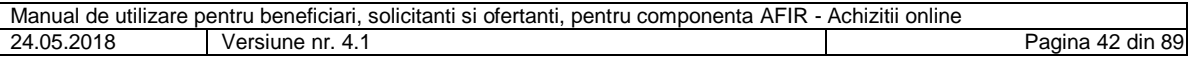

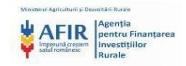

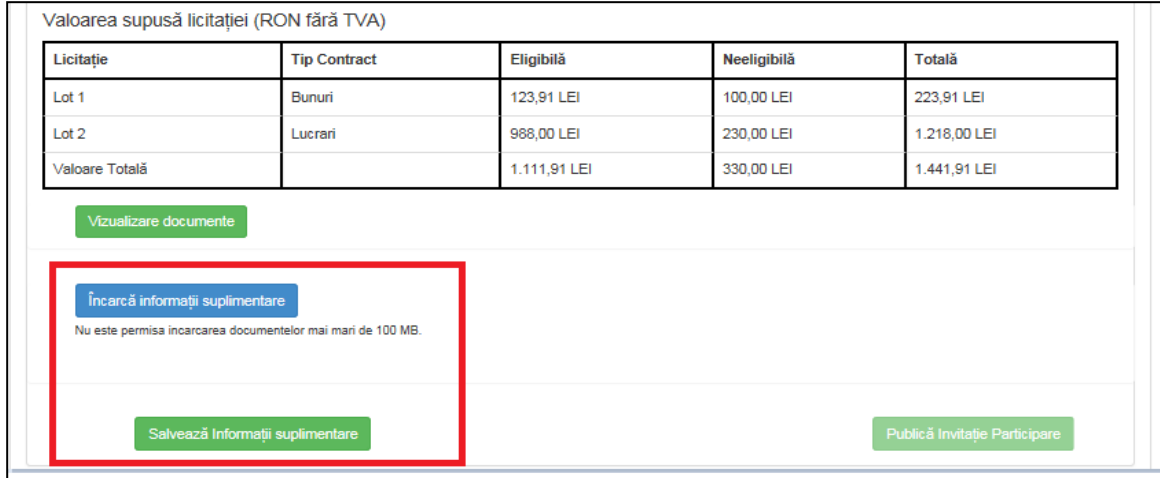

**Figura 59 - Pagina Editare invitatie – decizie**

Ofertantii pot vizualiza raspunsurile cererilor de informatii suplimentare prin apasarea butonului Descarca Informatii Suplimentare din pagina Informatii Invitatie de participare pe Lot.

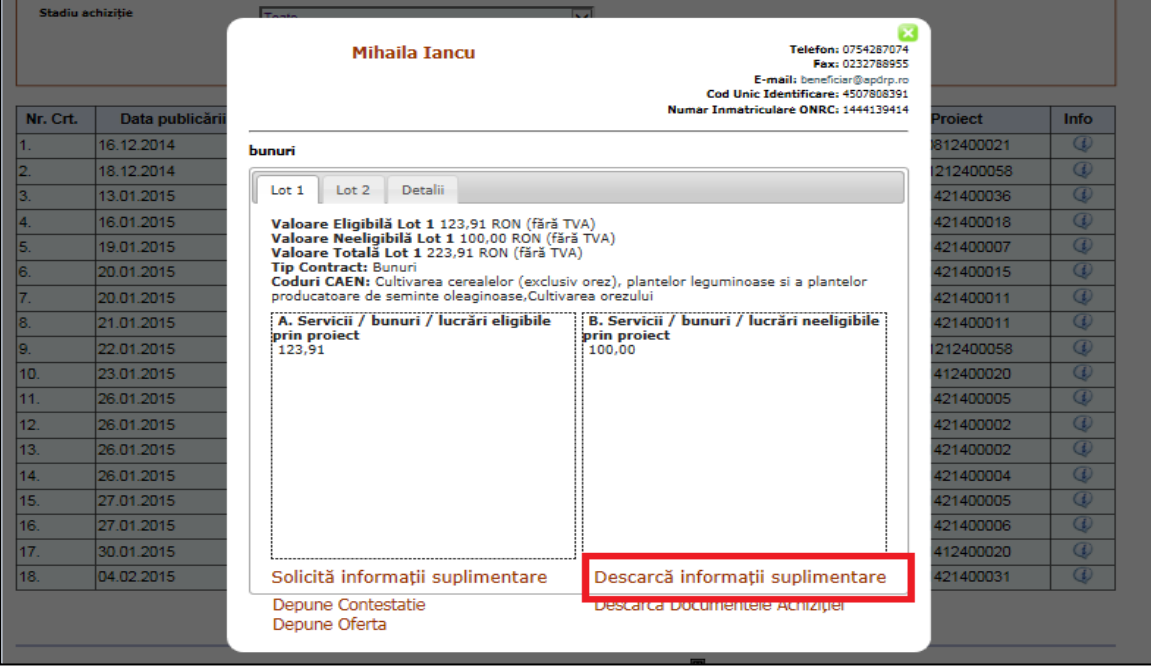

**Figura 60 - Pagina Informatii invitatie de participare – descarca informatii suplimentare**

## **5.14. Depunere oferta**

Dupa autentificarea ca ofertant, utilizatorul poate depune oferta.

Odata ce a incarcat o oferta pe un lot, ofertantul nu mai poate incarca alta oferta pe lotul respectiv. Butonul Depune oferta devine inactiv.

Daca ofertantul apasa butonul Depune oferta, sistemul redirectioneaza catre pagina Incarcare oferta.

Dupa incarcarea ofertei, ofertantul poate alege una din deciziile:

• Renunta

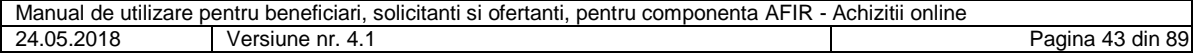

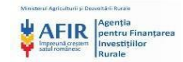

#### • Depune

Daca ofertantul alege decizia "Refuza", oferta nu va fi trimisa catre beneficiar/solicitant si sistemul redirectioneaza catre pagina Informatii invitatie de participare.

Daca ofertantul alege decizia "Depune", oferta va fi trimisa catre beneficiar/solicitant si sistemul redirectioneaza catre pagina Informatii invitatie de participare.

Orice utilizator cu rol de ofertant poate avea in acelasi timp si rol de beneficiar.

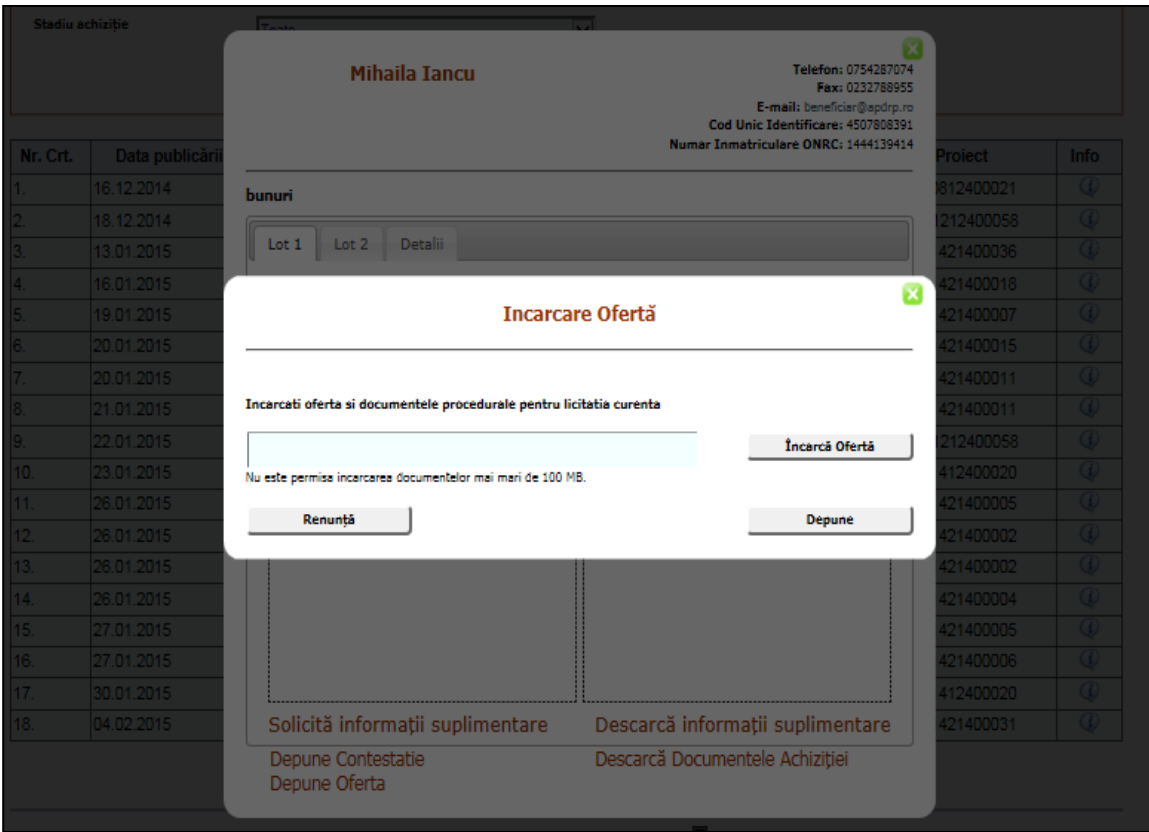

**Figura 61 - Pagina Incarcare oferta**

### **5.15. Selectare oferta castigatoare**

Dupa primirea tuturor ofertelor, beneficiarul/solicitantul selecteaza oferta castigatoare.

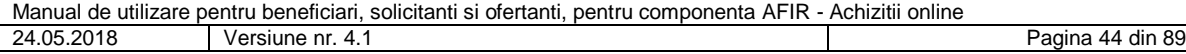

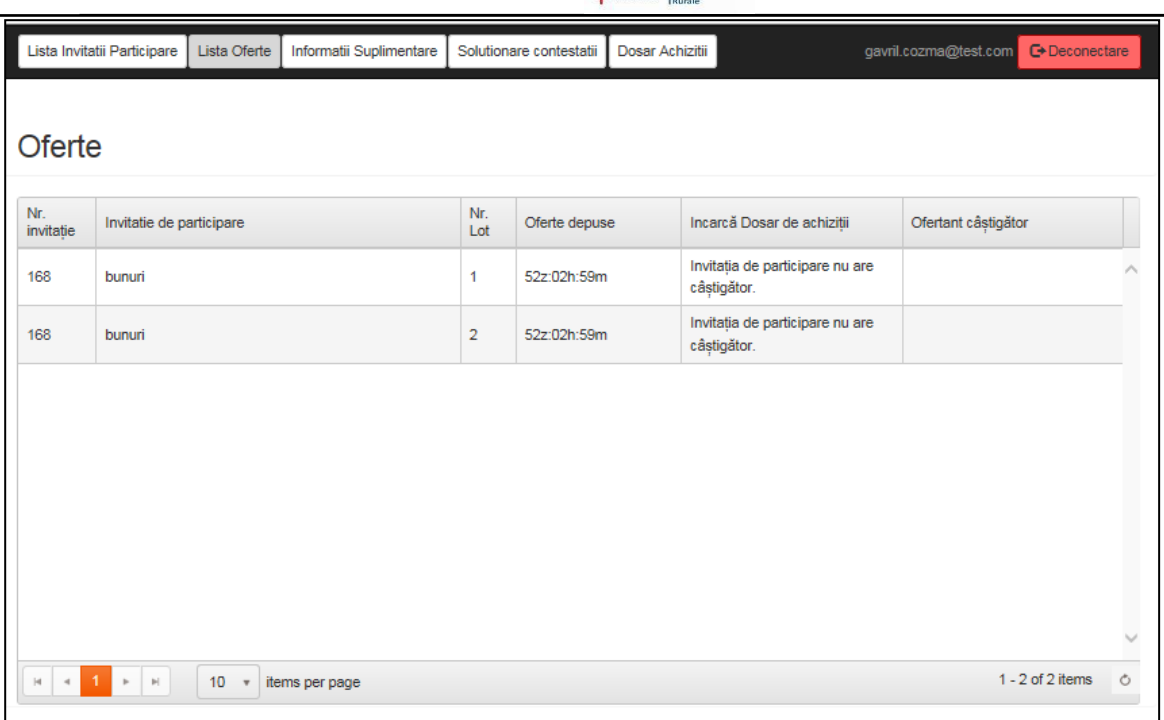

**AFIR** 

**Figura 62 - Pagina Lista oferte**

Ofertele depuse nu pot fi vizualizate pana in momentul implinirii termenului limita de depunere oferte din cadrul invitatiei de participare.

Pana la momentul implinirii termenului limita de depunere oferte in coloana Oferte depuse va aparea timpul ramas pana la implinirea termenului.

|                                        | Lista Invitatii Participare   | Lista Oferte                                 | Informatii Suplimentare |                | Solutionare contestatii | Dosar Achizitii |             |                                 | gavril.cozma@test.com C→ Deconectare |                  |   |
|----------------------------------------|-------------------------------|----------------------------------------------|-------------------------|----------------|-------------------------|-----------------|-------------|---------------------------------|--------------------------------------|------------------|---|
| Oferte                                 |                               |                                              |                         |                |                         |                 |             |                                 |                                      |                  |   |
| Nr.<br>invitatie                       | Invitatie de participare      |                                              |                         | Nr.<br>Lot     | Oferte depuse           |                 |             | Incarcă Dosar de achiziții      | Ofertant câștigător                  |                  |   |
| 168                                    | bunuri                        |                                              |                         | 1              | 52z:02h:59m             |                 | câștigător. | Invitația de participare nu are |                                      |                  |   |
| 168                                    | bunuri                        |                                              |                         | $\overline{2}$ | 52z:02h:59m             |                 | câștigător. | Invitația de participare nu are |                                      |                  |   |
|                                        |                               |                                              |                         |                |                         |                 |             |                                 |                                      |                  |   |
|                                        |                               |                                              |                         |                |                         |                 |             |                                 |                                      |                  |   |
|                                        |                               |                                              |                         |                |                         |                 |             |                                 |                                      |                  |   |
|                                        |                               |                                              |                         |                |                         |                 |             |                                 |                                      |                  |   |
|                                        |                               |                                              |                         |                |                         |                 |             |                                 |                                      |                  |   |
| $ \mathbf{q} $<br>$\blacktriangleleft$ | $\mathbb{H}$<br>$\mathbbm{P}$ | 10 <sub>1</sub><br>$\boldsymbol{\mathrm{v}}$ | items per page          |                |                         |                 |             |                                 |                                      | 1 - 2 of 2 items | Ò |

**Figura 63 - Pagina Lista oferte - oferte depuse**

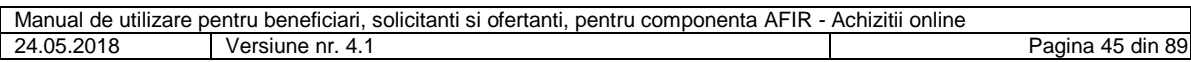

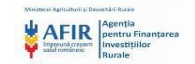

Daca pentru un lot aferent unei invitatii de participare au fost adaugate mai multe oferte, sistemul va afisa dupa implinirea termenului de depunere oferte un singur numar, reprezentand numarul total de oferte depuse.

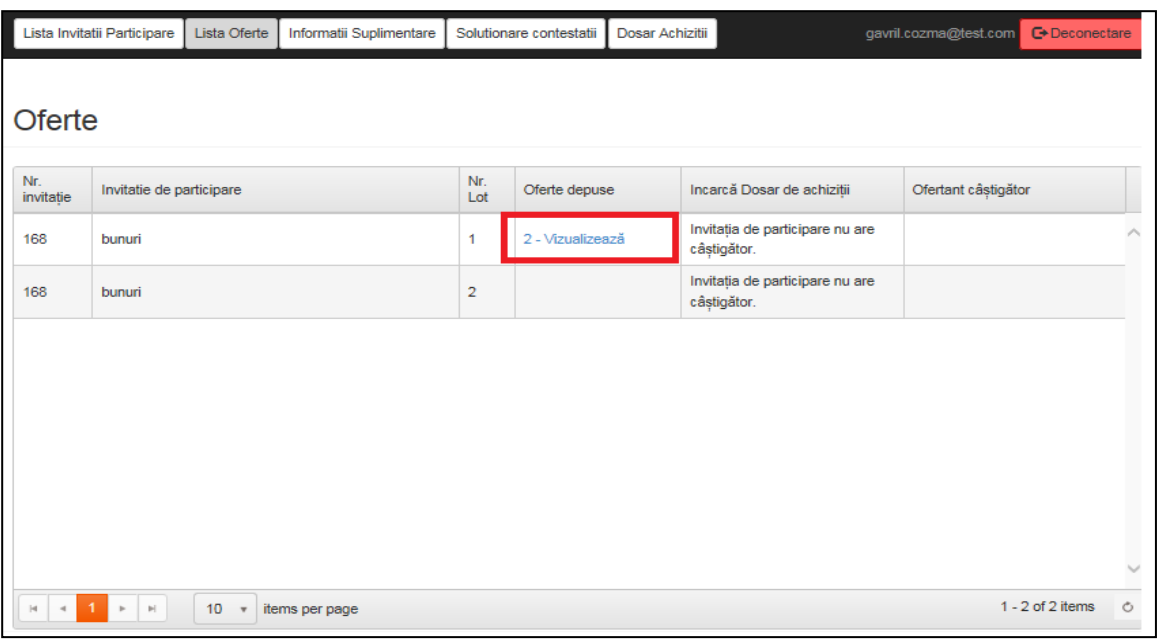

#### **Figura 64 - Pagina Oferte**

Prin apasarea butonului care reprezinta numarul total de oferte se va deschide o noua pagina Oferte depuse.

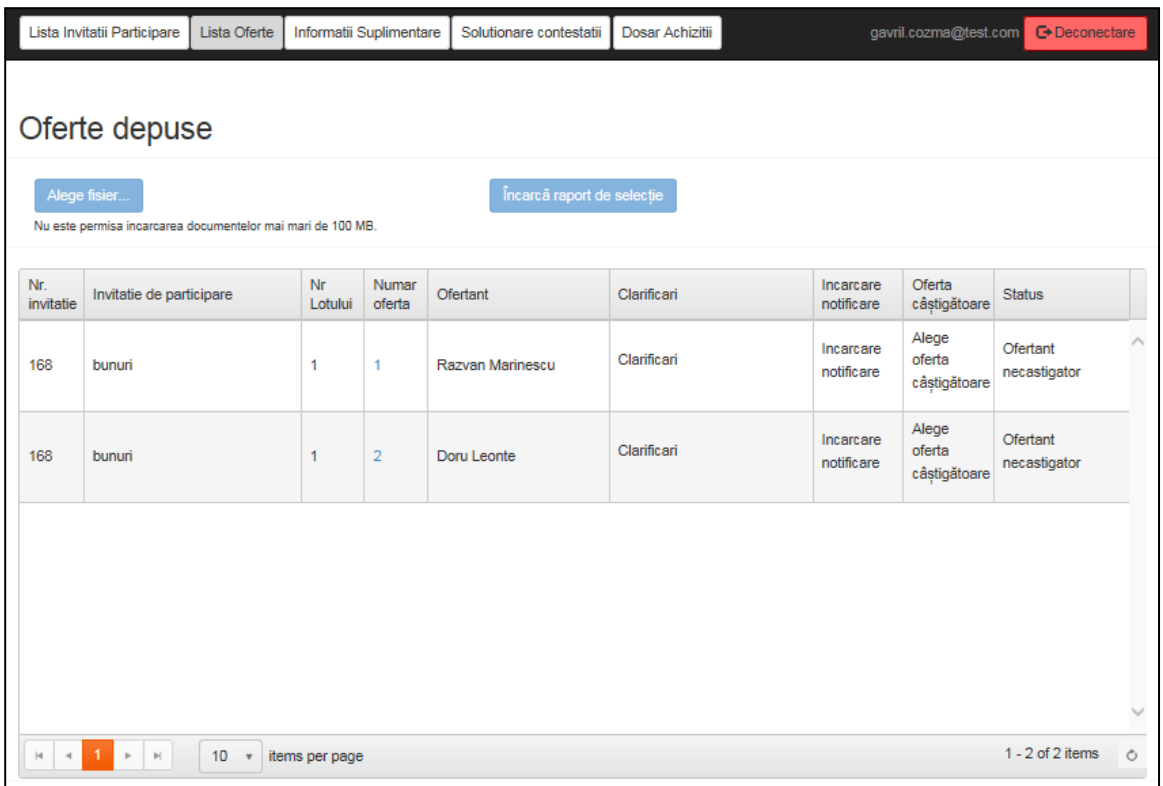

## **Figura 65 - Pagina Oferte depuse**

Beneficiarul/solicitantul are posibiliatatea de a cere clarificari ofertantilor cu privire la ofertele primite. Dupa ce a descarcat toate ofertele, butonul Clarificari devine activ.

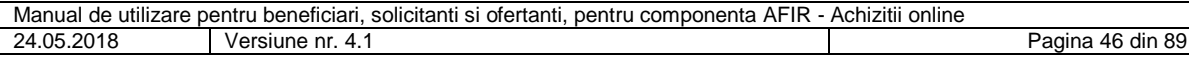

|                  | Lista Invitatii Participare                                                 | Lista Oferte | Informatii Suplimentare |                 | Solutionare contestatii    | Dosar Achizitii |                         | gavril.cozma@test.com           | <b>C</b> +Deconectare    |   |
|------------------|-----------------------------------------------------------------------------|--------------|-------------------------|-----------------|----------------------------|-----------------|-------------------------|---------------------------------|--------------------------|---|
|                  | Oferte depuse                                                               |              |                         |                 |                            |                 |                         |                                 |                          |   |
|                  | Alege fisier<br>Nu este permisa incarcarea documentelor mai mari de 100 MB. |              |                         |                 | Încarcă raport de selecție |                 |                         |                                 |                          |   |
| Nr.<br>invitatie | Invitatie de participare                                                    |              | Nr<br>Lotului           | Numar<br>oferta | Ofertant                   | Clarificari     | Incarcare<br>notificare | Oferta<br>câștigătoare          | <b>Status</b>            |   |
|                  | bunuri                                                                      |              | 1                       | 1               | Razvan Marinescu           | Clarificari     | Incarcare<br>notificare | Alege<br>oferta<br>câștigătoare | Ofertant<br>necastigator | ∧ |
| 168              |                                                                             |              |                         |                 |                            |                 |                         | Alege                           |                          |   |

**Figura 66 - Pagina Oferte depuse - clarificari**

Daca beneficiarul/solicitantul apasa butonul Clarificari, sistemul il redirectioneaza in pagina Incarca cerere clarificari.

Dupa incarcarea cererii de clarificari de catre beneficiar/solicitant, acesta poate alege una din deciziile:

- Renunta
- Salveaza

Daca beneficiarul/solicitantul alege decizia "Renunta", cererea de clarificari nu va fi trimisa catre ofertant si sistemul redirectioneaza catre pagina Oferte depuse.

Daca beneficiarul/solicitantul alege decizia "Salveaza", cererea de clarificari va fi trimisa catre beneficiar si sistemul redirectioneaza catre pagina Oferte depuse.

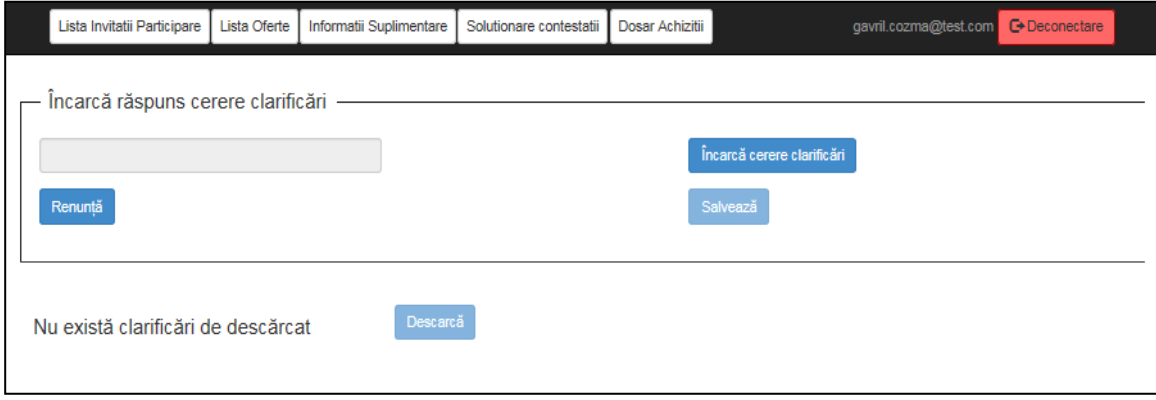

## **Figura 67 - Pagina Incarca raspuns cerere clarificari**

Dupa descarcarea tuturor ofertelor, beneficiarul/solicitantul trebuie sa incarce raportul de selectie.

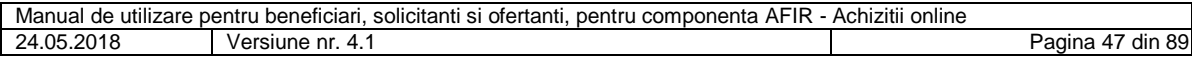

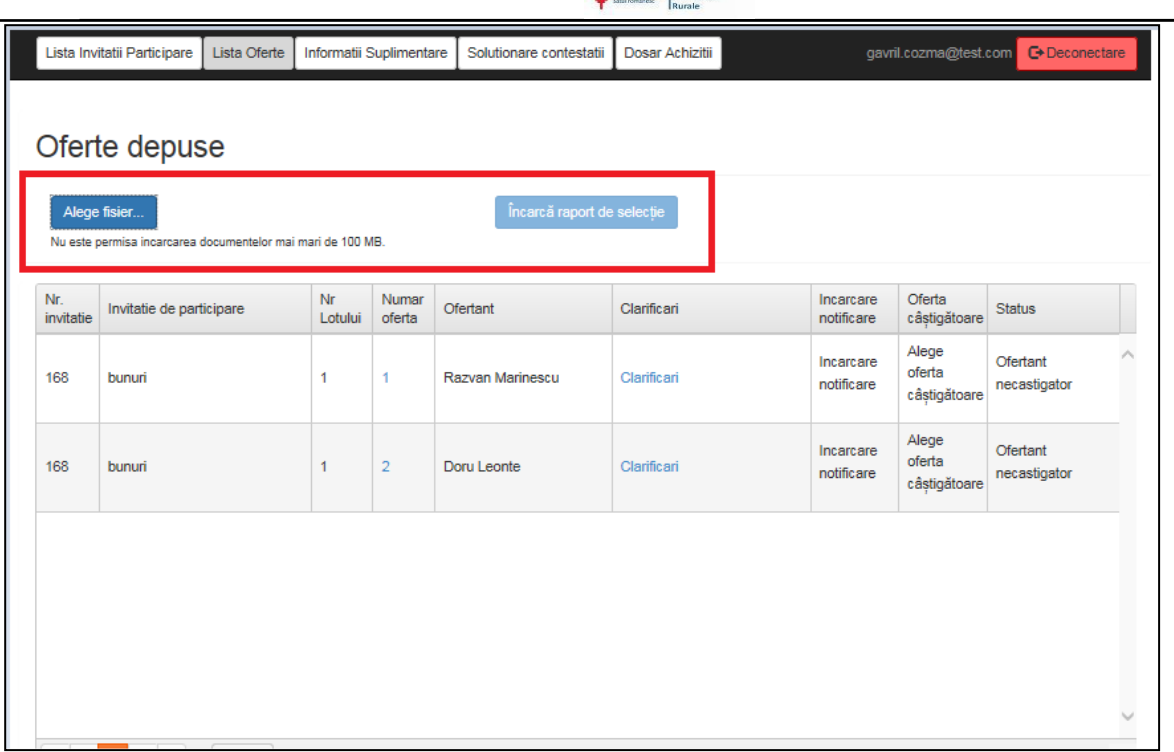

₩ AFIR

# **Figura 68 - Pagina Oferte depuse – incarca raport de selectie**

In momentul in care se alege un ofertant castigator, ofertantii necastigatori si ofertantul castigator vor fi notificati cu privire la decizia beneficiarului.

Dupa incarcarea raportului de selectie butoanele Incarca notificare vor deveni automat active.

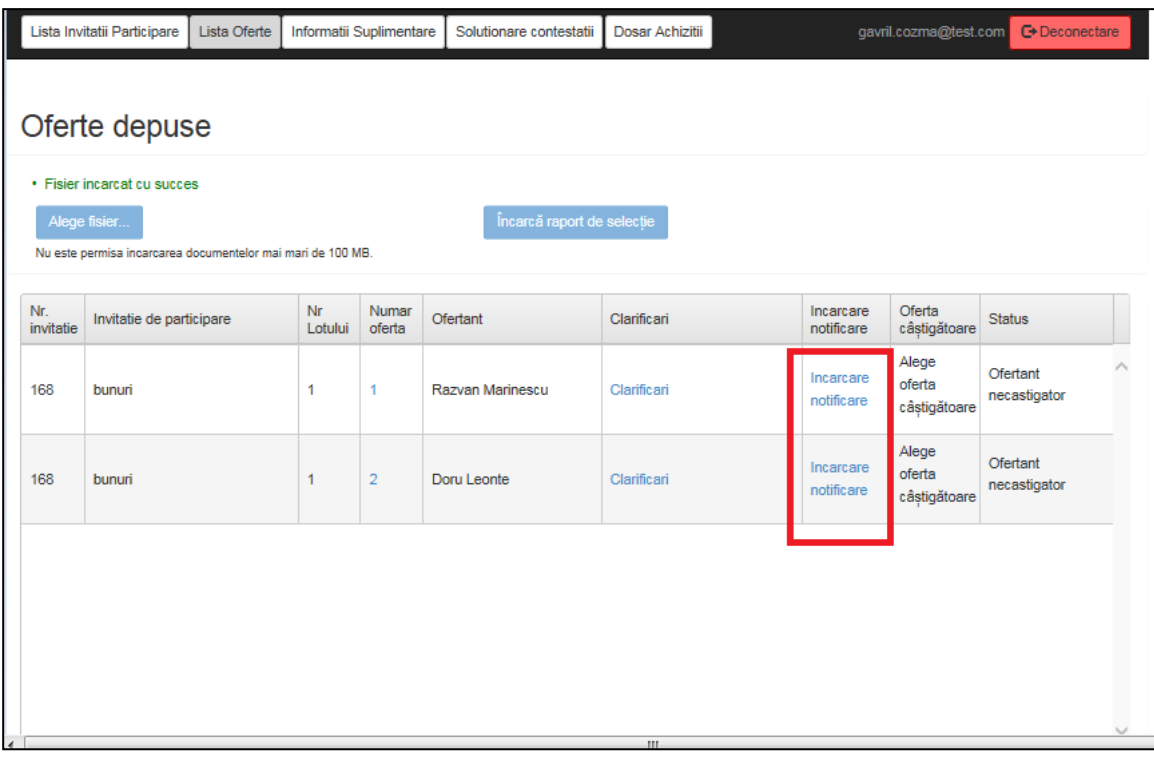

## **Figura 69 - Pagina Oferte depuse - incarca notificare**

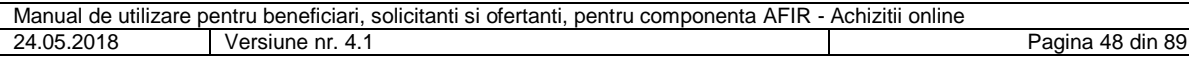

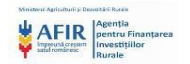

Nu se poate selecta o oferta castigatoare inainte de a incarca notificarile, butonele Alege oferta castigatoare si Nu desemnez oferta castigatoare din cauza conformitatii fiind inactive.

Daca beneficiarul/solicitantul apasa butonul Incarca notificare, sistemul il redirectioneaza in pagina Incarcare notificare.

Dupa incarcarea notificarii, beneficiarul/solicitantul poate alege una din deciziile:

- Renunta
- Salveaza

Daca beneficiarul/solicitantul alege decizia "Renunta", notificarea nu va fi trimisa catre beneficiar si sistemul redirectioneaza in pagina Oferte depuse.

Daca beneficiarul/solicitantul alege decizia "Salveaza", notificarea va fi trimisa catre beneficiar si sistemul redirectioneaza in pagina Oferte depuse.

|                  | Lista Invitatii Participare                      | Lista Oferte        |                | Informatii Suplimentare | Solutionare contestatii                                     | Dosar Achizitii                |                            | gavril.cozma@test.com           | <b>C</b> >Deconectare    |         |
|------------------|--------------------------------------------------|---------------------|----------------|-------------------------|-------------------------------------------------------------|--------------------------------|----------------------------|---------------------------------|--------------------------|---------|
|                  | Oferte depuse                                    |                     |                |                         |                                                             |                                | $\mathbf{x}$               |                                 |                          |         |
|                  | · Fisier incarcat cu succes                      |                     |                | Incarca notificare      |                                                             |                                |                            |                                 |                          |         |
| Alege fisier     | Nu este permisa incarcarea documentelor mai mari |                     |                | Renuntă                 | Nu este permisa incarcarea documentelor mai mari de 100 MB. | Încarcă notificare<br>Salvează |                            |                                 |                          |         |
| Nr.<br>invitatie | Invitatie de participare                         |                     | Lotului oferta |                         |                                                             |                                | <b>rcare</b><br>notificare | Oferta<br>câștigătoare          | <b>Status</b>            |         |
| 168              | <b>bunuri</b>                                    |                     | $\mathbf{1}$   | 1                       | Razvan Marinescu                                            | Clarificari                    | Incarcare<br>notificare    | Alege<br>oferta<br>câștigătoare | Ofertant<br>necastigator |         |
| 168              | bunuri                                           |                     | 1.             | $\overline{2}$          | Doru Leonte                                                 | Clarificari                    | Incarcare<br>notificare    | Alege<br>oferta<br>câstigătoare | Ofertant<br>necastigator |         |
|                  |                                                  |                     |                |                         |                                                             |                                |                            |                                 |                          |         |
|                  |                                                  |                     |                |                         |                                                             |                                |                            |                                 |                          |         |
|                  |                                                  |                     |                |                         |                                                             |                                |                            |                                 |                          |         |
|                  |                                                  |                     |                |                         |                                                             |                                |                            |                                 |                          |         |
| $M$ $4$          | $1 +  x $                                        | 10 - items per page |                |                         |                                                             |                                |                            |                                 | $1 - 2$ of 2 items       | $\circ$ |

**Figura 70 - Pagina Incarca notificare**

Dupa ce au fost incarcate toate notificarile, butoanele din coloana Oferta castigatoare si Nu desemnez oferta castigatoare devin automat active.

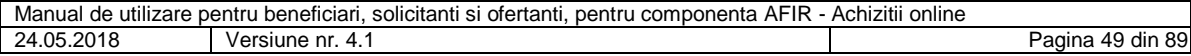

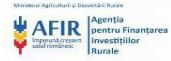

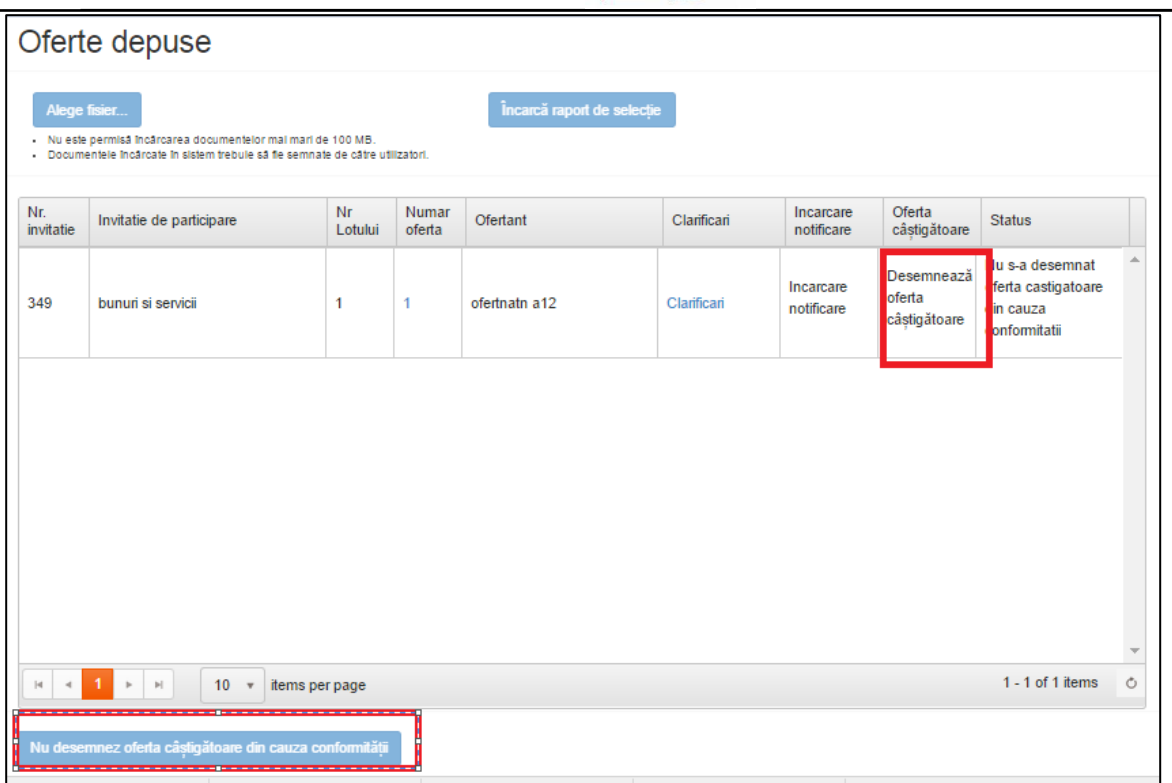

**Figura 71 - Pagina Oferte depuse – desemneaza oferta castigatoare**

Daca beneficiarul/solicitantul selecteaza unul dintre butoanele din coloana Oferta castigatoare, sistemul redirectioneaza catre pagina Selectare oferta castigatoare.

In aceasta pagina beneficiarul/solicitantul selecteaza data limita de depunere contestatii.

In cazul in care a fost depusa o singura oferta si a fost declarata castigatoare nu mai este necesara stabilirea datei limita de depunere contestatii

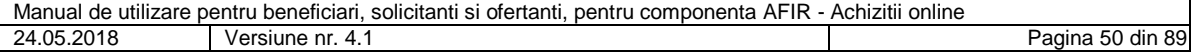

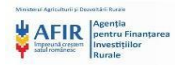

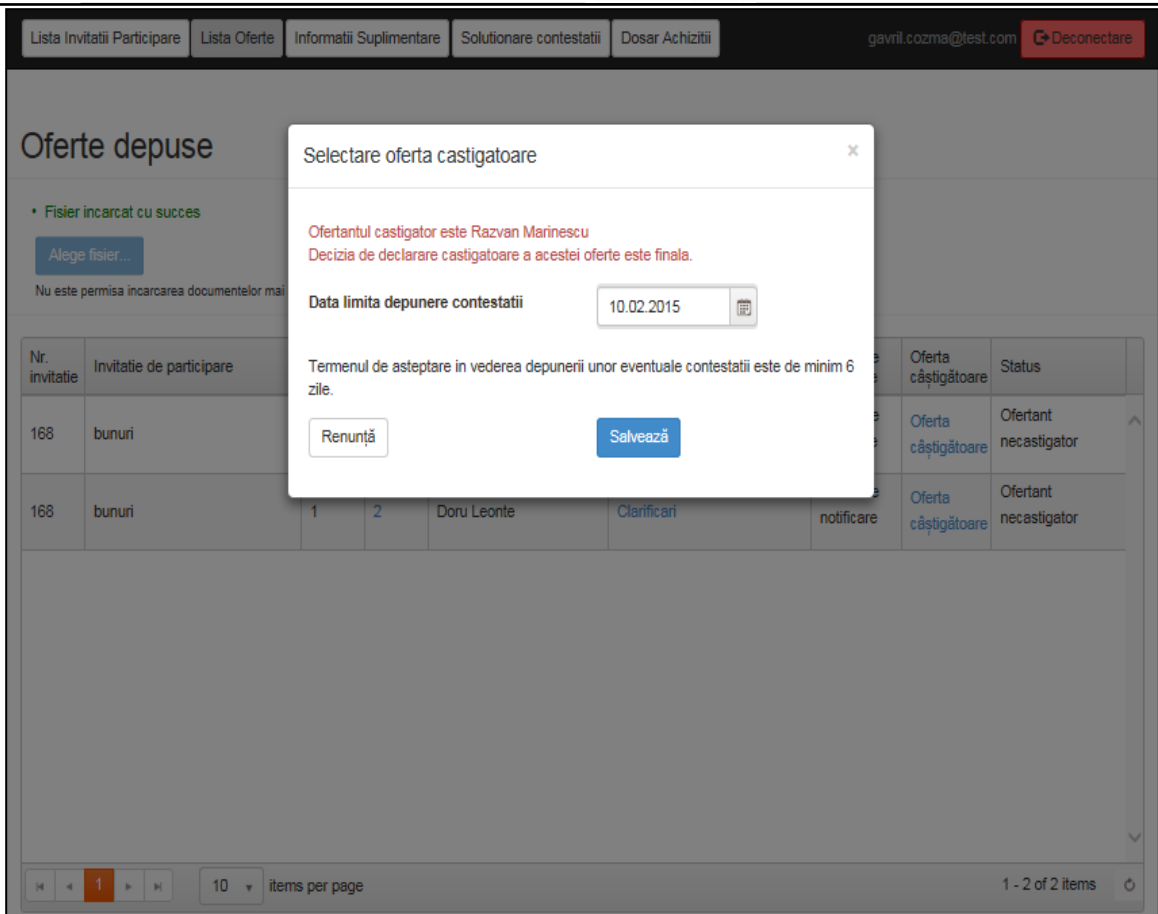

**Figura 72 - Pagina Selectare oferta castigatoare**

Beneficiarul/solicitantul trebuie sa selecteze in calendar data limita de depunere contestatii. Beneficiarul/solicitantul nu va putea selecta in calendar un termen de depunere a contestatiilor mai mic de 6 zile lucratoare.

Valoarea implicita a datei de depunere a contestatiilor este: data curenta + 6 zile lucratoare.

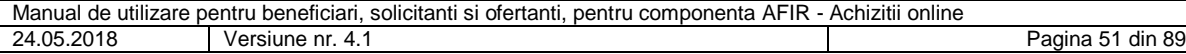

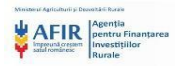

|                  | Lista Invitatii Participare<br>Lista Oferte                                                | Informatii Suplimentare<br>Solutionare contestatii                                                                                                 |                |            | Dosar Achizitii       |                |              |                |    |        | gavril.cozma@test.com         | <b>C</b> +Deconectare    |   |
|------------------|--------------------------------------------------------------------------------------------|----------------------------------------------------------------------------------------------------|----------------|------------|-----------------------|----------------|--------------|----------------|----|--------|-------------------------------|--------------------------|---|
|                  |                                                                                            |                                                                                                    |                |            |                       |                |              |                |    |        |                               |                          |   |
|                  | Oferte depuse                                                                              | Selectare oferta castigatoare                                                                                                    |                |            |                       |                |              |                |    | ×      |                               |                          |   |
|                  | · Fisier incarcat cu succes<br>Alege fisier<br>Nu este permisa incarcarea documentelor mai | Ofertantul castigator este Razvan Marinescu<br>Decizia de declarare castigatoare a acestei oferte este finala.<br>Data limita depunere contestatii |                | 10.02.2015 |                       | X 图            |              |                |    |        |                               |                          |   |
| Nr.<br>invitatie | Invitatie de participare                                                                   | Termenul de asteptare in vederea depunerii u<br>zile.                                                                                              |                |            | Ma Mi J               | februarie 2015 | $\mathbf{V}$ | s              | D  | 6      | Oferta<br>câștigătoare        | <b>Status</b>            |   |
| 168              | bunuri                                                                                     | Renuntă                                                                                                    |                | 10         | 11                    | 12             |              | 13 14 15       |    |        | Oferta<br>câștigătoare        | Ofertant<br>necastigator | Ä |
| 168              | bunuri                                                                                     | Doru Leonte<br>$\overline{2}$                                                                                                    | 16<br>23       | 24         | 18<br>25              | 19<br>26       | 20<br>27     | 21<br>28       | 22 | ficare | <b>Oferta</b><br>câștigătoare | Ofertant<br>necastigator |   |
|                  |                                                                                            |                                                                                                    | $\overline{2}$ | 3          | 4<br>4 februarie 2015 | 5              | 6            | $\overline{I}$ | 8  |        |                               |                          |   |
|                  |                                                                                            |                                                                                                    |                |            |                       |                |              |                |    |        |                               |                          |   |
|                  |                                                                                            | ш.                                                                                                    |                |            |                       |                |              |                |    |        |                               |                          |   |

**Figura 73 - Pagina Selectare oferta castigatoare**

Dupa selectarea datei limita de depunere contestatii, beneficiarul/solicitantul poate alege una din deciziile:

- Renunta
- Salveaza

Daca beneficiarul/solicitantul apasa butonul Renunta, sistemul inchide fereastra Selectare oferta castigatoare si redirectioneaza catre pagina Oferte depuse.

Daca beneficiarul/solicitantul apasa butonul Salveaza, sistemul inchide fereastra Selectare oferta castigatoare si campul nepopulat din coloana Ofertant castigator va fi populat automat cu numele ofertantului ales castigator.

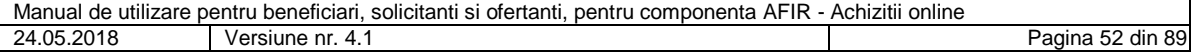

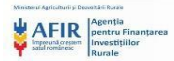

|                      | Lista Invitatii Participare | Lista Oferte                 | Informatii Suplimentare |                | Solutionare contestatii | Dosar Achizitii |                                                | gavril.cozma@test.com | <b>C</b> +Deconectare |   |
|----------------------|-----------------------------|------------------------------|-------------------------|----------------|-------------------------|-----------------|------------------------------------------------|-----------------------|-----------------------|---|
| Oferte               |                             |                              |                         |                |                         |                 |                                                |                       |                       |   |
|                      |                             |                              |                         |                |                         |                 |                                                |                       |                       |   |
| Nr.<br>invitatie     | Invitatie de participare    |                              |                         | Nr.<br>Lot     | Oferte depuse           |                 | Incarcă Dosar de achiziții                     | Ofertant câștigător   |                       |   |
| 168                  | bunuri                      |                              |                         | 1              | 2 - Vizualizează        |                 | 6z:09h:32m                                     | Razvan Marinescu      |                       |   |
| 168                  | bunuri                      |                              |                         | $\overline{2}$ |                         |                 | Invitația de participare nu are<br>câștigător. |                       |                       |   |
|                      |                             |                              |                         |                |                         |                 |                                                |                       |                       |   |
|                      |                             |                              |                         |                |                         |                 |                                                |                       |                       |   |
|                      |                             |                              |                         |                |                         |                 |                                                |                       |                       |   |
|                      |                             |                              |                         |                |                         |                 |                                                |                       |                       |   |
|                      |                             |                              |                         |                |                         |                 |                                                |                       |                       |   |
|                      |                             |                              |                         |                |                         |                 |                                                |                       |                       |   |
|                      |                             |                              |                         |                |                         |                 |                                                |                       |                       |   |
|                      |                             |                              |                         |                |                         |                 |                                                |                       |                       |   |
| $ \cdot $<br>$\prec$ | $1 - F$<br>$\mathbb{H}$     | 10 <sup>°</sup><br>$\;$ $\;$ | items per page          |                |                         |                 |                                                |                       | $1 - 2$ of 2 items    | Ò |

**Figura 74 - Pagina Oferte – ofertant castigator**

Dupa selectarea de catre beneficiarul/solicitantul a datei limita de depunere contestatii, sistemul va afisa pe portalul AFIR, in pagina Informatii invitatie de participare, data maxima de depunere contestatii.

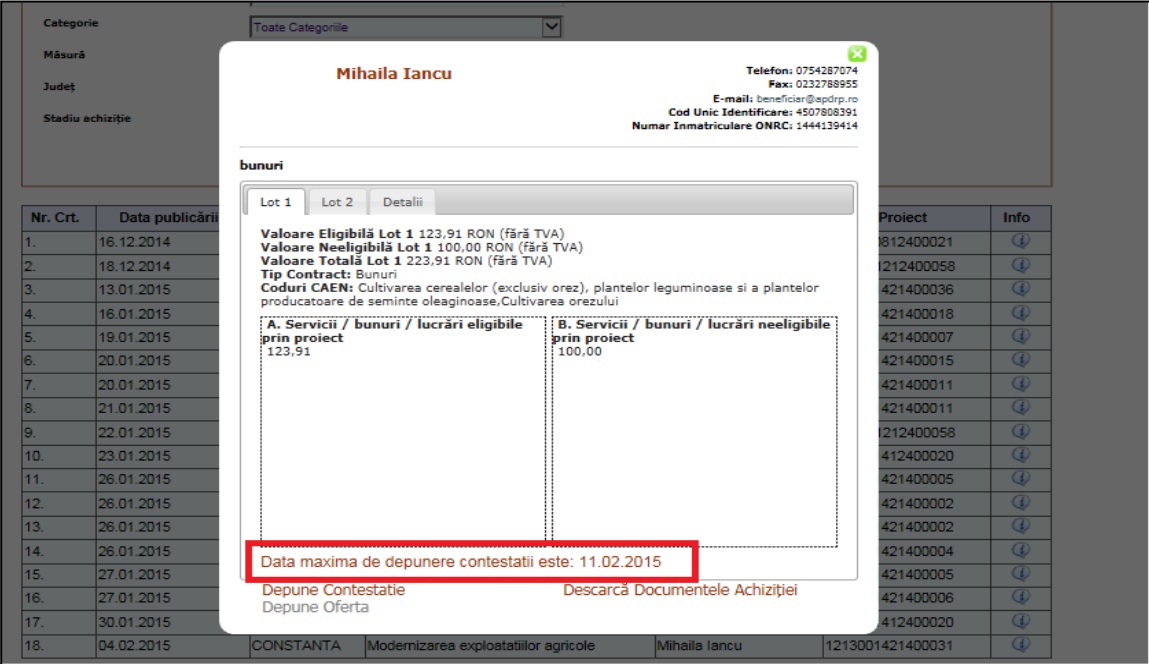

**Figura 75 - Pagina Informatii invitatia de participare – data maxima contestatii**

## **5.16. Depunere contestatie**

Orice ofertant nemultumit de rezultatul procesului de desemnare a ofertantului castigator are dreptul de a depune contestatie catre beneficiar/solicitant.

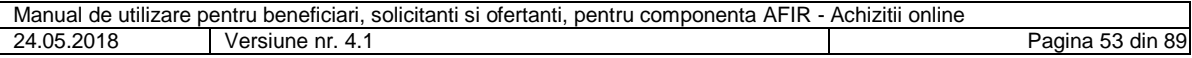

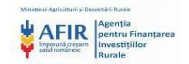

Ofertantul poate depune o singura contestatie. Dupa ce ofertantul depune o contestatie, butonul Depune contestatie devine inactiv.

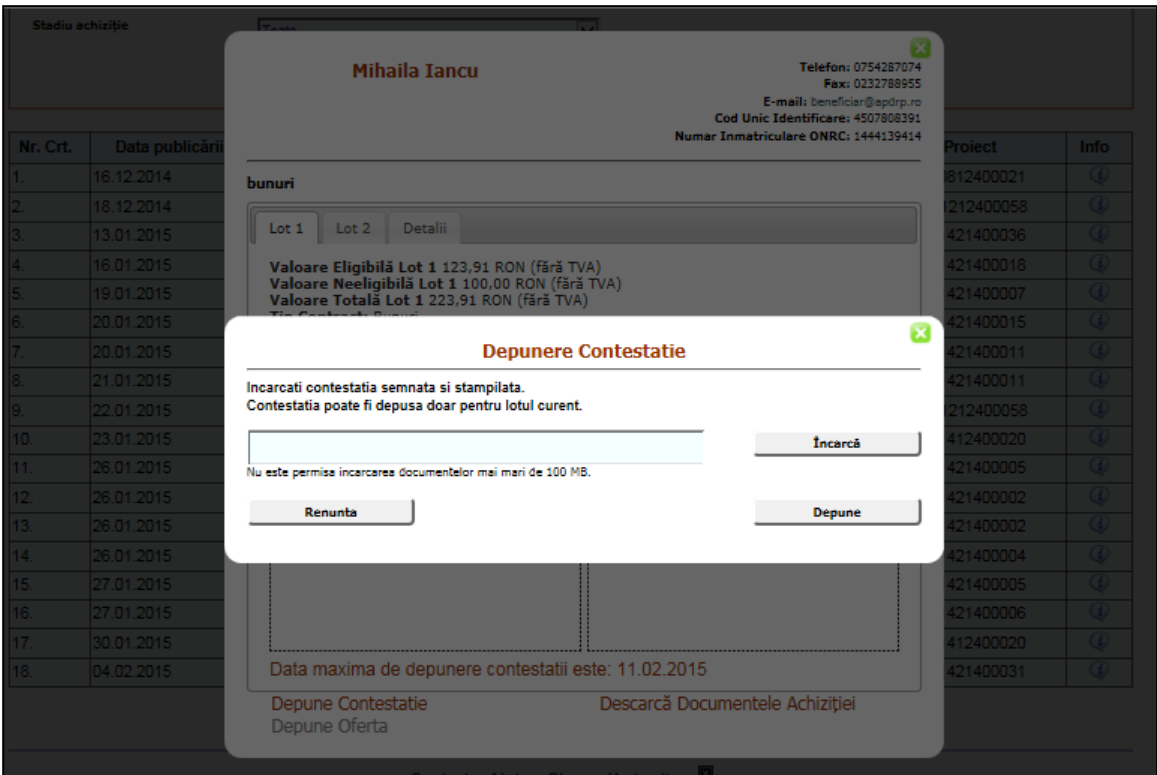

**Figura 76 - Pagina Depunere contestatie**

Termenul de depunere contestatii este de minim 6 zile lucratoare de la transmiterea notificarilor catre ofertantul castigator si ofertantii necastigatori.

Butonul Depune contestatie este activ doar pana la data selectata de beneficiar/solicitant in pagina Selectare oferta castigatoare.

Daca ofertantul apasa butonul Depune contestatie si nu s-a finalizat procesul de alegere a unui ofertant castigator va aparea mesajul "Inca nu a fost ales un castigator pentru acest lot".

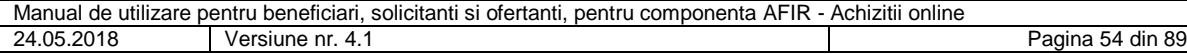

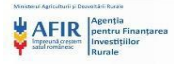

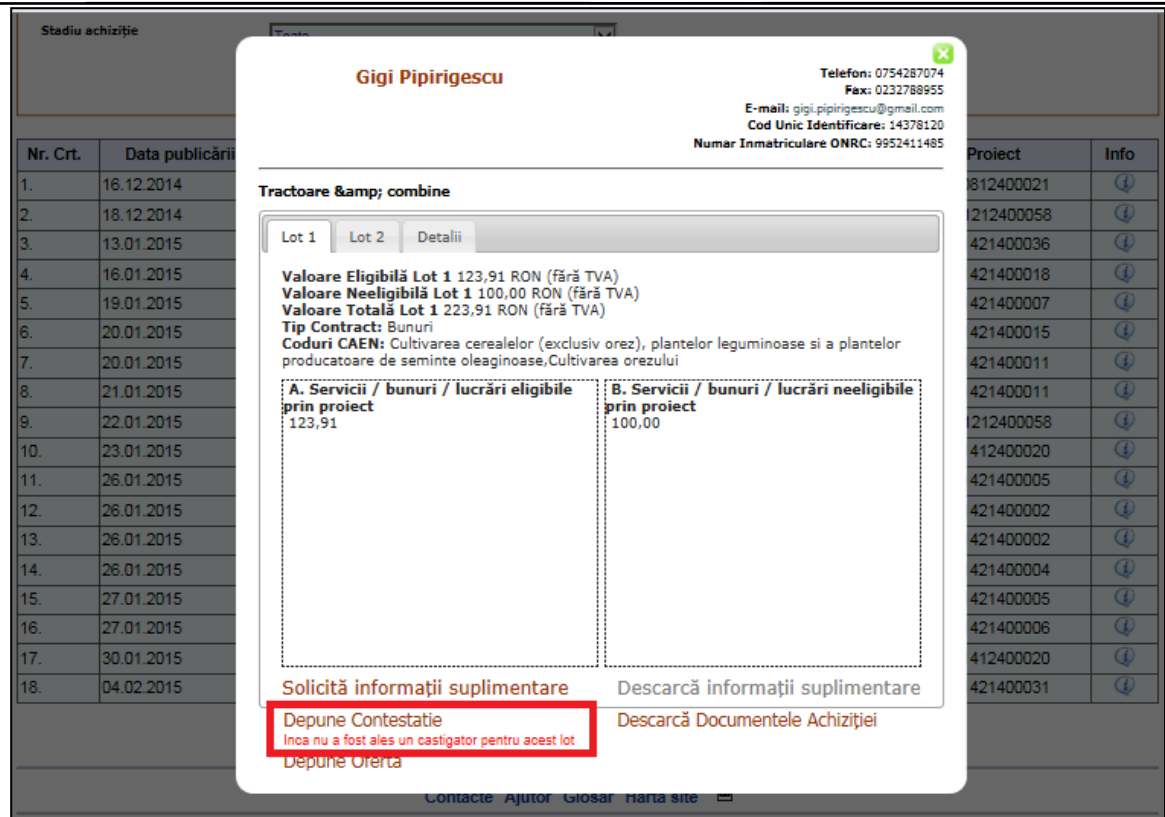

**Figura 77 - Pagina Informatii invitatie de participare - depunere contestatie**

Dupa expirarea perioadei de depunere a contestatiilor, vor fi afisati pe portalul AFIR ofertantul castigator si ofertantii necastigatori.

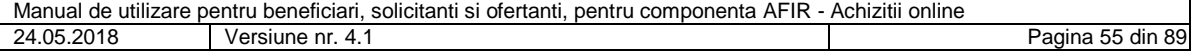

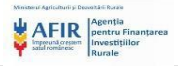

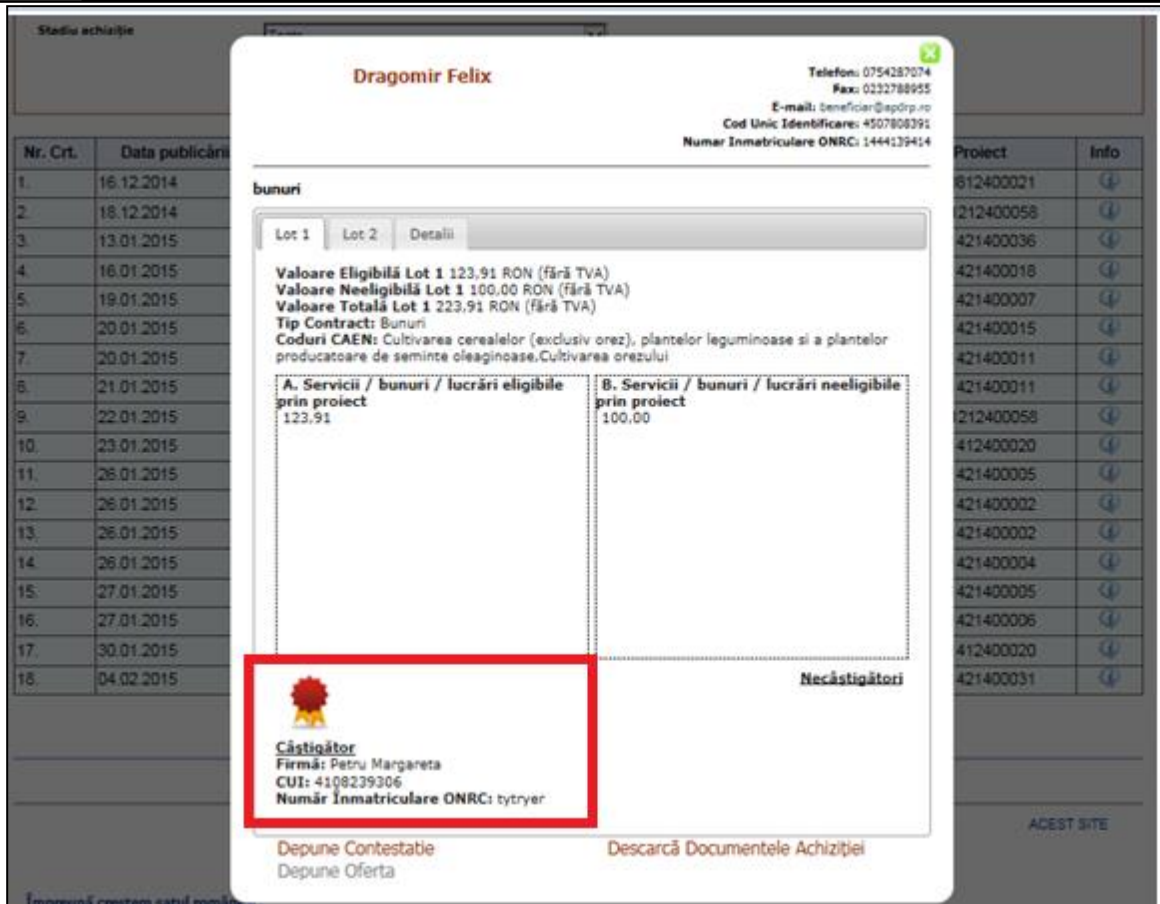

**Figura 78 - Pagina Informatii invitatie de participare - castigator**

Daca ofertantul apasa butonul Depune contestatie si a trecut perioada de depunere a contestatiilor va aparea mesajul de atentionare "Termenul de depunere a contestatiilor a expirat".

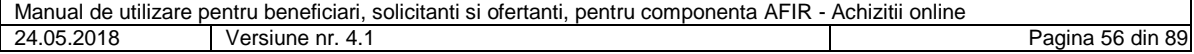

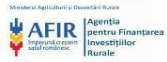

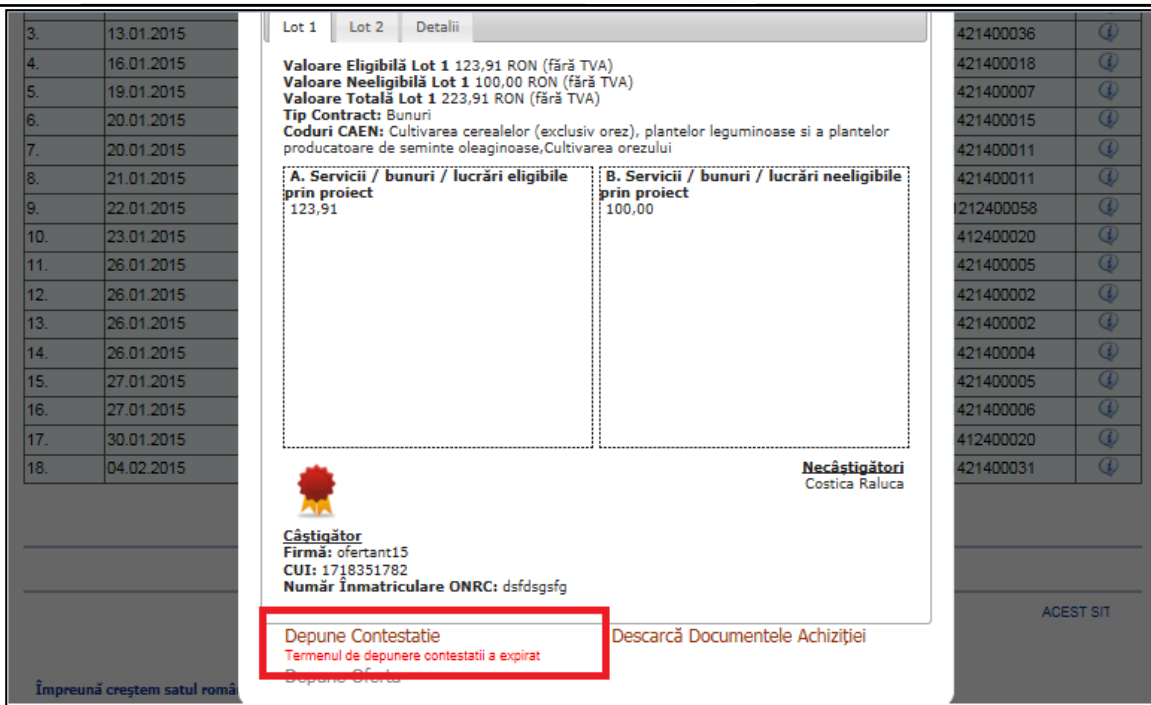

**Figura 79 - Pagina Informatii invitatie de participare – mesaj de averitizare**

## **5.17. Incarcare raport de solutionare contestatie**

Beneficiarul/solicitantul are obligatia de a analiza fiecare contestatie venita din partea ofertantilor si sa incarce pentru fiecare contestatie un raport de solutionare contestatie.

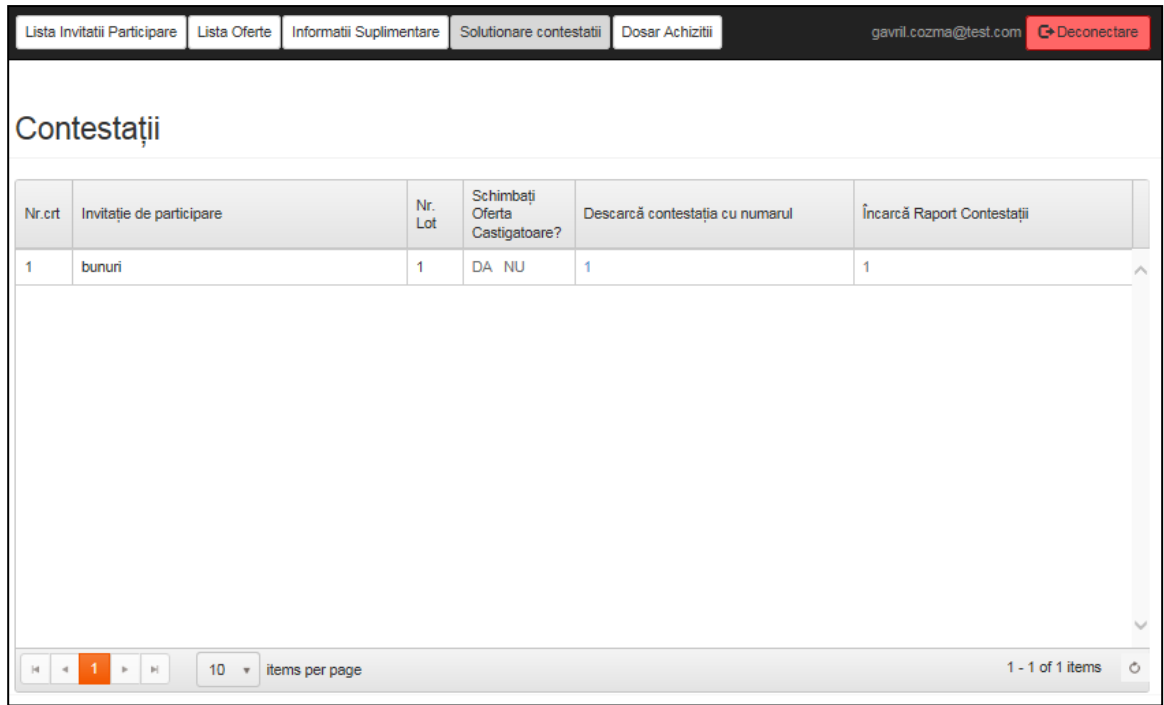

#### **Figura 80 - Pagina contestatii**

Butonul corespunzator unei contestatii din coloana Incarca raport contestatii va deveni activ dupa descarcarea contestatiei.

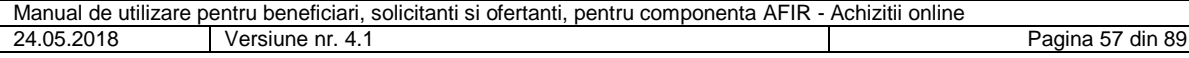

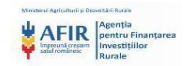

|                                         | Lista Invitatii Participare         | Lista Oferte                   | Informatii Suplimentare |              | Solutionare contestatii              | Dosar Achizitii                 |  | gavril.cozma@test.com<br><b>□</b> Deconectare |   |
|-----------------------------------------|-------------------------------------|--------------------------------|-------------------------|--------------|--------------------------------------|---------------------------------|--|-----------------------------------------------|---|
|                                         | Contestații                         |                                |                         |              |                                      |                                 |  |                                               |   |
| Nr.crt                                  | Invitație de participare            |                                |                         | Nr.<br>Lot   | Schimbati<br>Oferta<br>Castigatoare? | Descarcă contestația cu numarul |  | Încarcă Raport Contestații                    |   |
| ٩                                       | bunuri                              |                                |                         | $\mathbf{1}$ | DA NU                                | $\mathbf{1}$                    |  |                                               |   |
|                                         |                                     |                                |                         |              |                                      |                                 |  |                                               |   |
| $\left\vert \mathbf{q}\right\vert$<br>4 | 1.<br>$\mathbb{H}$<br>$\mathbbm{P}$ | 10 <sub>1</sub><br>$\mathbf v$ | items per page          |              |                                      |                                 |  | $1 - 1$ of 1 items                            | Ò |

**Figura 81 – Contestatii – incarca raport contestatii**

Prin apasarea butoanelor din coloana Descarca contestatia cu numarul, sistemul descarca contestatia incarcata de catre beneficiar/solicitant.

Daca beneficiarul/solicitantul apasa butonul corespunzator unei contestatii din coloana Incarca raport contestatii, sistemul il redirectioneaza in pagina Incarca raport contestatii.

Dupa incarcarea raportului de solutionare contestatie de catre beneficiar/solicitant, acesta poate alege una din deciziile:

- Renunta
- **Salveaza**

Daca beneficiarul/solicitantul alege decizia "Renunta", raportul de solutionare contestatie nu va fi trimis catre ofertant si sistemul redirectioneaza catre pagina Contestatii.

Daca beneficiarul/solicitantul alege decizia "Salveaza", raportul de solutionare contestatie va fi trimis catre ofertant si sistemul redirectioneaza catre pagina Contestatii.

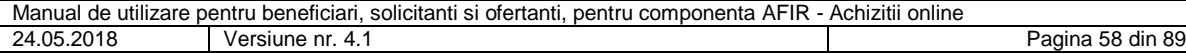

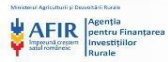

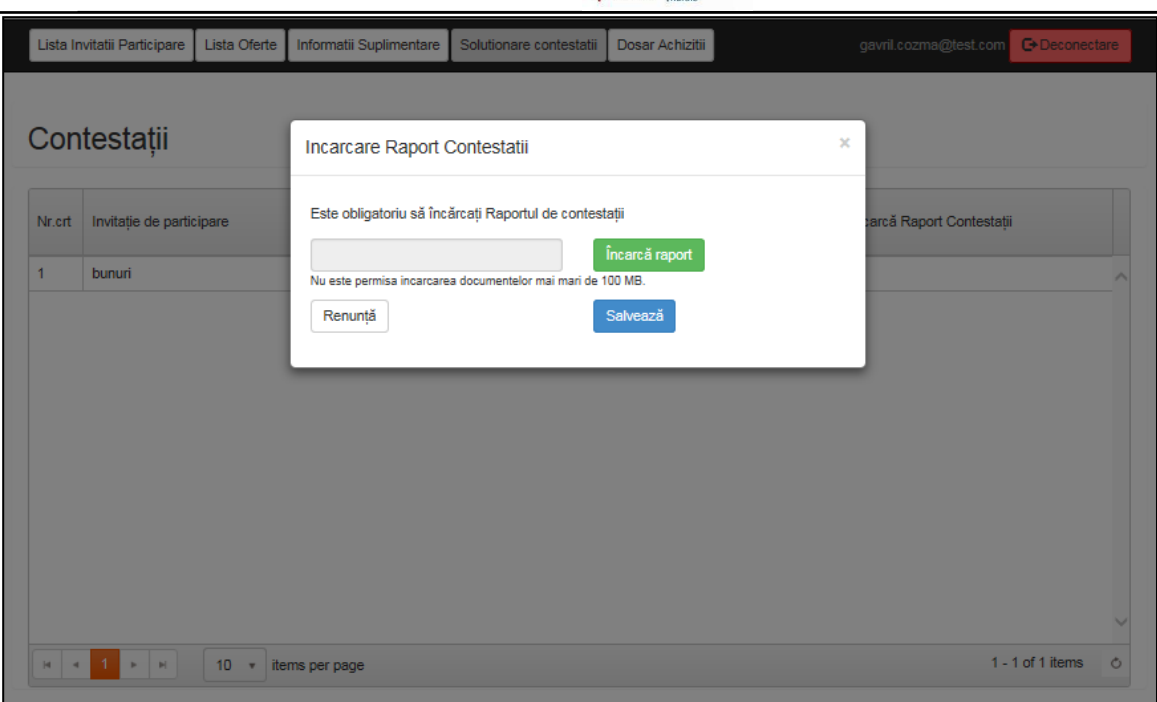

#### **Figura 82 - Incarca raport contestatii**

Beneficiarul/solicitantul poate sa pastreze drept castigatoare oferta selectata anterior sau poate selecta in urma unei contestatii o alta oferta drept castigatoare.

Butoanele DA/NU din coloana Schimbati oferta castigatoare vor deveni active dupa incarcarea tuturor rapoartelor de solutionare contestatii si dupa terminarea perioadei de depunere contestatii.

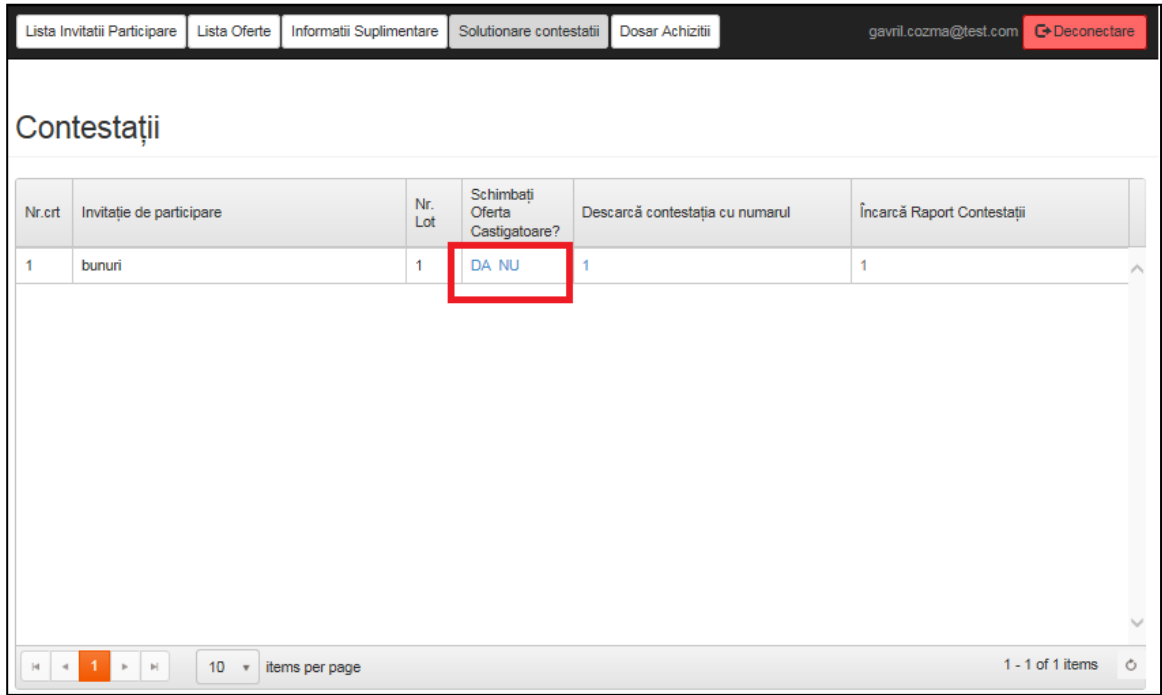

#### **Figura 83 – Pagina Contestatii – schimbare oferta castigatoare**

Daca beneficiarul/solicitantul alege decizia "Da" din coloana Schimbati oferta castigatoare, sistemul redirectioneaza catre pagina Oferte depuse pentru schimbarea ofertantului castigator.

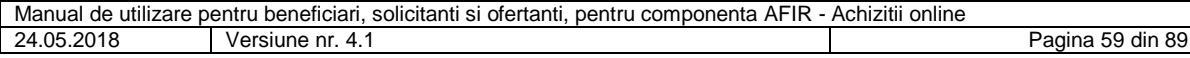

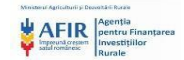

Daca beneficiarul/solicitantul alege decizia "Nu", sistemul va ramane in pagina Contestatii.

Daca beneficiarul/solicitantul apasa butonul DA din coloana Schimbati oferta castigatoare (pagina Solutionare contestatii), butonul n (numar de oferte) - Vizualizeaza se va schimba automat in n-Contestatie (de exemplu 2- Contestatie).

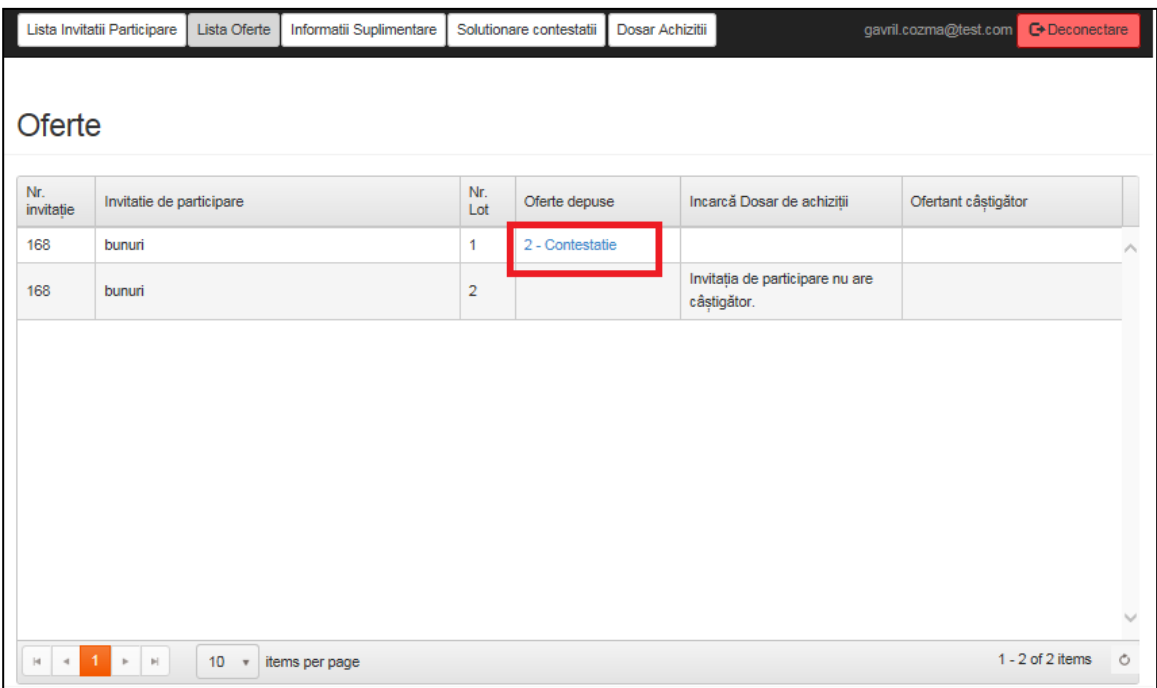

#### **Figura 84 - Oferte**

Daca utilizatorul apasa butonul care reprezinta numarul total de oferte, sistemul il redirectioneaza in pagina Oferte depuse.

In pagina Oferte depuse beneficiarul/solicitantul va urma fluxul normal de selectare a unei oferte castigatoare.

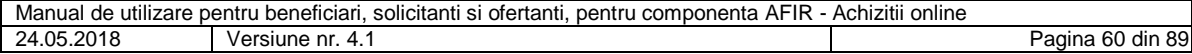

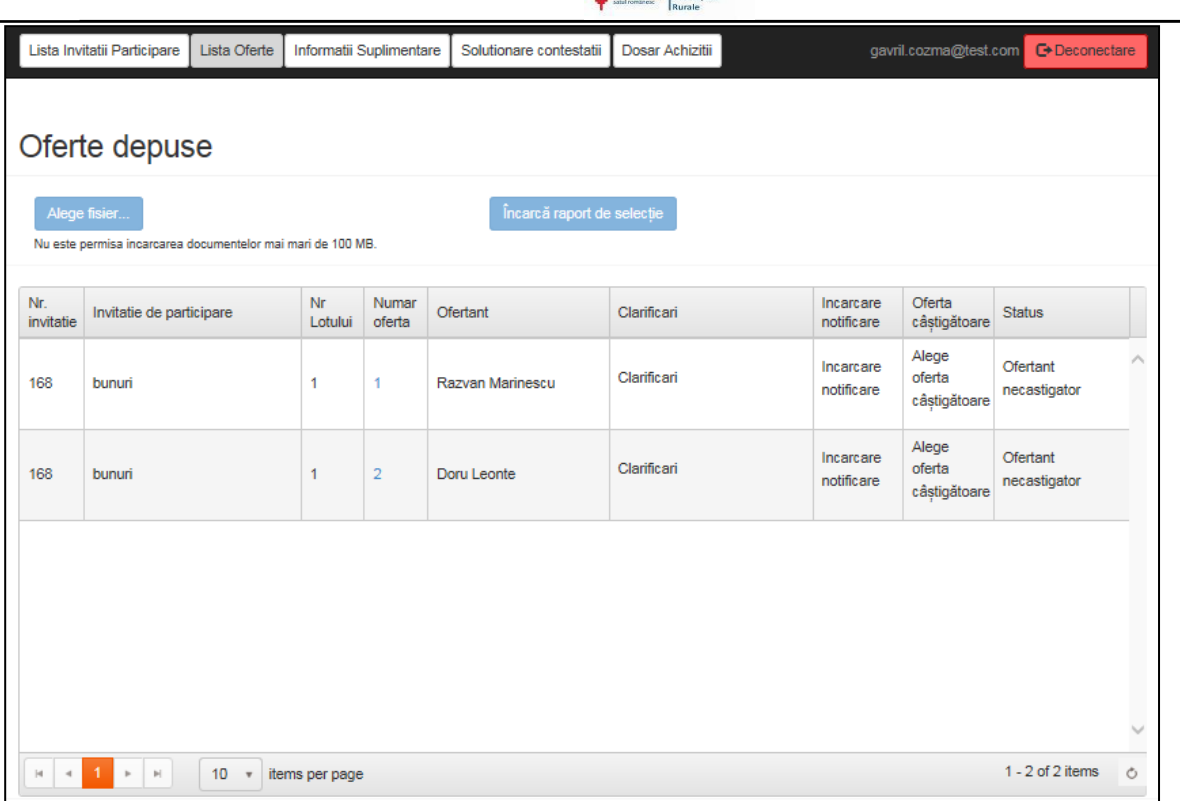

**AFIR** Pentrul

# **Figura 85 - Oferte depuse**

Daca beneficiarul/solicitantul apasa unul dintre butoanele din coloana Oferta castigatoare, sistemul redirectioneaza catre pagina Selectare oferta castigatoare.

Daca in urma unei contestatii, beneficiarul/solicitantul decide sa aleaga castigator un alt ofertant, in pagina Selectare oferta castigatore nu va mai exista selectare perioada de depunere contestatii.

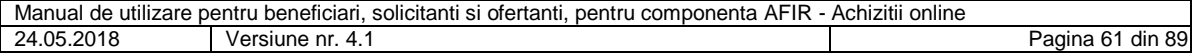

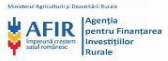

|                  | Lista Invitatii Participare<br>Lista Oferte                                                | Informatii Suplimentare |                | Solutionare contestatii                                                                                        | Dosar Achizitii |                         | gavril.cozma@test.com         | <b>□</b> • Deconectare   |        |
|------------------|--------------------------------------------------------------------------------------------|-------------------------|----------------|----------------------------------------------------------------------------------------------------|-----------------|-------------------------|-------------------------------|--------------------------|--------|
|                  |                                                                                            |                         |                |                                                                                                    |                 |                         |                               |                          |        |
|                  | Oferte depuse                                                                              |                         |                | Selectare oferta castigatoare                                                                                  |                 | ×                       |                               |                          |        |
|                  | · Fisier incarcat cu succes<br>Alege fisier<br>Nu este permisa incarcarea documentelor mai | Renuntă                 |                | Ofertantul castigator este Razvan Marinescu<br>Decizia de declarare castigatoare a acestei oferte este finala. | Salvează        |                         |                               |                          |        |
| Nr.<br>invitatie | Invitatie de participare                                                                   | Lotului                 | oferta         | <b>Ofertant</b>                                                                                                | Clarificari     | notificare              | Oferta<br>câștigătoare        | <b>Status</b>            |        |
| 168              | bunuri                                                                                     | $\mathbf{1}$            | 1              | Razvan Marinescu                                                                                               | Clarificari     | Incarcare<br>notificare | <b>Oferta</b><br>câștigătoare | Ofertant<br>necastigator | $\sim$ |
| 168              | bunuri                                                                                     | 1                       | $\overline{2}$ | Doru Leonte                                                                                                    | Clarificari     | Incarcare<br>notificare | Oferta<br>câștigătoare        | Ofertant<br>necastigator |        |
|                  |                                                                                            |                         |                |                                                                                                    |                 |                         |                               |                          |        |
|                  |                                                                                            |                         |                |                                                                                                    |                 |                         |                               |                          |        |
|                  |                                                                                            |                         |                |                                                                                                    |                 |                         |                               |                          |        |
|                  |                                                                                            |                         |                |                                                                                                    |                 |                         |                               |                          |        |

**Figura 86 - Selectare oferta castigatoare**

### **5.18. Incarcare dosar de achizitii si vizualizare statusuri**

Pentru a putea incarca un dosar de achizitii, beneficiarul/solicitantul acceseaza link-ul Incarca dosar de achizitii din pagina Oferte depuse.

Pentru a putea incarca un dosar de achizitii, solicitantul trebuie sa trimita catre validare la expertul AFIR codul de proiect pentru care doreste sa incarce dosarul de achizitii.

| Date Utilizator  | Lista Invitatii Participare | Lista Oferte | Informatii Suplimentare |                | Solutionare contestatii | Dosar Achizitii                                | barbu.nelu@gmail.com | <b>←</b> Deconectare |  |
|------------------|-----------------------------|--------------|-------------------------|----------------|-------------------------|------------------------------------------------|----------------------|----------------------|--|
| Oferte           |                             |              |                         |                |                         |                                                |                      |                      |  |
| Nr.<br>invitație | Invitatie de participare    |              |                         | Nr.<br>Lot     | Oferte depuse           | Incarcă Dosar de achiziții                     | Ofertant câștigător  |                      |  |
| 348              | Utilaje agricole            |              |                         | 1              | 1 - Vizualizează        | Incarcă Dosar de achiziții                     | Dumitrescu Paul      |                      |  |
| 348              | Utilaje agricole            |              |                         | $\overline{2}$ |                         | Invitația de participare nu are<br>câștigător. |                      |                      |  |
|                  |                             |              |                         |                |                         |                                                |                      |                      |  |
|                  |                             |              |                         |                |                         |                                                |                      |                      |  |
|                  |                             |              |                         |                |                         |                                                |                      |                      |  |
|                  |                             |              |                         |                |                         |                                                |                      |                      |  |
|                  |                             |              |                         |                |                         |                                                |                      |                      |  |
|                  |                             |              |                         |                |                         |                                                |                      |                      |  |

**Figura 87 - Lista oferte - Incarca dosar achizitii**

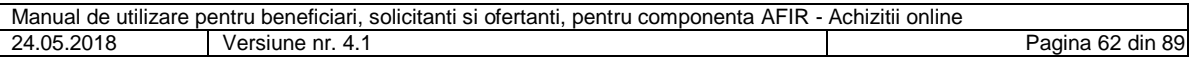

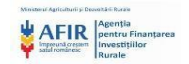

Daca solicitantul apasa butonul Incarca dosar de achizitii, se va deschide un pop-up unde solicitantul va selecta dintr-un meniu de tip dropdown codul de proiect pentru care doreste sa incarce dosarul de achizitii.

Daca solicitantul alege decizia "Renunta", dosarul de achizitii incarcat nu va fi trimis catre expertul Achizitii AFIR si sistemul redirectioneaza catre pagina Lista oferte.

Daca solicitantul alege decizia "Salveaza", dosarul de achizitii va fi trimis catre expertul Achizitii AFIR si sistemul redirectioneaza catre pagina Lista oferte.

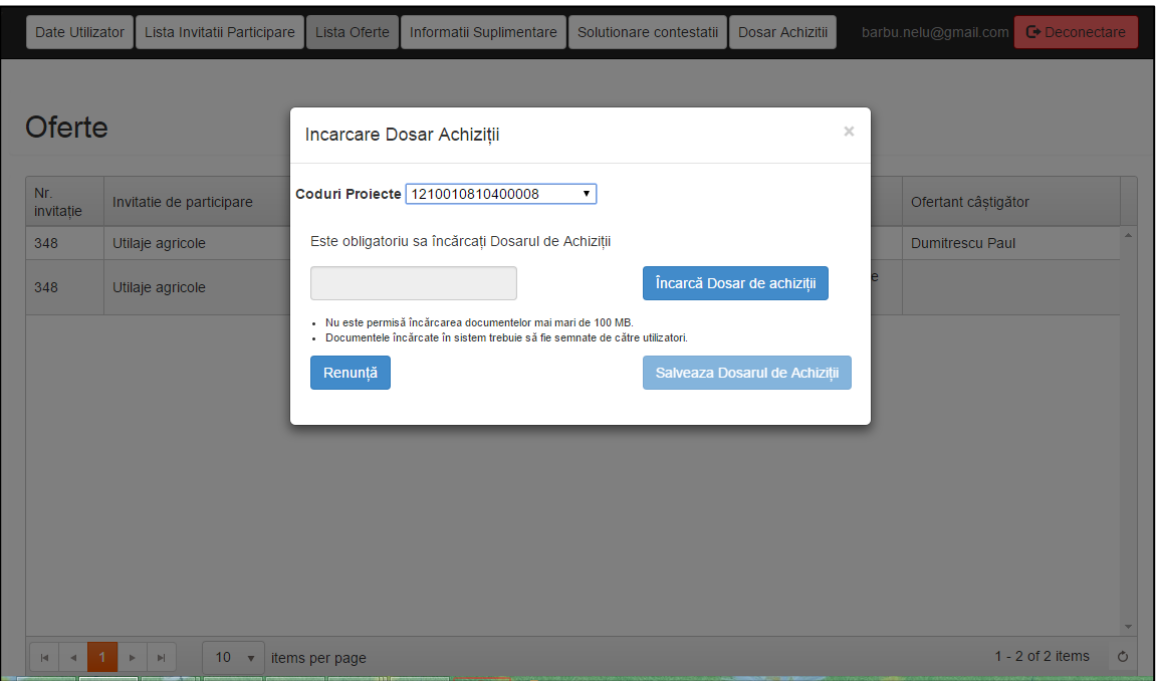

**Figura 88 - Incarca dosar de achizitii**

Schimbarea statusului din "In curs de avizare" in "Dosar avizat/ Dosar neavizat/ Dosar neavizat cu informatii suplimentare" va avea loc in momentul luarii deciziei de catre expertul AFIR.

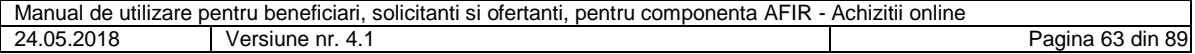

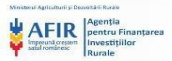

|               | Lista Invitatii Participare         | Lista Oferte | Informatii Suplimentare                 | Solutionare contestatii | Dosar Achizitii |                    | <b>C</b> +Deconectare<br>gavril.cozma@test.com |   |
|---------------|-------------------------------------|--------------|-----------------------------------------|-------------------------|-----------------|--------------------|------------------------------------------------|---|
|               |                                     |              |                                         |                         |                 |                    |                                                |   |
|               |                                     |              | Lista Dosarelor de Achiziții Beneficiar |                         |                 |                    |                                                |   |
| Nr.<br>crt.   | Denumire Invitatie de participare   |              |                                         | Numarul<br>Lotului      | CUI             | <b>Cod Project</b> | Status Dosar de Achizitii                      |   |
| 329           | bunuri                              |              |                                         | 1                       | 7683997799      | 1213001421400031   | În curs de avizare                             |   |
|               |                                     |              |                                         |                         |                 |                    |                                                |   |
|               |                                     |              |                                         |                         |                 |                    |                                                |   |
| $\rightarrow$ | $\mathbb{H}$<br>1.<br>$\rightarrow$ | $10 - v$     | items per page                          |                         |                 |                    | $1 - 1$ of 1 items                             | Ò |

**Figura 89 - Pagina Lista dosarelor de achizitii – status In curs de avizare**

Daca decizia expertului este Dosar avizat, beneficiarul/solicitantul primeste notificare cu mesajul Dosar avizat si atasate formularele A1 si A4.

Prin apasarea butonului Descarca formular A1, beneficiarul/solicitantul va descarca formularul A1 incarcat de catre expertul Achizitii AFIR.

Prin apasarea butonului Descarca formular A4, beneficiarul/solicitantul va descarca formularul A4 incarcat de catre expertul Achizitii AFIR.

Butoanele Incarca Documente Suplimentare, Renunta si Trimite vor fi inactive.

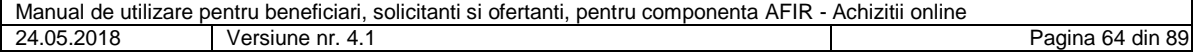

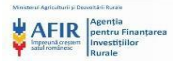

|             | Lista Invitatii Participare       | Lista Oferte | Informatii Suplimentare             | Solutionare contestatii | Dosar Achizitii |                    | avram_dan@gmail.com       | <b>←</b> Deconectare |
|-------------|-----------------------------------|--------------|-------------------------------------|-------------------------|-----------------|--------------------|---------------------------|----------------------|
|             |                                   |              |                                     |                         |                 |                    |                           |                      |
|             |                                   |              | Listă Dosar de Achiziții Beneficiar |                         |                 |                    |                           |                      |
| Nr.<br>crt. | Denumire Invitatie de participare |              |                                     | Numarul<br>Lotului      | <b>CUI</b>      | <b>Cod Project</b> | Status Dosar de Achiziții |                      |
| 301         | bunuri                            |              |                                     | 1                       | 7357405263      | 1216001421400011   | Dosar avizat              |                      |
|             |                                   |              |                                     |                         |                 |                    | D                         |                      |
|             |                                   |              |                                     |                         |                 |                    |                           |                      |
|             |                                   |              |                                     |                         |                 |                    |                           |                      |
|             |                                   |              |                                     |                         |                 |                    |                           |                      |
|             |                                   |              |                                     |                         |                 |                    |                           |                      |
|             |                                   |              |                                     |                         |                 |                    |                           |                      |
|             |                                   |              |                                     |                         |                 |                    |                           |                      |
|             |                                   |              |                                     |                         |                 |                    |                           |                      |
|             |                                   |              |                                     |                         |                 |                    |                           |                      |
|             |                                   |              |                                     |                         |                 |                    |                           |                      |
|             |                                   |              |                                     |                         |                 |                    |                           |                      |

**Figura 90 - Lista dosar de achizitii - status Dosar avizat**

| Lista Invitatii Participare<br>Lista Oferte                       | Informatii Suplimentare<br>Dosar Achiziti<br>Solutionare contestatii                                                | avram_dan@gmail.com<br><b>G</b> Deconectare         |
|-------------------------------------------------------------------|----------------------------------------------------------------------------------------------------|-----------------------------------------------------|
| Listă Dosar de Achi                                               | Status Dosar de Achiziții                                                                                           | $\boldsymbol{\times}$                               |
| Nr.<br>Denumire Invitatie de participare<br>crt.<br>301<br>bunuri | Decizie expert<br>Dosar avizat<br>Descarcă formulare<br>Descarcă formular A1<br>Descarcă formular A4                | Status Dosar de Achiziții<br>Dosar avizat<br>$\sim$ |
|                                                                   | Încarcă Documente Suplimentare<br>Nu este permisa incarcarea documentelor mai mari de 100 MB.<br>Trimite<br>Renuntä | C                                                   |
|                                                                   |                                                                                                    |                                                     |
|                                                                   |                                                                                                    |                                                     |
|                                                                   |                                                                                                    |                                                     |

**Figura 91- Status dosar de achizitii**

Daca decizia expertului este Dosar neavizat, beneficiarul/solicitantul primeste notificare cu mesajul Dosar neavizat si atasat formularul A1.

Prin apasarea butonului Descarca formular A1, beneficiarul/solicitantul va descarca formularul A1 incarcat de catre expertul Achizitii AFIR.

Butoanele Incarca Documente Suplimentare, Renunta si Trimite vor fi inactive.

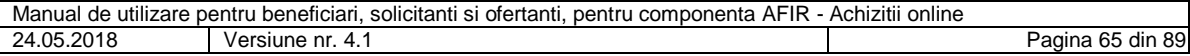

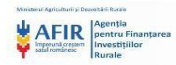

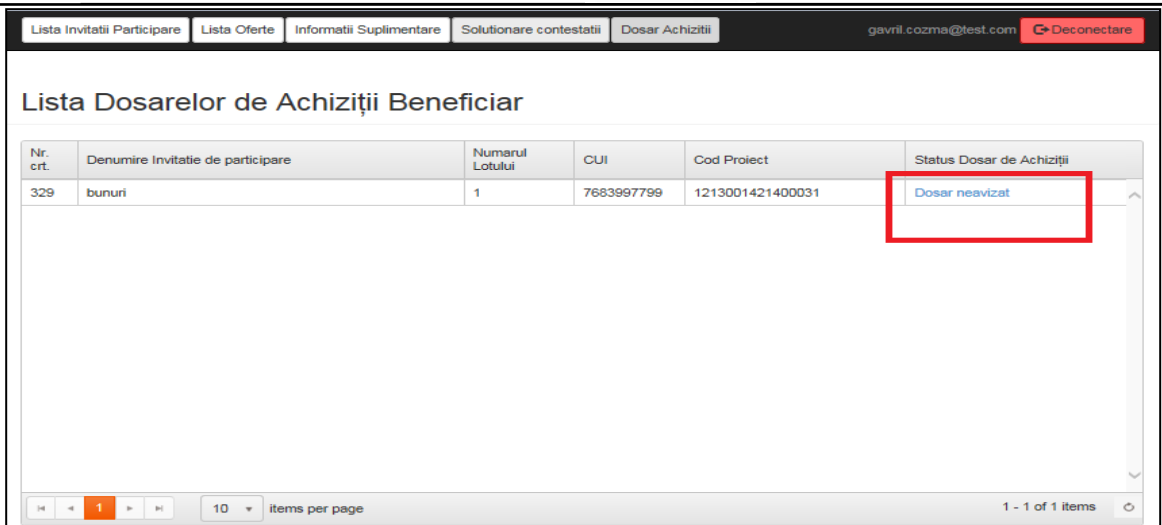

**Figura 92 - Lista dosar de achizitii – status Dosar neavizat**

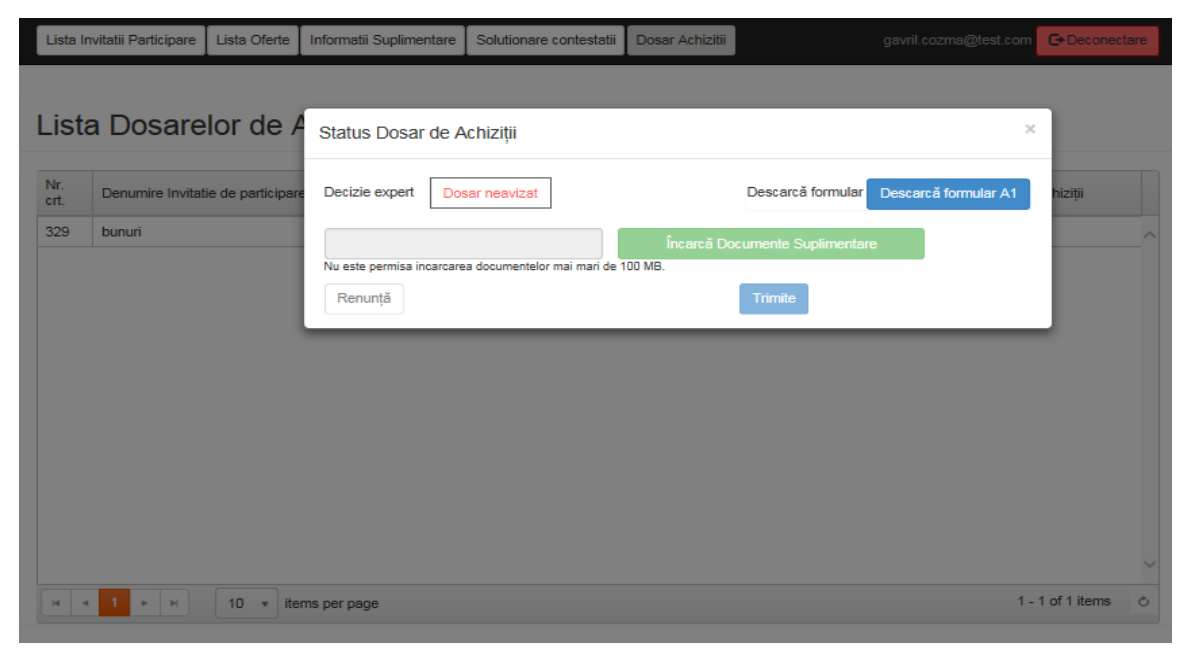

**Figura 93 - Status dosar de achizitii**

Daca decizia expertului este Dosar neavizat cu informatii suplimentare, beneficiarul primeste notificare cu mesajul Dosar neavizat cu informatii suplimentare si atasat formularul A1.

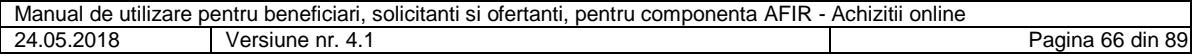

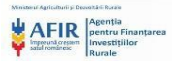

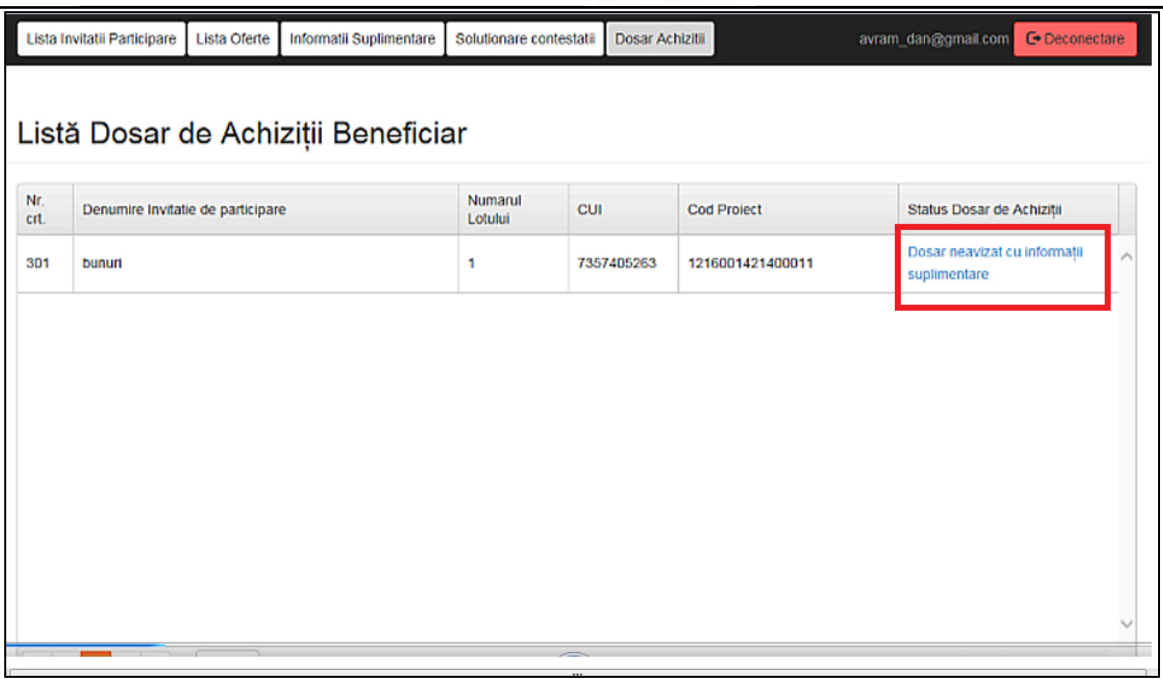

#### **Figura 94 - Lista dosar de achizitii – status Dosar neavizat cu informatii suplimentare**

Beneficiarul/solicitantul poate incarca in termenul stabilit prin procedura clarificari/informatii suplimentare.

Dupa incarcarea documentelor suplimentare de catre beneficiar/solicitant, acesta poate alege una din deciziile:

- Renunta
- Trimite

Daca beneficiarul alege decizia "Renunta", documentele suplimentare nu vor fi trimise catre expertul Achizitii AFIR si sistemul redirectioneaza catre pagina Lista dosar de achizitii.

Daca utilizatorul alege decizia "Salveaza", documentele suplimentare vor fi trimise catre expertul Achizitii AFIR si sistemul redirectioneaza catre pagina Lista dosar de achizitii.

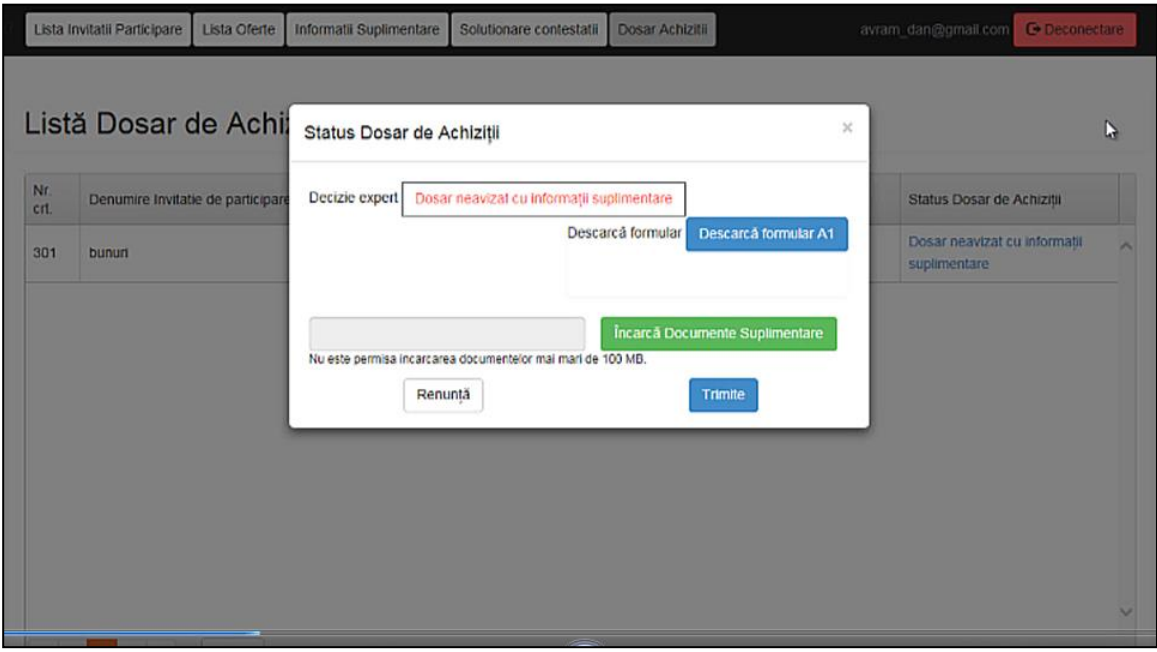

**Figura 95 - Status dosar de achizitii**

| .<br>Manual<br>utilizare<br>pentru<br>de. | $\cdots$<br>.<br>Achizitii<br>online |                                  |
|-------------------------------------------|--------------------------------------|----------------------------------|
| .2018<br>.05<br>21                        | Versiune<br>nr<br>4.                 | $\sim$<br>din 89<br>'agina<br>о. |

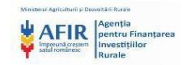

Dupa vizualizarea documentelor suplimentare, expertul Achizitii AFIR poate lua una din deciziile finale:

- Dosar avizat
- Anulare licitatie

Daca decizia expertului este Dosar avizat, beneficiarul primeste notificare cu mesajul Dosar avizat si atasate formularele A1 si A4.

Prin apasarea butonului Descarca formular A1, beneficiarul va descarca formularul A1 incarcat de catre expertul Achizitii AFIR.

Prin apasarea butonului Descarca formular A4, beneficiarul va descarca formularul A4 incarcat de catre expertul Achizitii AFIR.

Butoanele Incarca Documente Suplimentare, Renunta si Trimite vor fi inactive.

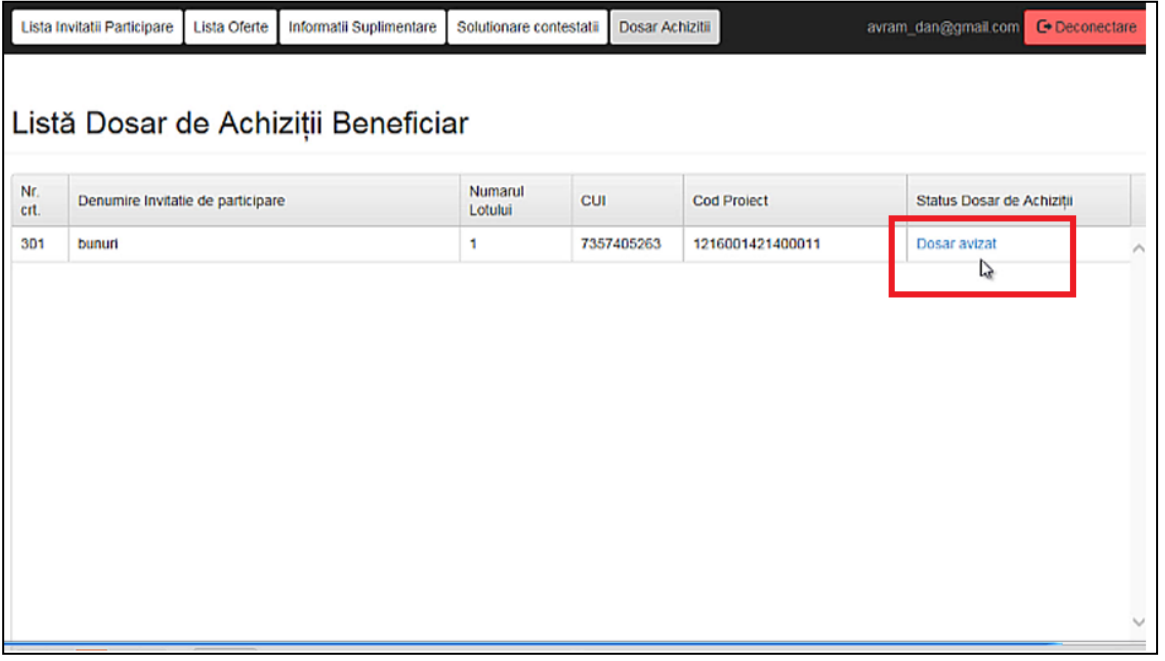

**Figura 96 - Lista dosar de achizitii - status Dosar avizat**

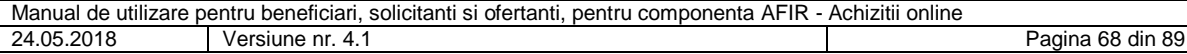

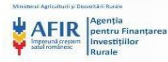

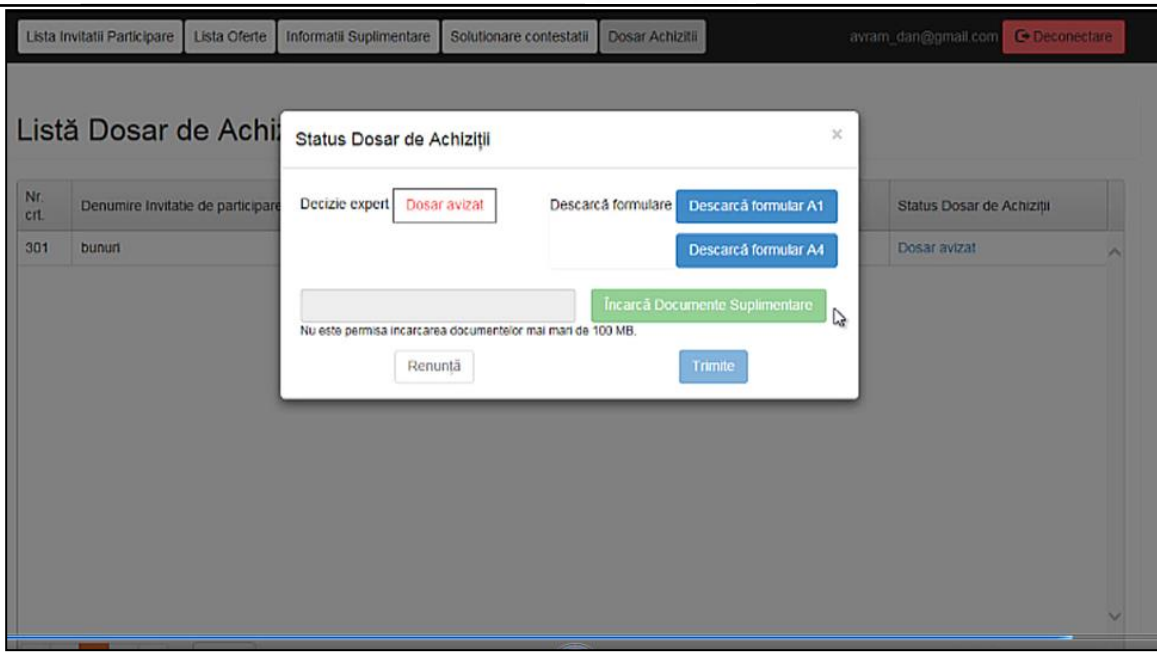

**Figura 97 - Pagina Status dosar de achizitii**

Daca decizia expertului este Anulare licitatie, beneficiarul primeste notificare cu mesajul Anulare licitatie si atasat formularul A1.

Prin apasarea butonului Descarca formular A1, beneficiarul va descarca formularul A1 incarcat de catre expertul Achizitii AFIR.

Butoanele Incarca Documente Suplimentare, Renunta si Trimite vor fi inactive.

|             | Lista Invitatii Participare               | Lista Oferte                          | Informatii Suplimentare | Solutionare contestatii | Dosar Achizitii |                  | beneficiar25@gmail.com | <b>C</b> +Deconectare     |  |  |  |  |  |
|-------------|-------------------------------------------|---------------------------------------|-------------------------|-------------------------|-----------------|------------------|------------------------|---------------------------|--|--|--|--|--|
|             |                                           |                                       |                         |                         |                 |                  |                        |                           |  |  |  |  |  |
|             | Lista Dosarelor de Achiziții Beneficiar   |                                       |                         |                         |                 |                  |                        |                           |  |  |  |  |  |
| Nr.<br>crt. | Denumire Invitatie de participare         |                                       |                         | Numarul<br>Lotului      | <b>CUI</b>      | Cod Proiect      |                        | Status Dosar de Achiziții |  |  |  |  |  |
| 269         | BUNURI - Utilaje, echipamente fara montaj |                                       |                         | 1                       | 1623276584      | 1210010812400021 | Anulare licitatie      |                           |  |  |  |  |  |
|             |                                           |                                       |                         |                         |                 |                  |                        |                           |  |  |  |  |  |
|             |                                           |                                       |                         |                         |                 |                  |                        |                           |  |  |  |  |  |
|             |                                           |                                       |                         |                         |                 |                  |                        |                           |  |  |  |  |  |
|             |                                           |                                       |                         |                         |                 |                  |                        |                           |  |  |  |  |  |
|             |                                           |                                       |                         |                         |                 |                  |                        |                           |  |  |  |  |  |
|             |                                           |                                       |                         |                         |                 |                  |                        |                           |  |  |  |  |  |
|             |                                           |                                       |                         |                         |                 |                  |                        |                           |  |  |  |  |  |
|             |                                           |                                       |                         |                         |                 |                  |                        |                           |  |  |  |  |  |
|             |                                           |                                       |                         |                         |                 |                  |                        |                           |  |  |  |  |  |
|             | $\mathbb{H}$<br>$\,$                      | 10 <sup>1</sup><br>$\boldsymbol{\pi}$ | items per page          |                         |                 |                  |                        | $1 - 1$ of 1 items<br>Ò   |  |  |  |  |  |

**Figura 98 - Pagina Lista dosarelor de achizitii – status Anulare licitatie**

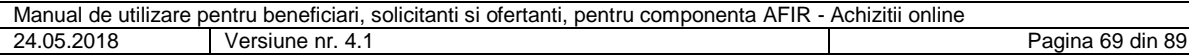

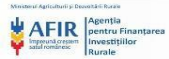

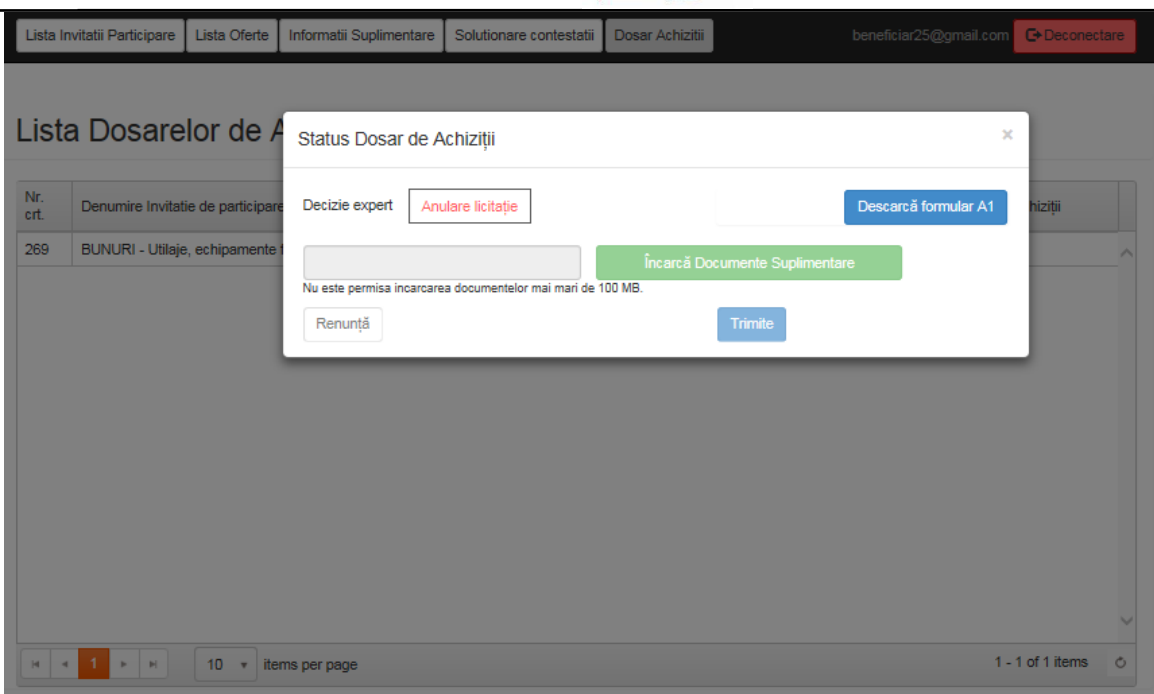

**Figura 99 - Pagina Status dosar de achizitii**

# **5.19. Incarcare dosar procedura cu o singura oferta si vizualizare statusuri**

Beneficiarul incarca in sistem dosarul procedura cu o singura oferta, creat conform procedurii cu o singura oferta si il trimite catre avizare la expertul achizitii.

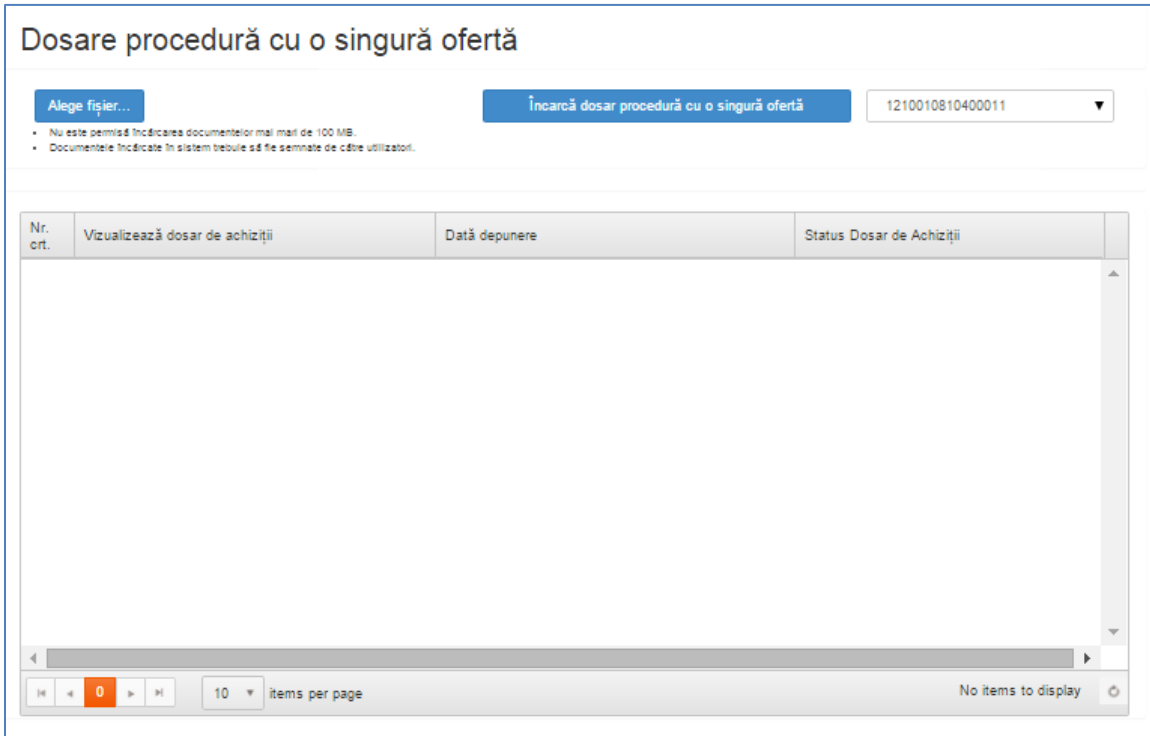

## **Figura 100 - Pagina Dosare procedura cu o singura oferta**

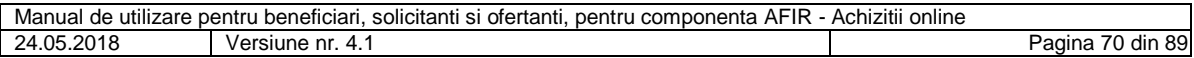

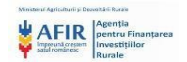

Nu se poate incarca un dosar procedura cu o singura oferta inainte de a selecta dintr-un meniu de tip dropdawn un cod de proiect.

In dropdown vor aparea toate codurile de proiect active ale beneficiarului. Dupa ce se asociaza dosarului procedura cu o singura oferta un cod de proiect, acesta poate fi trimis catre avizare la expert achizitii.

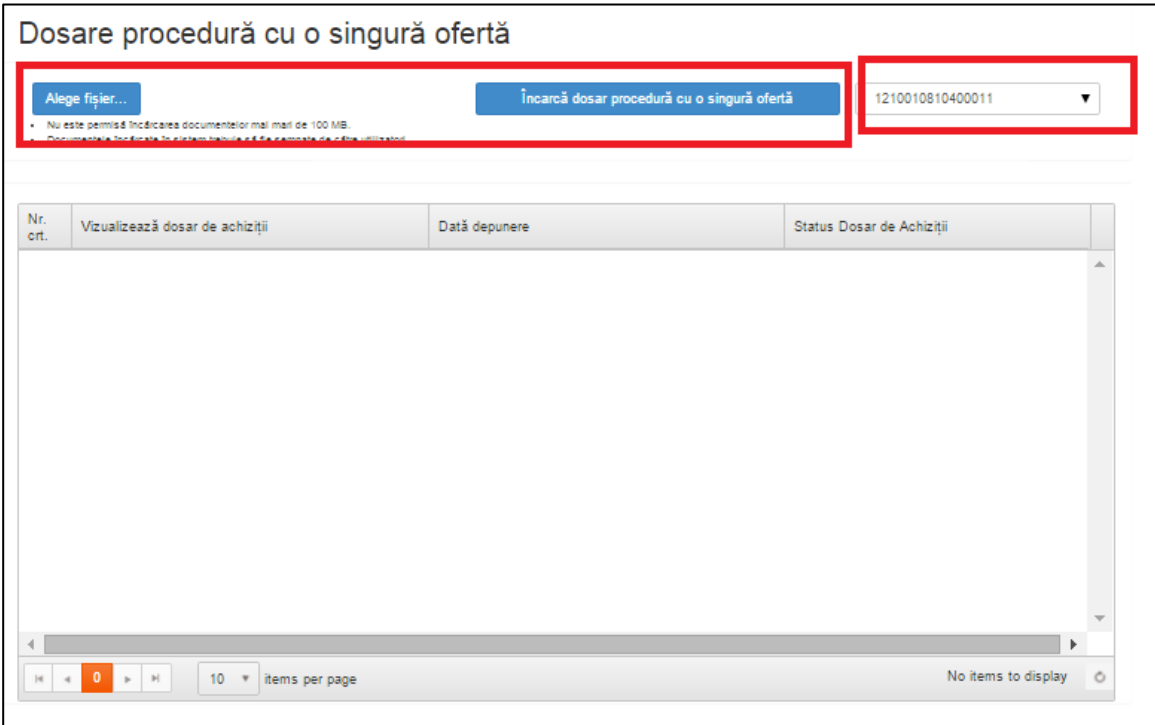

#### **Figura 101 - Pagina Dosare procedura cu o singura oferta**

Daca beneficiarul apasa butonul Vizualizeaza, se va deschide o noua pagina care contine folderul Dosar procedura cu o singura oferta.

Folderul Dosar procedura cu o singura oferta contine documentele incarcate de beneficiar.

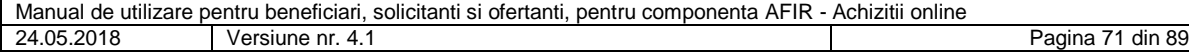

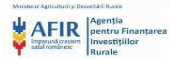

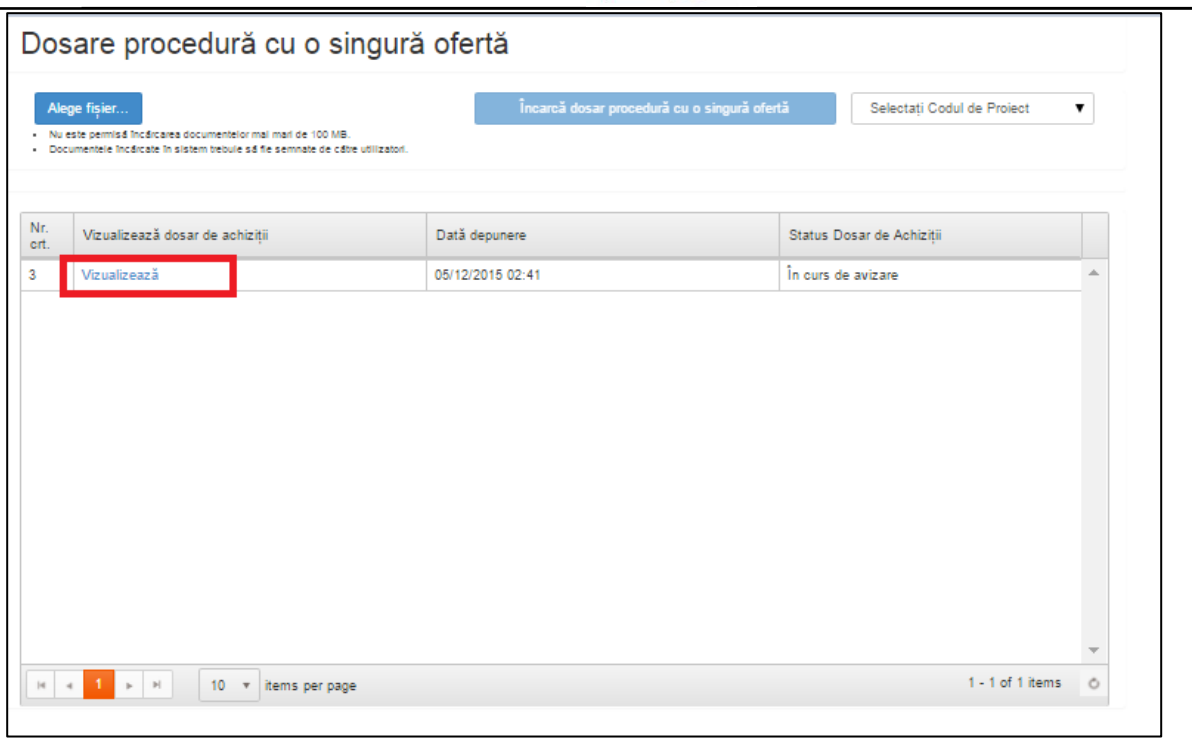

**Figura 102 - Pagina Dosare procedura cu o singura oferta – vizualizare**

Data depunere este data in care beneficiarul a incarcat in sistem dosarul procedura cu o singura oferta.

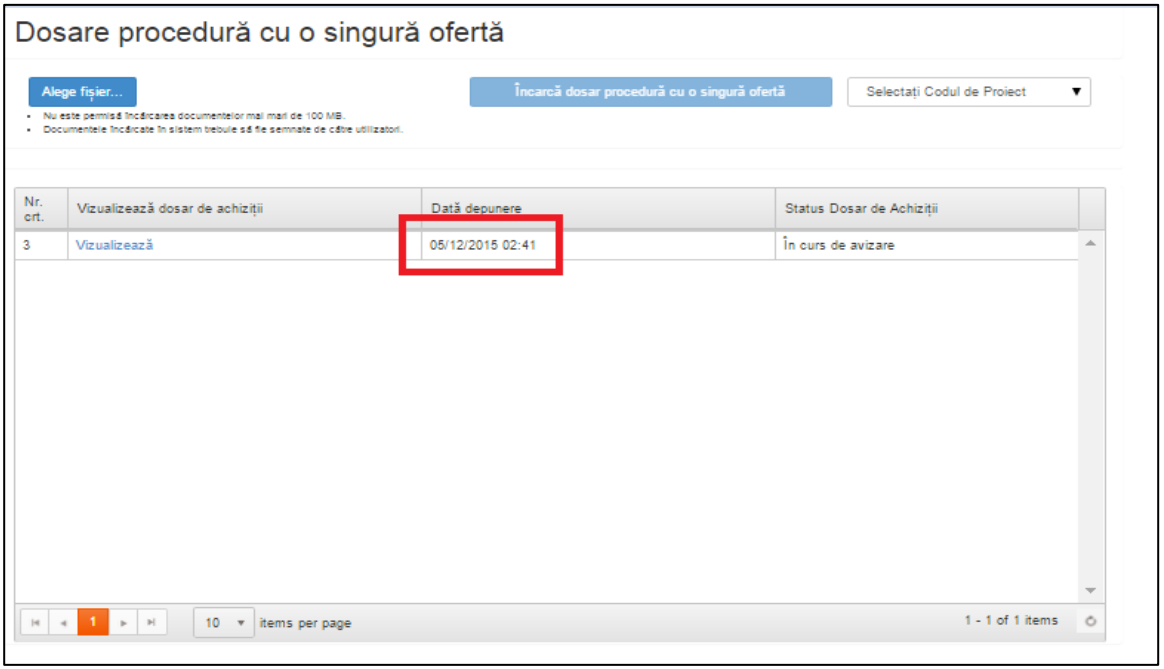

## **Figura 103 - Pagina Dosare procedura cu o singura oferta – data depunere**

Schimbarea statusului din "In curs de avizare" in "Dosar avizat/ Dosar neavizat/ Dosar neavizat cu informatii suplimentare" va avea loc in momentul luarii deciziei de catre expertul AFIR.

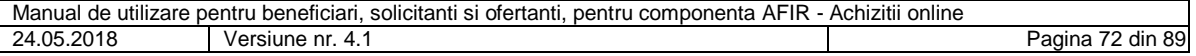
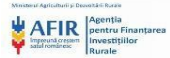

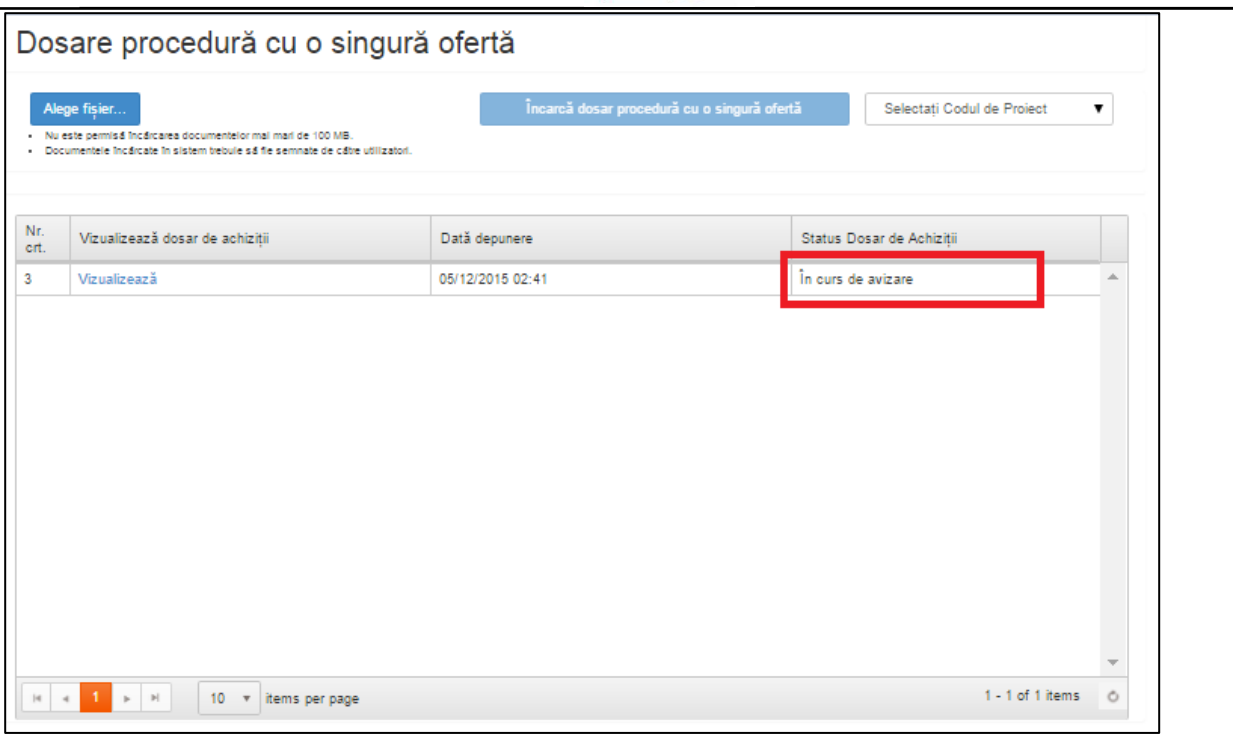

**Figura 104 - Pagina Dosare procedura cu o singura oferta – status In curs de avizare**

Daca decizia expertului este Dosar avizat, beneficiarul primeste notificare cu mesajul Dosar avizat si atasate formularele A1 si A4.

Prin apasarea butonului Descarca formular A1, beneficiarul va descarca formularul A1 incarcat de catre expertul Achizitii AFIR.

Prin apasarea butonului Descarca formular A4, beneficiarul va descarca formularul A4 incarcat de catre expertul Achizitii AFIR.

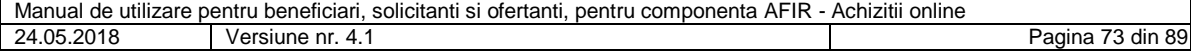

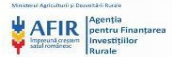

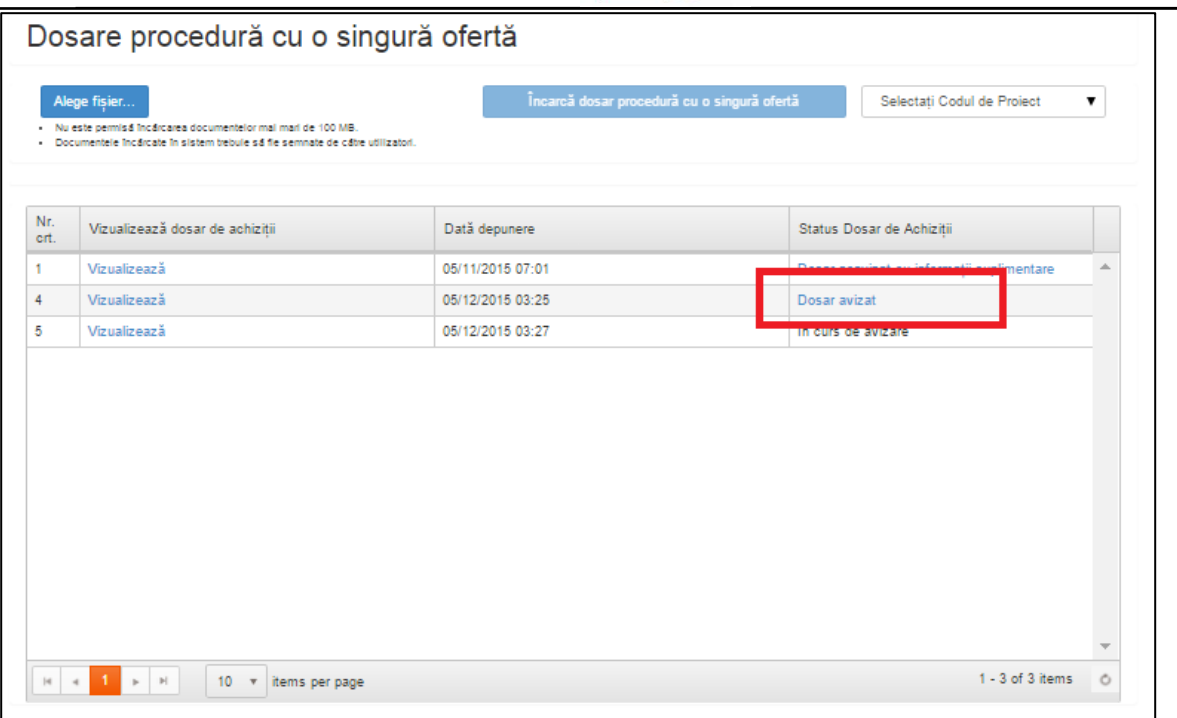

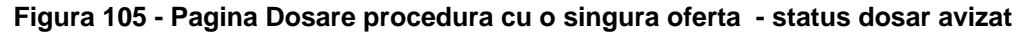

|                 |                                                                                               | Status Dosar de Achizitii |                                                                                                    | <b>G</b> Deconectare<br>$\!\times\!$      |   |
|-----------------|-----------------------------------------------------------------------------------------------|---------------------------|----------------------------------------------------------------------------------------------------|-------------------------------------------|---|
|                 | Dosare procedură d                                                                            | Decizie expert            | Descarcă formular A1<br>Descarcă formulare<br>Dosar avizat                                                                                              | Descarcă formular A4                      |   |
|                 | Alege fisier                                                                                  |                           |                                                                                                    | Încarcă Documente Suplimentare<br>iect.   | ▼ |
|                 | Nu este permisă încărcarea documentelor mal<br>Documentele încărcate în sistem trebule să fie | Renuntă                   | Nu este permis a încârcarea documentelor mai mari de 100 MB.<br>Documentele încărcate în sistem trebuie să fie semnate de către utilizatori.<br>Trimite |                                           |   |
| Nr.<br>crt.     | Vizualizează dosar de achizitii                                                               |                           | Dată depunere                                                                                                    | Status Dosar de Achizitii                 |   |
| $\mathbf{1}$    | Vizualizează                                                                                  |                           | 05/11/2015 07:01                                                                                                    | Dosar neavizat cu informații suplimentare |   |
| $\overline{4}$  | Vizualizează                                                                                  |                           | 05/12/2015 03:25                                                                                                    | Dosar avizat                              |   |
| $5\phantom{.0}$ | Vizualizează                                                                                  |                           | 05/12/2015 03:27                                                                                                    | În curs de avizare                        |   |
|                 |                                                                                               |                           |                                                                                                    |                                           |   |
|                 |                                                                                               |                           |                                                                                                    |                                           |   |
|                 | $+1$ $+$ $+$                                                                                  | 10 v items per page       |                                                                                                    | 1 - 3 of 3 items                          |   |

**Figura 106 - Pagina Status dosar de achizitii**

Daca decizia expertului este Dosar neavizat, beneficiarul primeste notificare cu mesajul Dosar neavizat si atasat formularul A1.

Prin apasarea butonului Descarca formular A1, beneficiarul va descarca formularul A1 incarcat de catre expertul Achizitii AFIR.

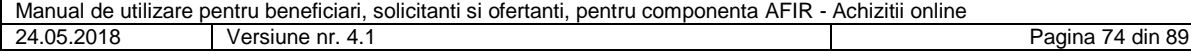

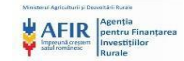

Butoanele Incarca Documente Suplimentare, Renunta si Trimite vor fi inactive.

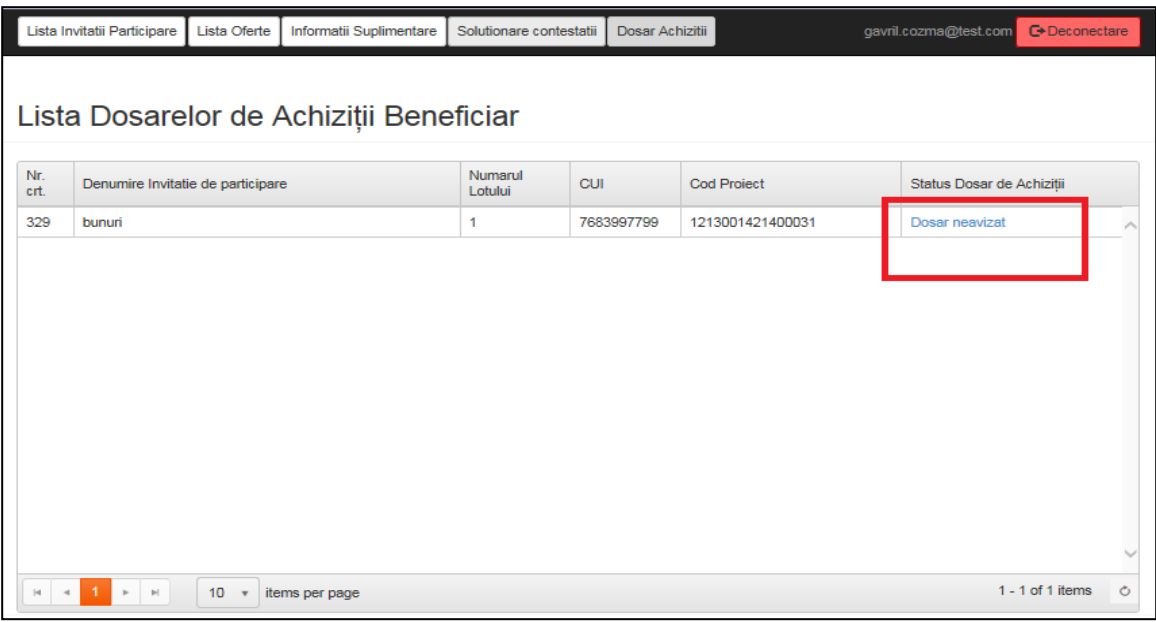

**Figura 107 - Pagina Lista dosarelor de achizitii – status Dosar neavizat**

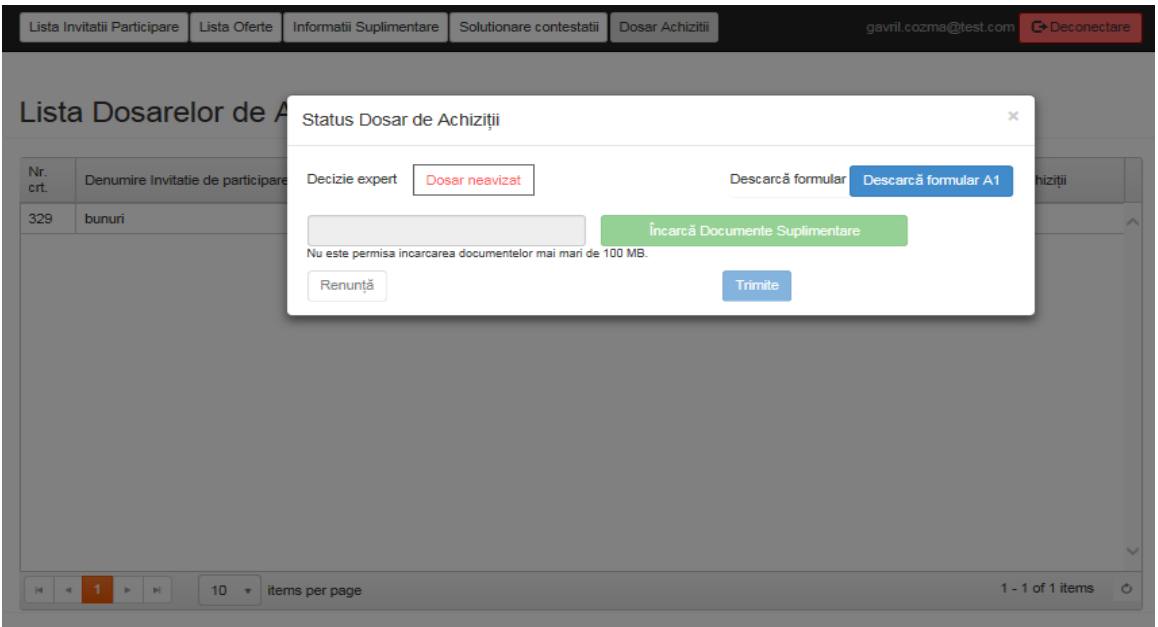

**Figura 108 - Pagina Status dosar de achizitii**

Daca decizia expertului este Dosar neavizat cu informatii suplimentare, beneficiarul primeste notificare cu mesajul Dosar neavizat cu informatii suplimentare si atasat formularul A1.

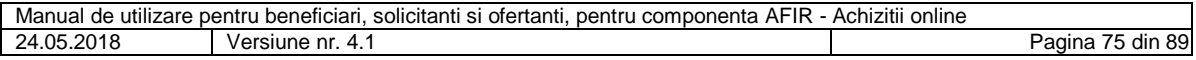

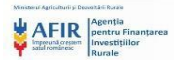

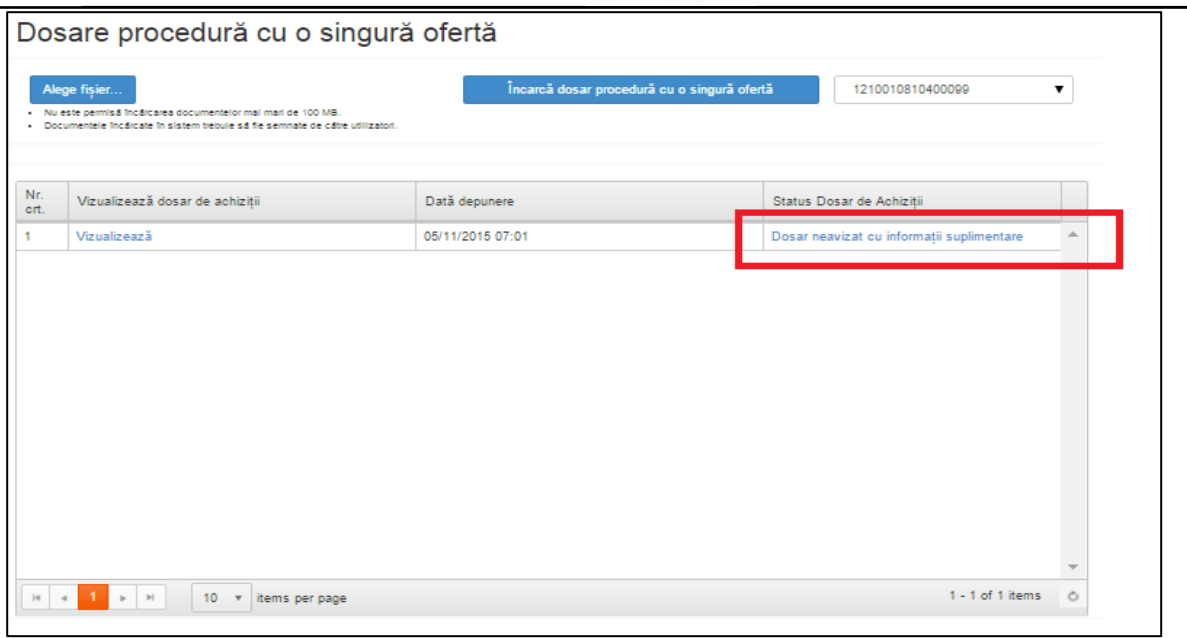

## **Figura 109 - Pagina Dosare procedura cu o singura oferta – status Dosar neavizat cu informatii suplimentare**

Beneficiarul poate incarca in termenul stabilit prin procedura clarificari/informatii suplimentare.

Dupa incarcarea documentelor suplimentare de catre beneficiar, acesta poate alege una din deciziile:

- Renunta
- Trimite

Daca beneficiarul alege decizia "Renunta", documentele suplimentare nu vor fi trimise catre expertul Achizitii AFIR si sistemul redirectioneaza catre pagina Dosare procedura cu o singura oferta. Daca utilizatorul alege decizia "Salveaza", documentele suplimentare vor fi trimise catre expertul Achizitii AFIR si

sistemul redirectioneaza catre pagina Dosare procedura cu o singura oferta.

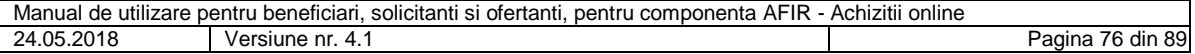

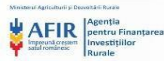

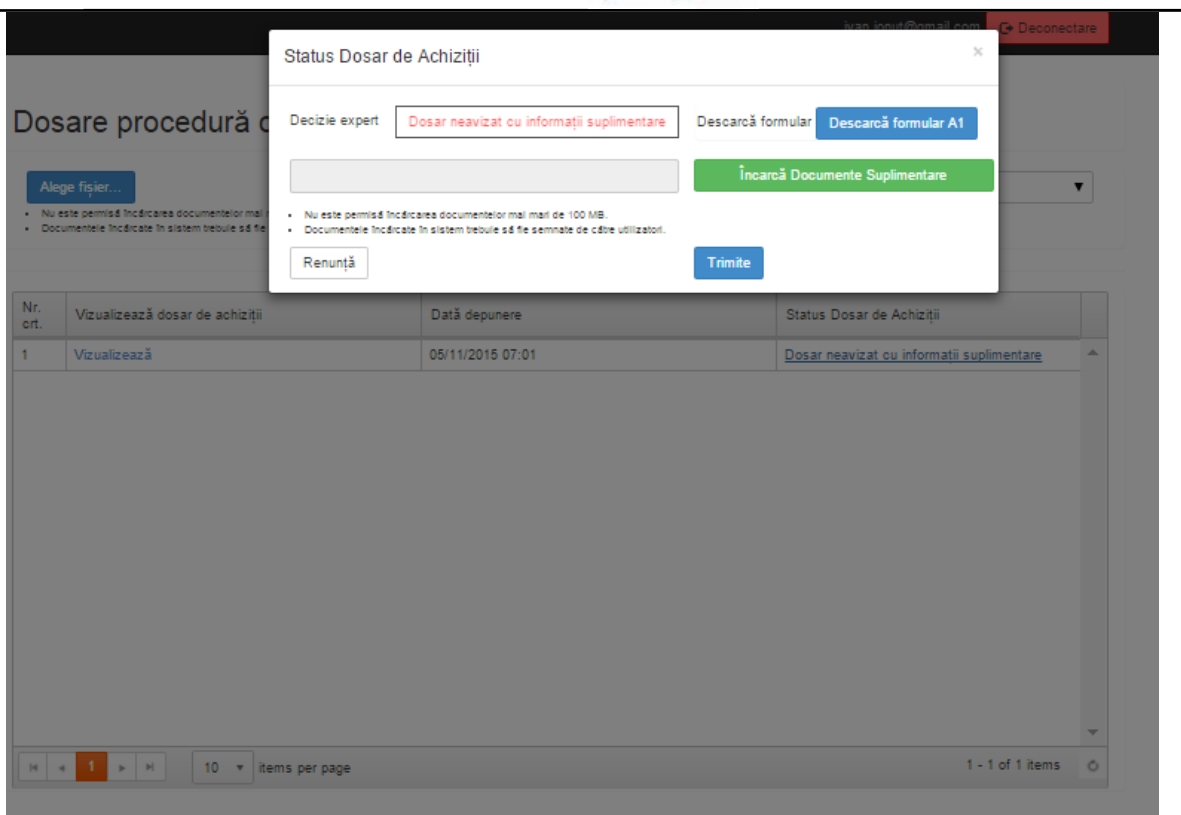

## **Figura 110 - Pagina Status dosar de achizitii**

Dupa vizualizarea documentelor suplimentare, expertul Achizitii AFIR poate lua una din deciziile finale:

- Dosar avizat
- Anulare licitatie

Daca decizia expertului este Dosar avizat, beneficiarul primeste notificare cu mesajul Dosar avizat si atasate formularele A1 si A4.

Prin apasarea butonului Descarca formular A1, beneficiarul va descarca formularul A1 incarcat de catre expertul Achizitii AFIR.

Prin apasarea butonului Descarca formular A4, beneficiarul va descarca formularul A4 incarcat de catre expertul Achizitii AFIR.

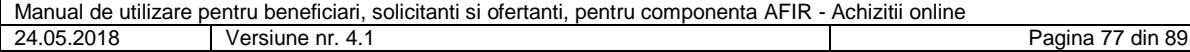

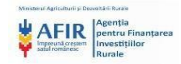

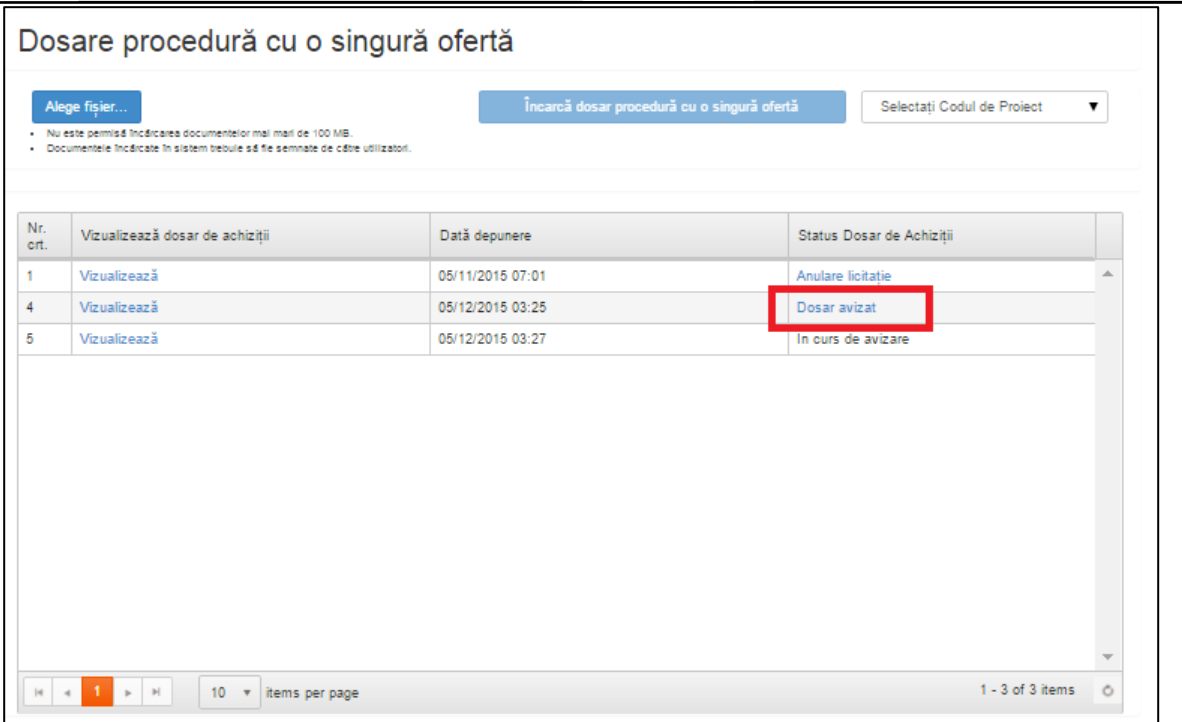

**Figura 111 - Pagina Dosare procedura cu o singura oferta – status Dosar avizat**

|                |                                                                                                    | Status Dosar de Achizitii |                                                                                                    |                                                        | <b>Deconectare</b><br>$\times$ |   |
|----------------|----------------------------------------------------------------------------------------------------|---------------------------|----------------------------------------------------------------------------------------------------|--------------------------------------------------------|--------------------------------|---|
|                | Dosare procedură d<br>Alege fisier<br>Nu este permisa încărcarea documentelor mal<br>Documentele incârcate în sistem trebuie să fie | Decizie expert<br>٠<br>٠  | Descarcă formulare<br>Descarcă formular A1<br>Dosar avizat<br>Nu este permisă încărcarea documentelor mai mari de 100 MB.<br>Documentele încărcate în sistem trebule să fie semnate de către utilizatori. | Descarcă formular A4<br>Încarcă Documente Suplimentare | biect                          | ▼ |
| Nr.<br>crt.    | Vizualizează dosar de achizitii                                                                                                    | Renuntă                   | <b>Trimite</b><br>Dată depunere                                                                                                    | Status Dosar de Achizitii                              |                                |   |
| 1              | Vizualizează                                                                                                    |                           | 05/11/2015 07:01                                                                                                    | Anulare licitatie                                      |                                |   |
| $\overline{4}$ | Vizualizează                                                                                                    |                           | 05/12/2015 03:25                                                                                                    | Dosar avizat                                           |                                |   |
| 5 <sup>1</sup> | Vizualizează                                                                                                    |                           | 05/12/2015 03:27                                                                                                    | În curs de avizare                                     |                                |   |
|                |                                                                                                    |                           |                                                                                                    |                                                        |                                |   |
|                | R < 1 N 10 Y items per page                                                                                                    |                           |                                                                                                    |                                                        | 1 - 3 of 3 items               | Ò |
|                |                                                                                                    |                           |                                                                                                    |                                                        |                                |   |

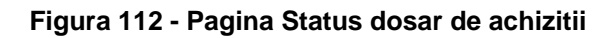

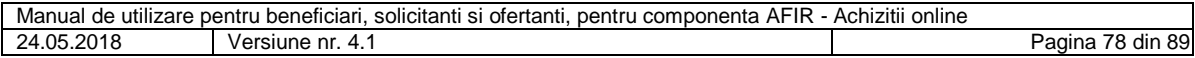

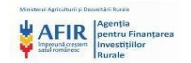

Daca decizia expertului este Anulare licitatie, beneficiarul primeste notificare cu mesajul Anulare licitatie si atasat formularul A1.

Prin apasarea butonului Descarca formular A1, beneficiarul va descarca formularul A1 incarcat de catre expertul Achizitii AFIR.

Butoanele Incarca Documente Suplimentare, Renunta si Trimite vor fi inactive.

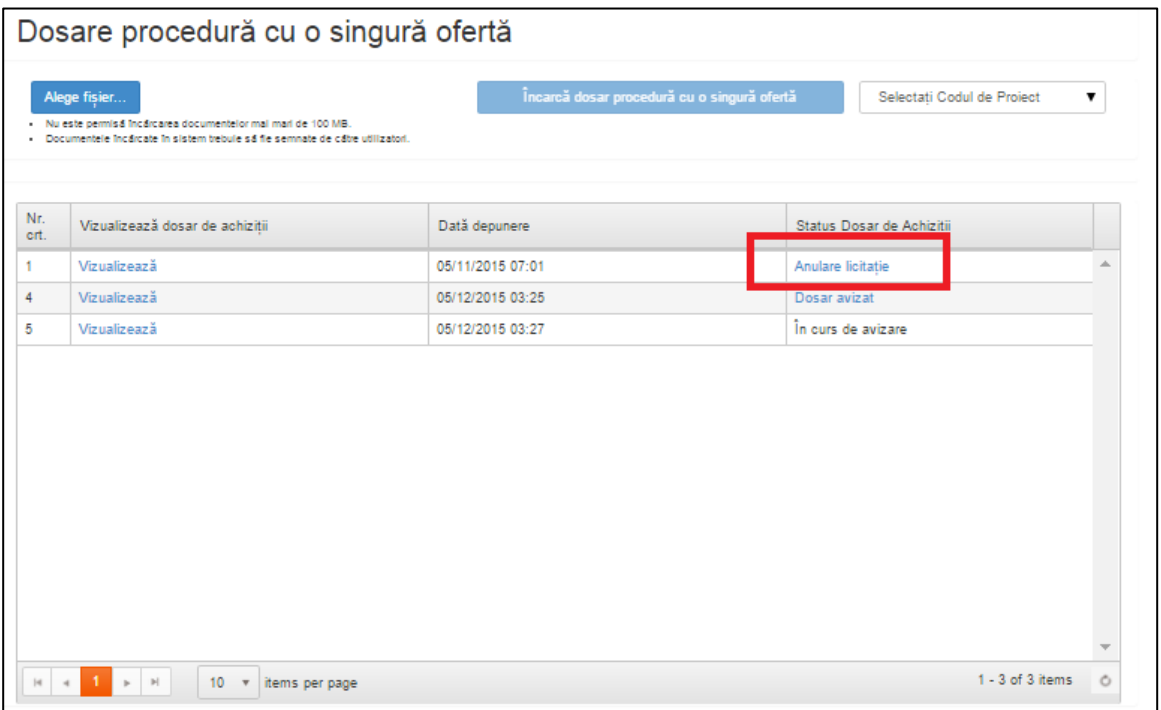

**Figura 113 - Pagina Dosare procedura cu o singura oferta – status anulare licitatie**

## **5.20. Incarcare dosar act aditional si vizualizare statusuri**

Un beneficiar poate incarca in sistem un dosar act aditional daca la avizarea dosarului de achizitii a primit decizia Dosar avizat.

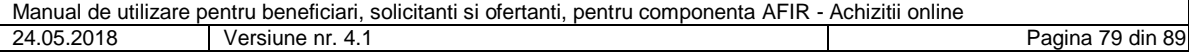

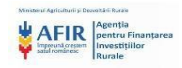

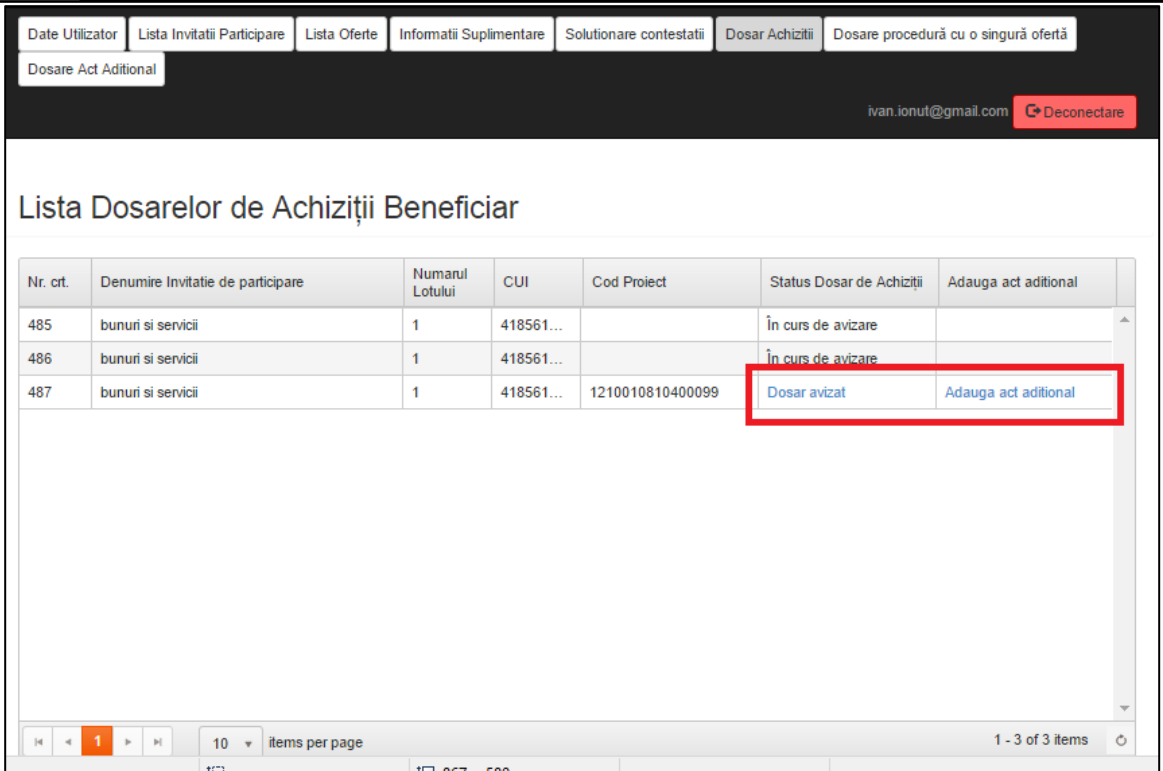

**Figura 114 - Pagina Lista dosarelor de achizitii beneficiar - adauga act additional**

In pagina Lista dosare de acte aditionale vor aparea toate invitatiile de participare care au primit decizia de Dosar avizat si pentru care utilizatorul a apasat butonul Adauga act aditional in pagina Avizare dosar de achizitii.

In momentul in care utilizatorul apasa butonul Adauga act aditional, in pagina Lista dosare de acte aditionale va aparea automat un nou rand cu datele respectivului proiect.

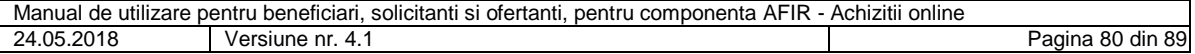

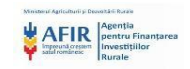

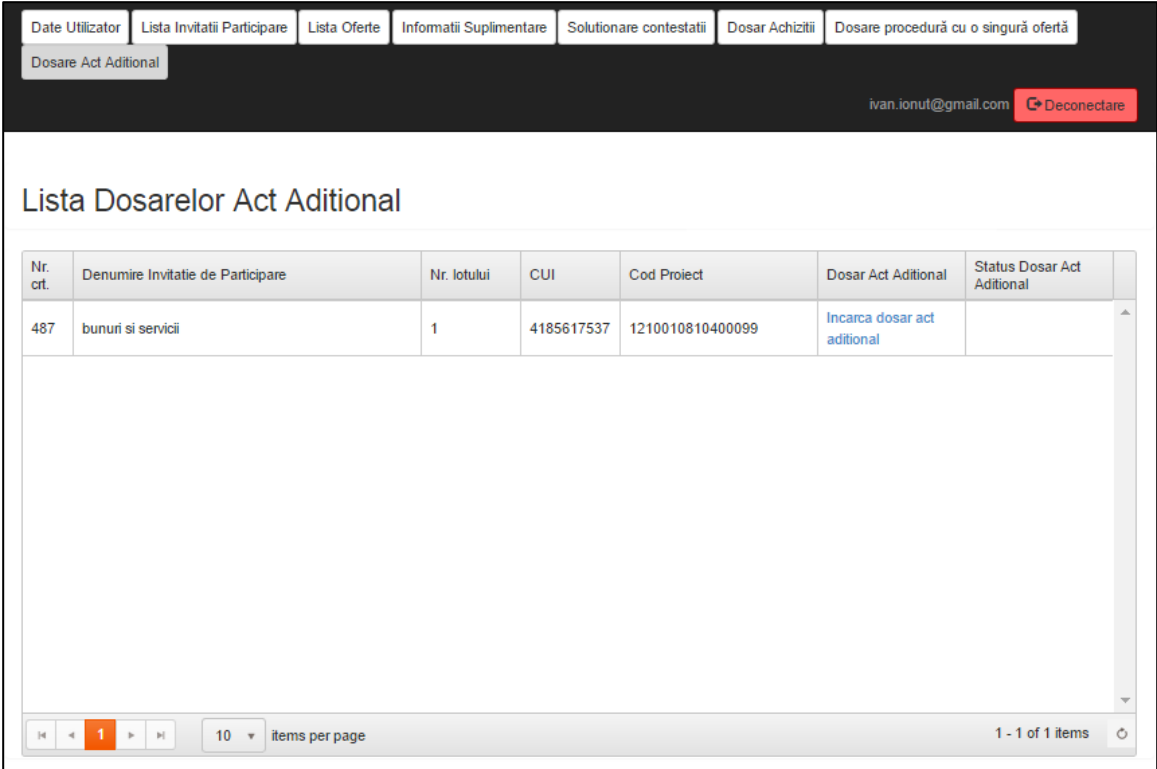

**Figura 115 - Pagina Lista dosarelor act aditional**

Daca beneficiarul acceseaza link-ul Incarca dosar act additional, se va deschide un pop-up Incarca dosar act aditional unde acesta isi poate incarca dosarul act aditional.

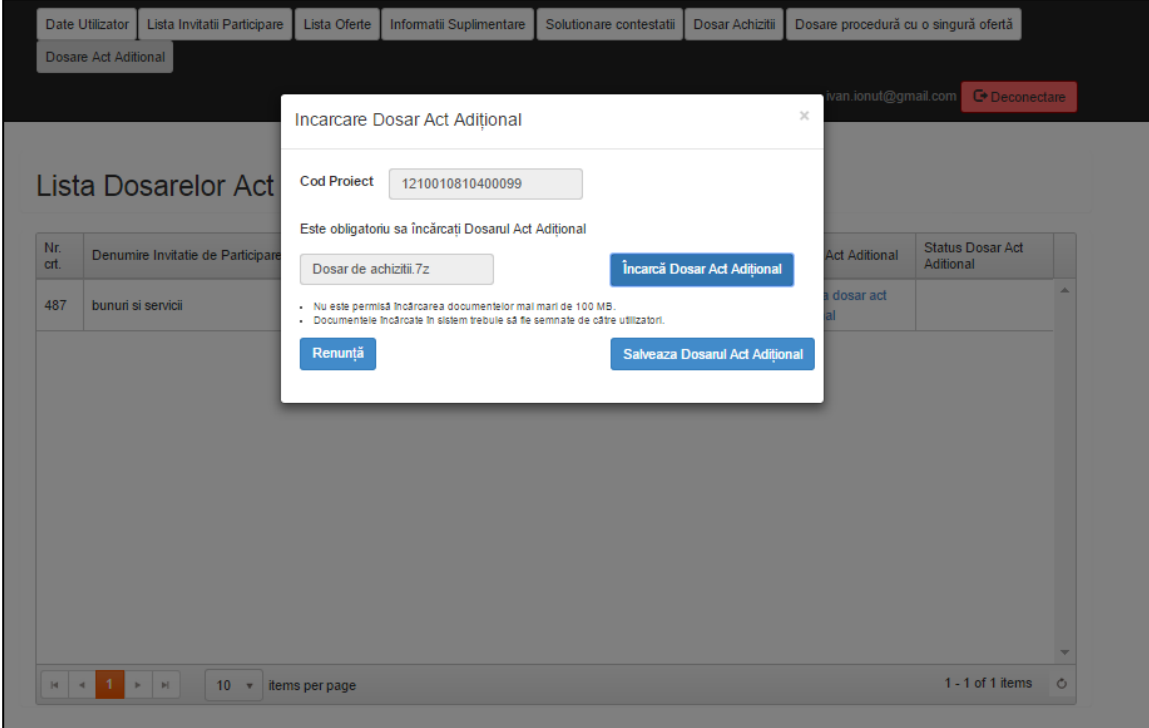

**Figura 116 - Pagina Incarcare dosar act additional**

| Manual de<br>utilizare | AFIR<br>ofertantı.<br>beneticiari.<br>solicitanti si<br>∪ componenta<br>pentru<br>pentru | Achizitii<br>online  |
|------------------------|------------------------------------------------------------------------------------------|----------------------|
| 24.05.2018             | nr<br>√ersiune<br>┭.                                                                     | din 89<br>aaina<br>o |

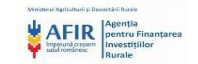

Schimbarea statusului din "In curs de avizare" in "Dosar avizat/ Dosar neavizat/ Dosar neavizat cu informatii suplimentare" va avea loc in momentul luarii deciziei de catre expertul AFIR.

|             | Date Utilizator      |                                   | Lista Invitatii Participare                   | Lista Oferte                         | Informatii Suplimentare |            | Solutionare contestatii | Dosar Achizitii | Dosare procedură cu o singură ofertă |                                      |         |
|-------------|----------------------|-----------------------------------|-----------------------------------------------|--------------------------------------|-------------------------|------------|-------------------------|-----------------|--------------------------------------|--------------------------------------|---------|
|             | Dosare Act Aditional |                                   |                                               |                                      |                         |            |                         |                 |                                      |                                      |         |
|             |                      |                                   |                                               |                                      |                         |            |                         |                 | ivan.ionut@gmail.com                 | <b>C</b> +Deconectare                |         |
|             |                      |                                   |                                               |                                      |                         |            |                         |                 |                                      |                                      |         |
|             |                      |                                   |                                               | <b>Lista Dosarelor Act Aditional</b> |                         |            |                         |                 |                                      |                                      |         |
|             |                      |                                   |                                               |                                      |                         |            |                         |                 |                                      |                                      |         |
| Nr.<br>crt. |                      | Denumire Invitatie de Participare |                                               |                                      | Nr. lotului             | <b>CUI</b> | <b>Cod Project</b>      |                 | <b>Dosar Act Aditional</b>           | <b>Status Dosar Act</b><br>Aditional |         |
| 487         |                      | bunuri si servicii                |                                               |                                      | 1                       | 4185617537 | 1210010810400099        |                 | Incarca dosar act<br>aditional       | În curs de avizare                   |         |
|             |                      |                                   |                                               |                                      |                         |            |                         |                 |                                      |                                      |         |
|             |                      |                                   |                                               |                                      |                         |            |                         |                 |                                      |                                      |         |
|             |                      |                                   |                                               |                                      |                         |            |                         |                 |                                      |                                      |         |
|             |                      |                                   |                                               |                                      |                         |            |                         |                 |                                      |                                      |         |
|             |                      |                                   |                                               |                                      |                         |            |                         |                 |                                      |                                      |         |
|             |                      |                                   |                                               |                                      |                         |            |                         |                 |                                      |                                      |         |
|             |                      |                                   |                                               |                                      |                         |            |                         |                 |                                      |                                      |         |
|             |                      |                                   |                                               |                                      |                         |            |                         |                 |                                      |                                      |         |
| 4           |                      | $\mathbb{H}$                      | 10 <sup>10</sup><br>$\boldsymbol{\mathrm{v}}$ | items per page                       |                         |            |                         |                 |                                      | $1 - 1$ of 1 items                   | $\circ$ |

**Figura 117 - Pagina Lista dosarelor act additional – status In curs de avizare**

Daca decizia expertului este Dosar avizat, beneficiarul primeste notificare cu mesajul Dosar avizat si atasate formularele A1 si A4.

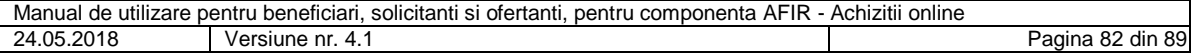

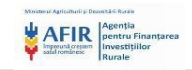

|              | Date Utilizator      | Lista Invitatii Participare          |                           | Lista Oferte   | Informatii Suplimentare |            | Solutionare contestatii | Dosar Achizitii | Dosare procedură cu o singură ofertă |                                      |         |
|--------------|----------------------|--------------------------------------|---------------------------|----------------|-------------------------|------------|-------------------------|-----------------|--------------------------------------|--------------------------------------|---------|
|              | Dosare Act Aditional |                                      |                           |                |                         |            |                         |                 |                                      |                                      |         |
|              |                      |                                      |                           |                |                         |            |                         |                 | ivan.ionut@gmail.com                 | <b>□</b> Deconectare                 |         |
|              |                      |                                      |                           |                |                         |            |                         |                 |                                      |                                      |         |
|              |                      | <b>Lista Dosarelor Act Aditional</b> |                           |                |                         |            |                         |                 |                                      |                                      |         |
| Nr.<br>crt.  |                      | Denumire Invitatie de Participare    |                           |                | Nr. lotului             | <b>CUI</b> | <b>Cod Project</b>      |                 | <b>Dosar Act Aditional</b>           | <b>Status Dosar Act</b><br>Aditional |         |
| 487          |                      | bunuri si servicii                   |                           |                | 1                       | 4185617537 | 1210010810400099        |                 | Incarca dosar act<br>aditional       | Dosar avizat                         |         |
|              |                      |                                      |                           |                |                         |            |                         |                 |                                      |                                      |         |
|              |                      |                                      |                           |                |                         |            |                         |                 |                                      |                                      |         |
|              |                      |                                      |                           |                |                         |            |                         |                 |                                      |                                      |         |
|              |                      |                                      |                           |                |                         |            |                         |                 |                                      |                                      |         |
|              |                      |                                      |                           |                |                         |            |                         |                 |                                      |                                      |         |
|              |                      |                                      |                           |                |                         |            |                         |                 |                                      |                                      |         |
|              |                      |                                      |                           |                |                         |            |                         |                 |                                      |                                      |         |
| $\mathbb{H}$ | 1<br>$\rightarrow$   | $10-10$<br>$\mathbb{H}$              | $\boldsymbol{\mathrm{v}}$ | items per page |                         |            |                         |                 |                                      | $1 - 1$ of 1 items                   | $\circ$ |

**Figura 118 - Pagina Lista dosarelor act aditional – status Dosar avizat**

Prin apasarea butonului Descarca formular A1, beneficiarul va descarca formularul A1 incarcat de catre expertul Achizitii AFIR.

Prin apasarea butonului Descarca formular A4, beneficiarul va descarca formularul A4 incarcat de catre expertul Achizitii AFIR.

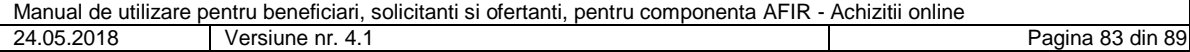

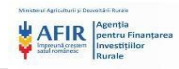

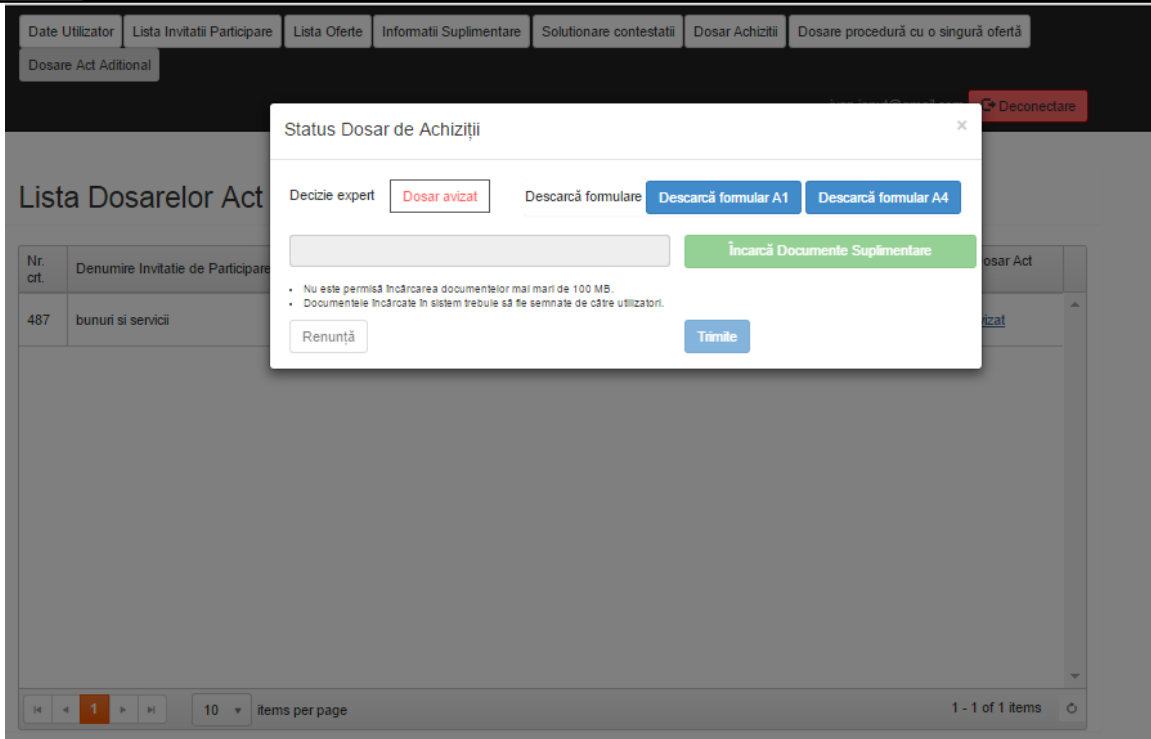

**Figura 119 - Pagina Status dosar de achizitii**

Daca decizia expertului este Dosar neavizat, beneficiarul primeste notificare cu mesajul Dosar neavizat si atasat formularul A1.

Prin apasarea butonului Descarca formular A1, beneficiarul va descarca formularul A1 incarcat de catre expertul Achizitii AFIR.

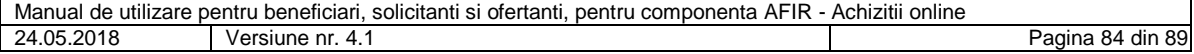

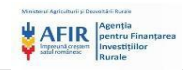

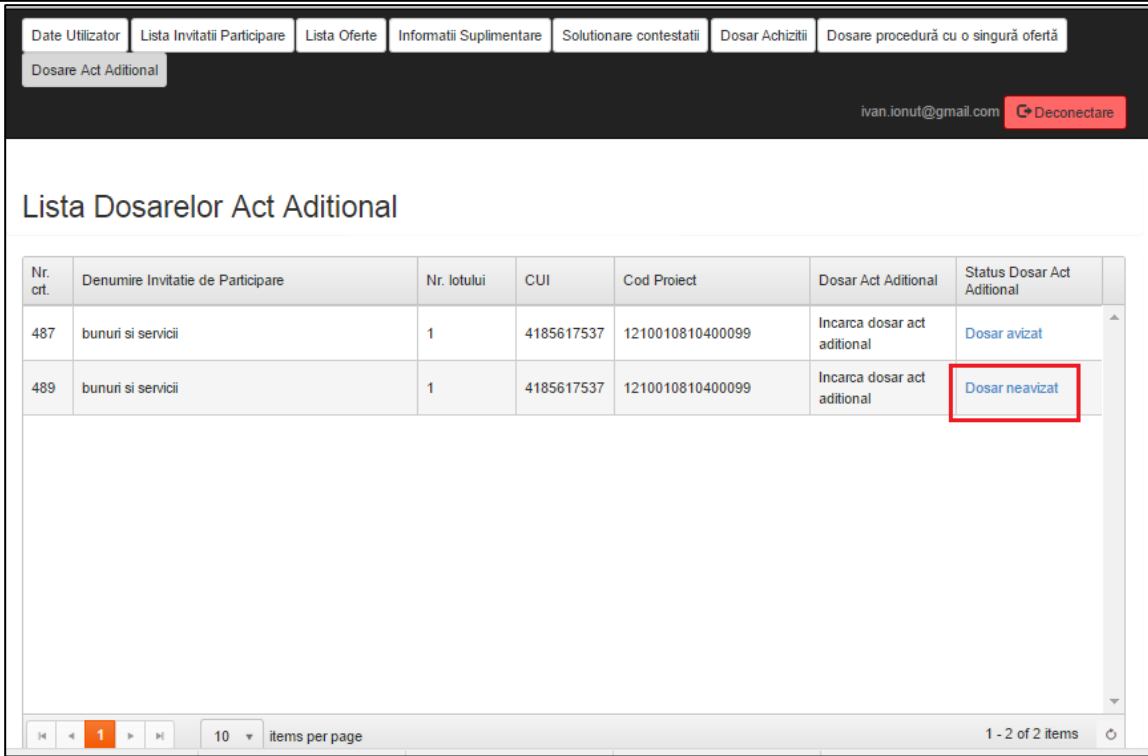

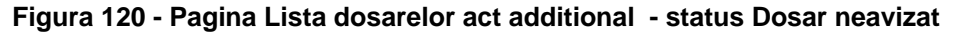

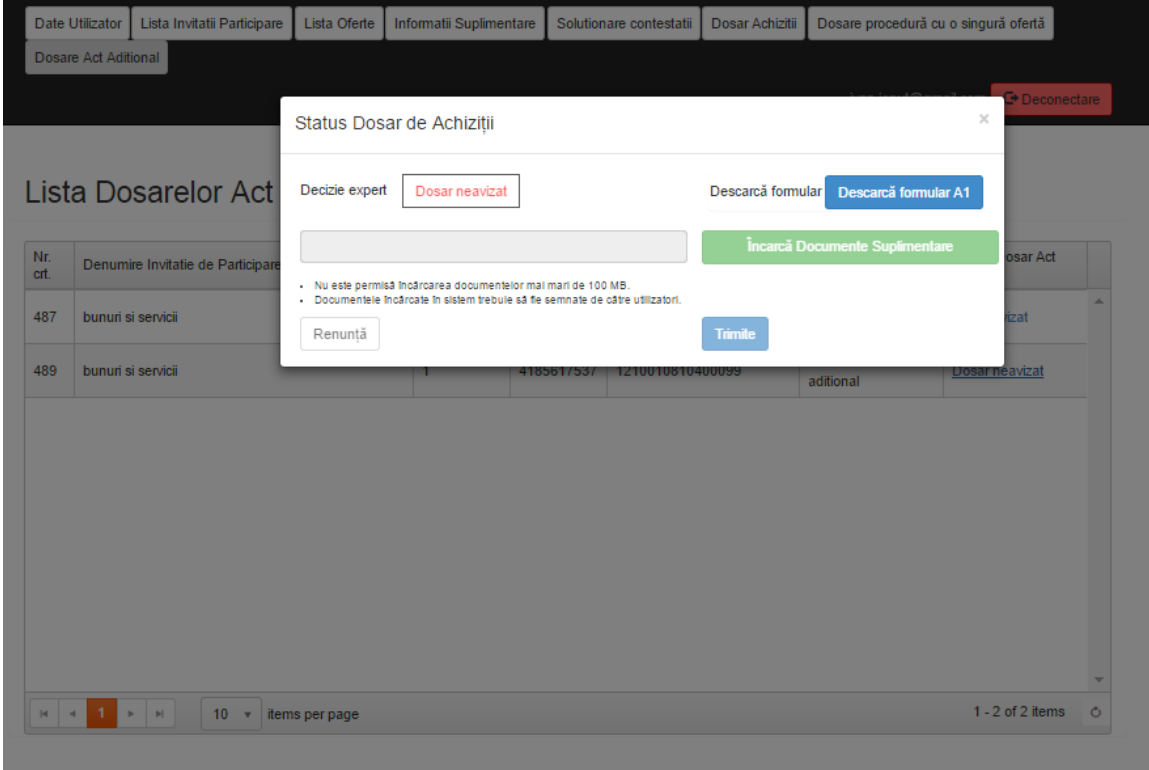

# **Figura 121 - Pagina Status dosar de achizitii**

Daca decizia expertului este Dosar neavizat cu informatii suplimentare, beneficiarul primeste notificare cu mesajul Dosar neavizat cu informatii suplimentare si atasat formularul A1.

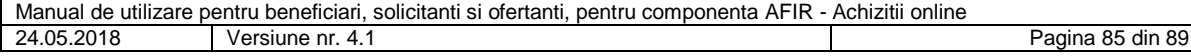

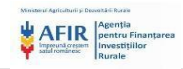

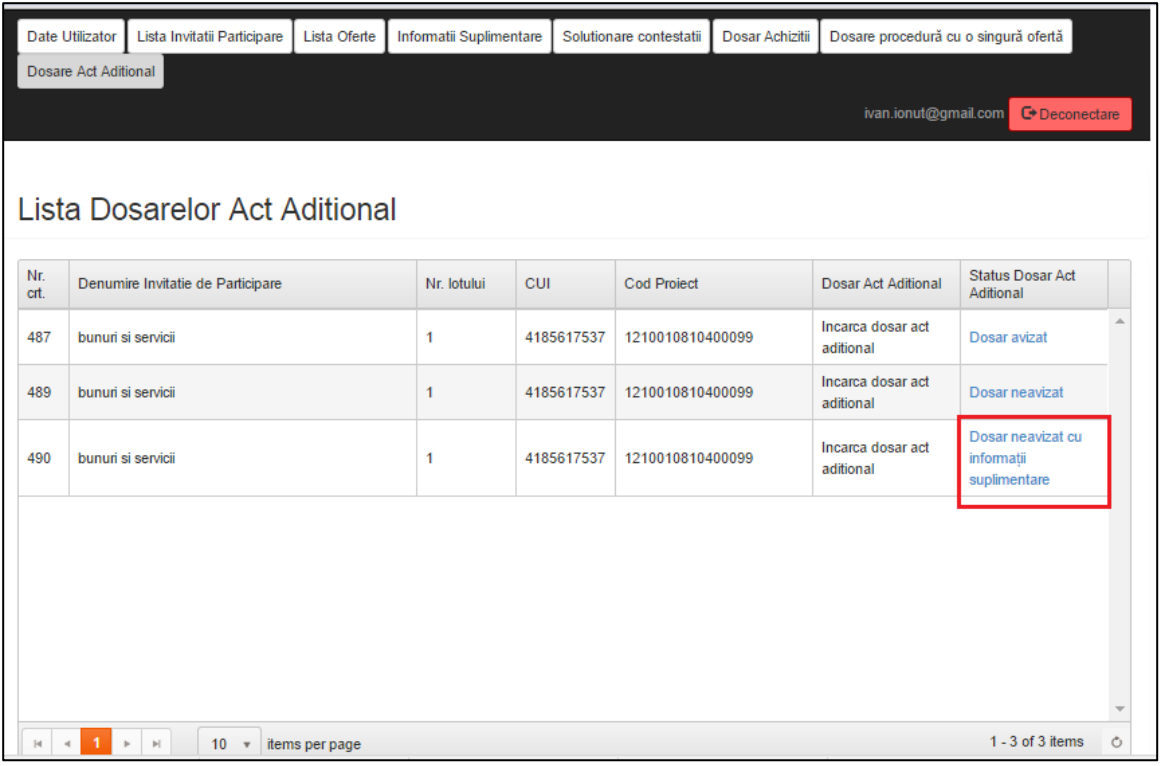

# **Figura 122 - Pagina Lista dosarelor act additional – status Dosar neavizat cu informatii suplimentare**

Beneficiarul poate incarca in termenul stabilit prin procedura clarificari/informatii suplimentare.

Dupa incarcarea documentelor suplimentare de catre beneficiar, acesta poate alege una din deciziile:

- Renunta
- Trimite

Daca beneficiarul alege decizia "Renunta", documentele suplimentare nu vor fi trimise catre expertul Achizitii AFIR si sistemul redirectioneaza catre pagina Lista dosarelor act aditional.

Daca utilizatorul alege decizia "Salveaza", documentele suplimentare vor fi trimise catre expertul Achizitii AFIR si sistemul redirectioneaza catre pagina Lista dosarelor act aditional.

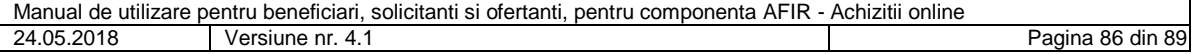

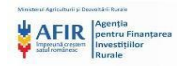

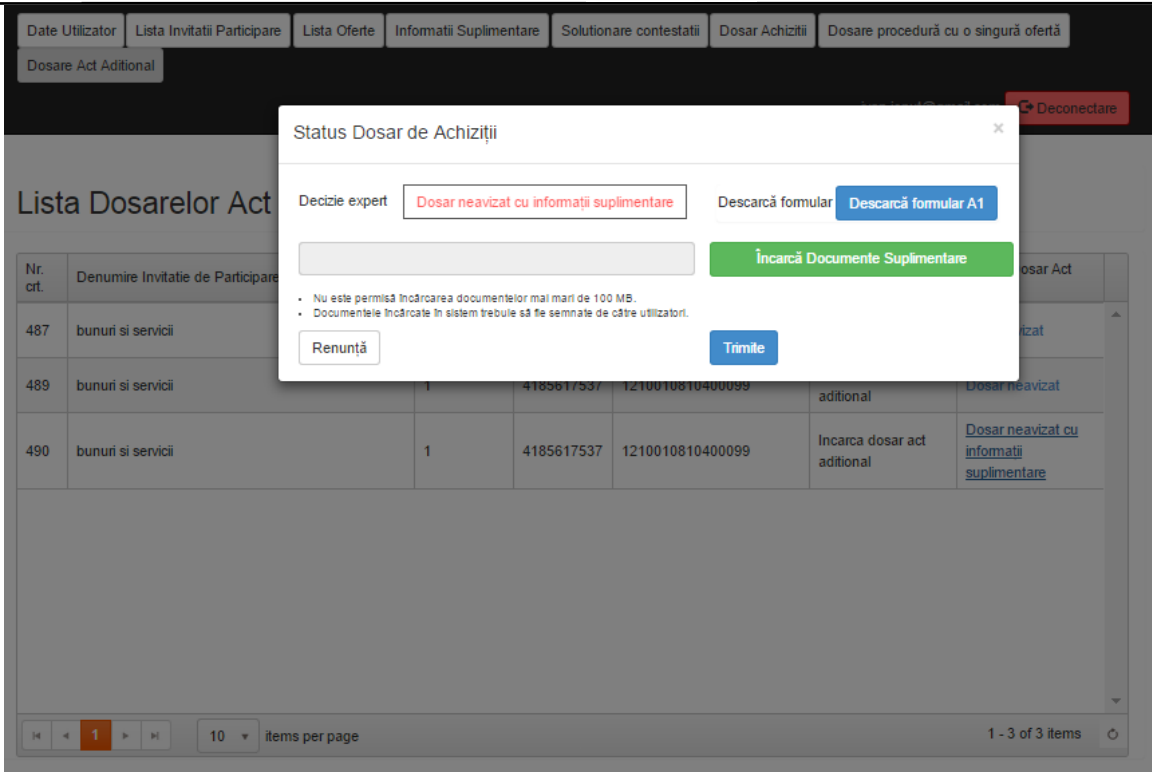

**Figura 123 - Pagina Status dosar de achizitii**

Dupa vizualizarea documentelor suplimentare, expertul Achizitii AFIR poate lua una din deciziile finale:

- Dosar avizat
- Anulare licitatie

Daca decizia expertului este Dosar avizat, beneficiarul primeste notificare cu mesajul Dosar avizat si atasate formularele A1 si A4.

Prin apasarea butonului Descarca formular A1, beneficiarul va descarca formularul A1 incarcat de catre expertul Achizitii AFIR.

Prin apasarea butonului Descarca formular A4, beneficiarul va descarca formularul A4 incarcat de catre expertul Achizitii AFIR.

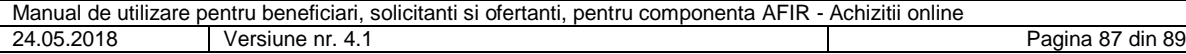

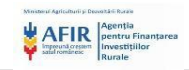

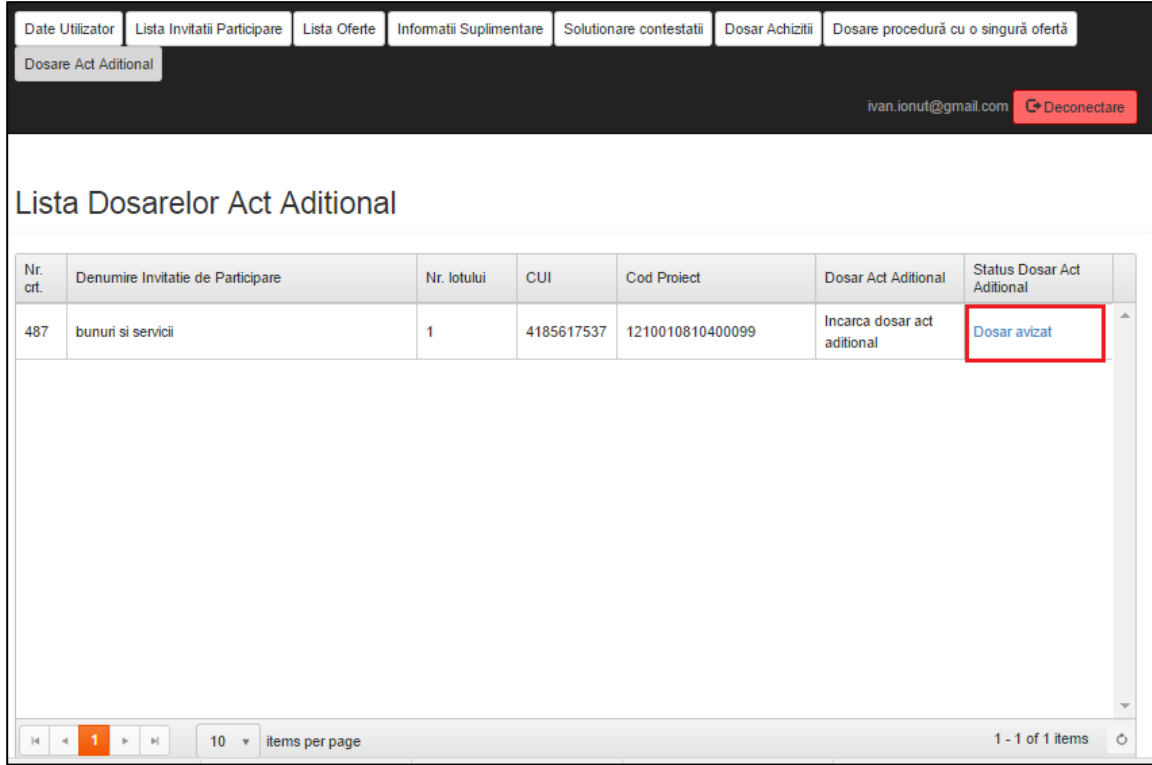

**Figura 124 - Pagina Lista dosarelor act additional - status Dosar avizat** 

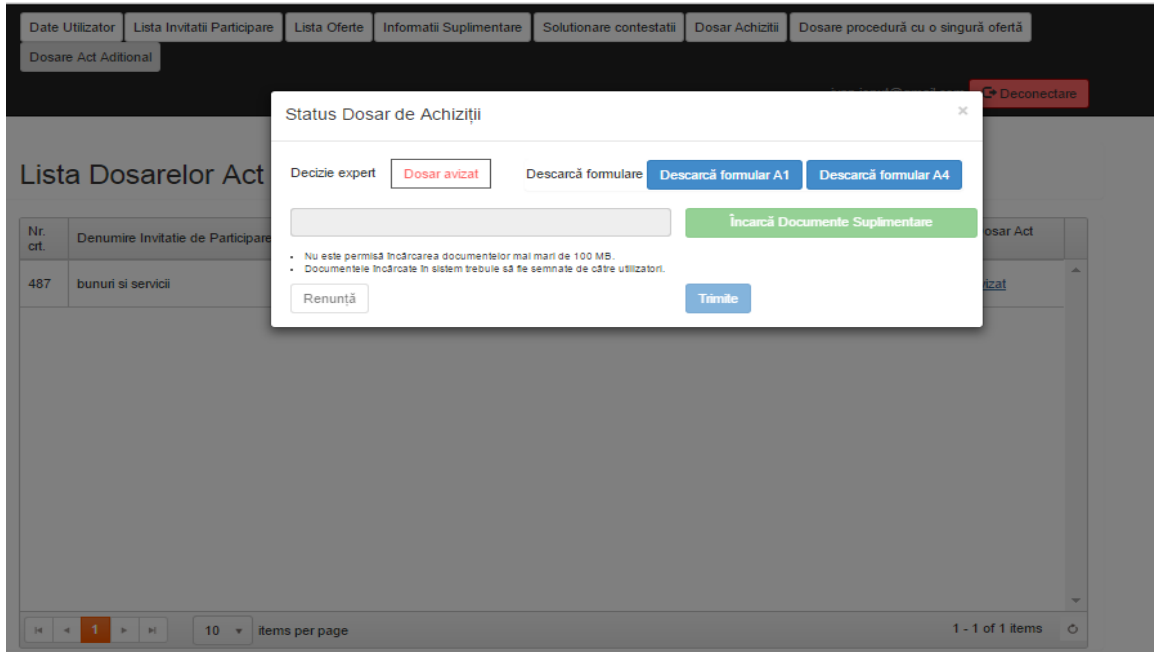

## **Figura 125 - Pagina Status dosar de achizitii**

Daca decizia expertului este Anulare licitatie, beneficiarul primeste notificare cu mesajul Anulare licitatie si atasat formularul A1.

Prin apasarea butonului Descarca formular A1, beneficiarul va descarca formularul A1 incarcat de catre expertul Achizitii AFIR.

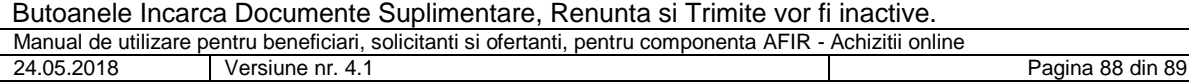

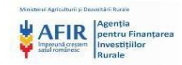

| Nr.<br>cit. | $\overline{\mathbf{r}}$<br>Invitatie de participare | Numarul<br>Lotului | T<br><b>CUI</b><br>$\overline{\mathbf{r}}$ | Cod Proiect      | $\overline{\mathbf{r}}$ | Data primire<br>$\overline{\mathbf{r}}$ | Avizare | <b>Status</b>     | $\overline{\mathbf{r}}$ |
|-------------|-----------------------------------------------------|--------------------|--------------------------------------------|------------------|-------------------------|-----------------------------------------|---------|-------------------|-------------------------|
| 480         | bunuri si servicii                                  |                    | 2147591542                                 | 1210010810400011 |                         | 05/11/2015 05:30                        | Avizare | Anulare licitatie |                         |
|             |                                                     |                    |                                            |                  |                         |                                         |         |                   |                         |
|             |                                                     |                    |                                            |                  |                         |                                         |         |                   |                         |
|             |                                                     |                    |                                            |                  |                         |                                         |         |                   |                         |
|             |                                                     |                    |                                            |                  |                         |                                         |         |                   |                         |
|             |                                                     |                    |                                            |                  |                         |                                         |         |                   |                         |
|             |                                                     |                    |                                            |                  |                         |                                         |         |                   |                         |
|             |                                                     |                    |                                            |                  |                         |                                         |         |                   |                         |
|             |                                                     |                    |                                            |                  |                         |                                         |         |                   |                         |
|             |                                                     |                    |                                            |                  |                         |                                         |         |                   |                         |
|             |                                                     |                    |                                            |                  |                         |                                         |         |                   |                         |
|             |                                                     |                    |                                            |                  |                         |                                         |         |                   |                         |
|             |                                                     |                    |                                            |                  |                         |                                         |         |                   |                         |
|             |                                                     |                    |                                            |                  |                         |                                         |         |                   |                         |
|             |                                                     |                    |                                            |                  |                         |                                         |         |                   |                         |
|             |                                                     |                    |                                            |                  |                         |                                         |         |                   |                         |
|             |                                                     |                    |                                            |                  |                         |                                         |         |                   |                         |
|             |                                                     |                    |                                            |                  |                         |                                         |         |                   |                         |
|             |                                                     |                    |                                            |                  |                         |                                         |         |                   |                         |
|             |                                                     |                    |                                            |                  |                         |                                         |         |                   |                         |
|             |                                                     |                    |                                            |                  |                         |                                         |         |                   |                         |
|             |                                                     |                    |                                            |                  |                         |                                         |         |                   |                         |

**Figura 126 - Pagina Lista dosarelor de acte aditional - status Anulare licitatie**

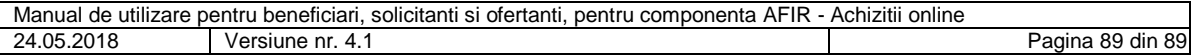